# **SAMSUNG**

# UŽIVATELSKÁ PŘÍRUČKA

SM-A105FN/DS

Czech. 05/2019. Rev.1.0

[www.samsung.com](http://www.samsung.com)

# **Obsah**

# **[Základy](#page-3-0)**

- [Nejdříve si přečtěte](#page-3-0)
- [Situace, ve kterých se zařízení přehřívá, a](#page-5-0)  [jejich řešení](#page-5-0)
- [Rozvržení a funkce zařízení](#page-9-0)
- [Baterie](#page-13-0)
- [Karta SIM nebo USIM \(nano SIM karta\)](#page-15-0)
- [Paměťová karta \(micro SD karta\)](#page-20-0)
- [Zapínání a vypínání zařízení](#page-24-0)
- [Výchozí nastavení](#page-25-0)
- [Účet Samsung](#page-27-0)
- [Přenesení dat z předchozího zařízení](#page-29-0)  [\(Smart Switch\)](#page-29-0)
- [Popis obrazovky](#page-30-0)
- [Oznamovací panel](#page-43-0)
- [Zadávání textu](#page-45-0)

### **[Aplikace a funkce](#page-48-0)**

- [Instalace nebo odinstalace aplikací](#page-48-0)
- [Telefon](#page-50-0)
- [Kontakty](#page-55-0)
- [Zprávy](#page-59-0)
- [Internet](#page-62-0)
- [E-mail](#page-64-0)
- [Fotoaparát](#page-65-0)
- [Galerie](#page-72-0)
- [Více oken](#page-77-0)
- [Samsung Members](#page-78-0)
- [Samsung Notes](#page-79-0)
- [Kalendář](#page-80-0)
- [Rádio](#page-82-0)
- [Záznamník](#page-83-0)
- [Moje soubory](#page-84-0)
- [Hodiny](#page-84-0)
- [Kalkulačka](#page-86-0)
- [Game Launcher](#page-87-0)
- [Reminder](#page-90-0)
- [Sdílení obsahu](#page-94-0)
- [Aplikace Google](#page-95-0)

### **[Nastavení](#page-97-0)**

[Úvod](#page-97-0)

- [Připojení](#page-97-0)
	- [Wi-Fi](#page-99-0)
	- [Bluetooth](#page-101-0)
	- [NFC a platba](#page-103-0)
	- [Spořič dat](#page-105-0)
	- [Správce SIM karet](#page-106-0)
	- [Mobilní hotspot a Sdílení přip.](#page-106-0)
	- [Další nastavení připojení](#page-108-0)
- [Zvuky a vibrace](#page-109-0)
	- [Dolby Atmos \(prostorový zvuk\)](#page-110-0)
- [Oznámení](#page-110-0)
	- [Odznaky ikony aplikace](#page-111-0)
- [Zobrazení](#page-111-0)
	- [Spořič obrazovky](#page-112-0)
- [Pozadí a motivy](#page-113-0)
- [Zamknout displej](#page-113-0)
	- [Smart Lock](#page-114-0)
- [Biometrika a zabezpečení](#page-115-0)
	- [Rozpoznání obličeje](#page-116-0)
		- [Zabezpečená složka](#page-119-0)
- [Účty a zálohování](#page-124-0)
	- [Samsung Cloud](#page-125-0)
- [Google](#page-126-0)
- [Rozšířené funkce](#page-127-0) [Dual Messenger](#page-128-0)
- [Digitální pohoda](#page-129-0)
- [Péče o zařízení](#page-131-0)
- [Aplikace](#page-133-0)
- [Obecná správa](#page-134-0)
- [Usnadnění](#page-135-0)
- [Aktualizace softwaru](#page-135-0)
- [Uživatelská příručka](#page-136-0)
- [O telefonu](#page-136-0)

# **[Dodatek](#page-137-0)**

- [Řešení problémů](#page-137-0)
- [Vyjmutí baterie](#page-143-0)

# <span id="page-3-0"></span>**Nejdříve si přečtěte**

Před použitím zařízení si přečtěte tuto příručku, ve které se dozvíte informace o bezpečném a správném používání zařízení.

- Popis je založen na výchozím nastavení zařízení.
- Některý obsah se může od vašeho zařízení lišit v závislosti na oblasti, poskytovateli služeb, specifikacích modelu nebo softwaru zařízení.
- Obsah (obsah s vysokou kvalitou), který vyžaduje vysoký výkon procesoru a paměti RAM, ovlivní celkový výkon zařízení. Aplikace související s obsahem nemusí v závislosti na technických údajích zařízení a prostředí, ve kterém se používají, správně pracovat.
- Společnost Samsung neodpovídá za problémy s výkonem způsobené aplikacemi od jiných dodavatelů než společnosti Samsung.
- Společnost Samsung neodpovídá za problémy spojené s výkonem nebo za nekompatibilitu způsobenou úpravou nastavení registru či změnou softwaru operačního systému. Pokus o přizpůsobení operačního systému může vést k chybné funkčnosti zařízení nebo aplikací.
- Software, zvukové zdroje, tapety, obrázky a další média dodávaná k tomuto zařízení mohou být na základě licence používána pouze v omezené míře. Stažení a používání těchto materiálů pro komerční či jiné účely představuje porušení zákonů o autorských právech. Za nezákonné používání médií jsou odpovědní výhradně uživatelé.
- Datové služby, jako například zasílání zpráv, nahrávání a stahování, automatická synchronizace nebo využívání služeb určování polohy, mohou být v závislosti na datovém tarifu dále zpoplatněny. U přenosů velkého množství dat je doporučeno používat funkci Wi-Fi.
- Původní aplikace dodané spolu se zařízením mohou být aktualizovány a jejich podpora může být ukončena bez předchozího upozornění. Máte-li otázky týkající se některé aplikace dodané se zařízením, kontaktujte servisní středisko společnosti Samsung. V případě uživatelsky instalovaných aplikací kontaktujte poskytovatele služeb.
- Úpravy operačního systému zařízení nebo instalace softwaru z neoficiálních zdrojů mohou způsobit poruchy zařízení a poškození nebo ztrátu dat. Tyto činnosti představují porušení licenční smlouvy společnosti Samsung a mají za následek ztrátu záruky.
- V závislosti na oblasti nebo poskytovateli služby může být za účelem ochrany během výroby a distribuce nasazena ochrana displeje. Na poškození nasazené ochrany displeje se nevztahuje záruka.
- Dotykový displej můžete zobrazit jasně i v silném venkovním světle automatickým nastavováním rozsahu kontrastu na základě okolního prostředí. S ohledem na povahu produktu může mít zobrazení nehybné grafiky po delší dobu za následek vypálení obrazu na obrazovce nebo objevování "duchů".
	- Doporučujeme na dotykovém displeji nebo na jeho částech nezobrazovat nehybnou grafiku po delší dobu a vypínat dotykový displej, když zařízení nepoužíváte.
	- Můžete nastavit, aby se dotykový displej vypínal automaticky, pokud jej nebudete používat. Spusťte aplikaci **Nastavení**, klepněte na položku **Zobrazení** → **Časový limit displeje**, a potom vyberte, jak dlouho bude zařízení čekat, než se dotykový displej vypne.
	- Chcete-li nastavit, aby dotykový displej automaticky přizpůsoboval svůj jas podle okolního prostředí, spusťte aplikaci **Nastavení**, klepněte na položku **Zobrazení**, a potom funkci aktivujte klepnutím na přepínač **Adaptivní jas**.
- V závislosti na oblasti a modelu musí některá zařízení získat osvědčení Federální komise pro telekomunikace (FCC). Má-li vaše zařízení osvědčení FCC, můžete zobrazit ID FCC zařízení. Abyste zobrazili ID FCC, spusťte aplikaci **Nastavení** a klepněte na položku **O telefonu** → **Stav**.

### <span id="page-5-0"></span>**Ikony v pokynech**

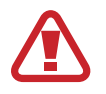

**Výstraha**: situace, které by mohly způsobit zranění vás nebo jiných osob

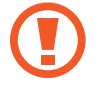

**Upozornění**: situace, které by mohly způsobit poškození zařízení nebo jiného přístroje

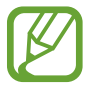

**Upozornění**: poznámky, rady nebo dodatečné informace

# **Situace, ve kterých se zařízení přehřívá, a jejich řešení**

### **Když se zařízení zahřívá při nabíjení baterie**

Během nabíjení může dojít k zahřívání zařízení a nabíječky. Během bezdrátového nabíjení nebo rychlého nabíjení může být zařízení na dotek teplejší. To nemá žádný vliv na životnost zařízení ani na jeho výkon, je to při provozu zařízení normální. Pokud se baterie zahřeje na příliš vysokou teplotu, může nabíječka zastavit nabíjení.

### **Když se zařízení zahřeje, postupujte takto:**

- Odpojte nabíječku od zařízení a zavřete všechny spuštěné aplikace. Počkejte, až zařízení vychladne, a potom znovu spusťte jeho nabíjení.
- Pokud se přehřívá spodní část zařízení, může to být způsobeno poškozením připojeného kabelu USB. Vyměňte poškozený kabel USB za nový kabel schválený společností Samsung.
- Při používání bezdrátové nabíječky nevkládejte mezi zařízení a bezdrátovou nabíječku cizí předměty, například kovové předměty, magnety a karty s magnetickým proužkem.

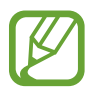

Funkce bezdrátového nebo rychlého nabíjení je dostupná pouze u podporovaných modelů.

# **Když se zařízení zahřívá během používání**

Když používáte funkce nebo aplikace, které vyžadují větší výkon, nebo když je používáte po delší dobu, může se zařízení dočasně zahřát z důvodu zvýšeného odběru energie z baterie. Zavřete všechny spuštěné aplikace a nějakou dobu zařízení nepoužívejte.

Níže jsou uvedeny příklady situací, kdy se může zařízení přehřívat. V závislosti na používaných funkcích a aplikacích se nemusejí tyto příklady týkat vašeho modelu.

- Během počátečního nastavování po zakoupení nebo při obnově dat
- Při stahování velkých souborů
- Při používání aplikací, které vyžadují větší výkon, nebo při dlouhodobém používání aplikací
	- Při dlouhodobém hraní her vysoké kvality
	- Při dlouhodobém nahrávání videa
	- Při streamování videa s maximálním nastavením jasu
	- Při připojování k televizoru
- Při používání více úloh najednou (nebo s mnoha aplikacemi spuštěnými na pozadí)
	- Při používání funkce Více oken
	- Při aktualizování nebo instalování aplikací při současném nahrávání videa
	- Při stahování velkých souborů během videohovoru
	- Při nahrávání videa při používání aplikace navigace
- Při používání velkého objemu dat pro synchronizaci s cloudem, e-mailem nebo jinými účty
- Při používání aplikace navigace v autě, když je zařízení umístěno na přímém slunečním světle
- Při používání funkce mobile hotspot a sdílení připojení k síti (tethering)
- Při používání zařízení v oblastech se slabým signálem nebo bez příjmu
- Při nabíjení baterie poškozeným kabelem USB
- Když je univerzální konektor zařízení poškozený nebo vystavený působení cizích těles, jako jsou kapaliny, prach, kovové piliny a tuha
- Když používáte roaming

#### **Když se zařízení zahřeje, postupujte takto:**

- Mějte software v zařízení aktualizovaný na nejnovější verzi.
- Konflikty mezi spuštěnými aplikacemi mohou působit zahřívání zařízení. Restartujte zařízení.
- Deaktivujte funkce Wi-Fi, GPS a Bluetooth, když je nepoužíváte.
- Zavřete aplikace, které zvyšují spotřebu energie z baterie nebo které jsou spuštěné na pozadí, když je nepoužíváte.
- Odstraňte nepotřebné soubory či nepoužívané aplikace.
- Snižte jas obrazovky.
- Pokud se zařízení přehřívá nebo pokud bude po delší dobu na dotyk horké, chvilku jej nepoužívejte. Pokud se bude zařízení i nadále přehřívat, kontaktujte servisní středisko Samsung.

# **Omezení funkcí zařízení v případě jeho přehřátí**

Pokud se zařízení zahřeje, může dojít k omezení jeho funkcí a výkonu nebo se může v zájmu snížení teploty vypnout. Funkce je dostupná pouze u podporovaných modelů.

- Zvýší-li se teplota zařízení nad běžnou hodnotu, zobrazí se zpráva upozorňující na přehřátí telefonu. V zájmu snížení teploty zařízení se omezí jas obrazovky a rychlost operací a přeruší se nabíjení baterie. Spuštěné aplikace budou ukončeny a dokud teplota zařízení neklesne, nebude možné provádět tísňová volání.
- Pokud se zařízení přehřívá nebo pokud bude po delší dobu na dotyk horký, zobrazí se zpráva upozorňující na vypnutí zařízení. Vypněte zařízení a počkejte, až poklesne jeho teplota.

## **Opatření pro provozní prostředí**

Zařízení se může zahřívat kvůli okolnímu prostředí za následujících podmínek. Dbejte opatrnosti, aby nedošlo ke zkrácení životnosti baterie, poškození zařízení nebo vzniku požáru.

- Zařízení neuchovávejte na místech s příliš nízkou nebo vysokou teplotou.
- Nevystavujte zařízení dlouhodobě přímému slunečnímu světlu.
- Neskladujte zařízení dlouhodobě na velmi horkých místech, například uvnitř vozidla v létě, ani je na takových místech nepoužívejte.
- Nepokládejte zařízení na místa, která se mohou přehřívat, například na elektrickou topnou rohož.
- Zařízení neuchovávejte v blízkosti vařičů, mikrovlnných trub, horkých kuchyňských spotřebičů nebo vysokotlakých nádob.
- Nikdy nepoužívejte poškozenou nabíječku nebo baterii.

# <span id="page-9-0"></span>**Rozvržení a funkce zařízení**

## **Obsah balení**

Informace o obsahu balení naleznete v průvodci rychlým spuštěním.

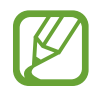

- Položky dodané se zařízením a dostupné příslušenství se mohou lišit podle oblasti a poskytovatele služeb.
- Dodané položky jsou určeny pouze pro toto zařízení a s jinými zařízeními nemusí být kompatibilní.
- Vzhled a specifikace se mohou bez předchozího upozornění změnit.
- Dodatečné příslušenství můžete zakoupit u místního prodejce výrobků Samsung. Před zakoupením se ujistěte, že jsou se zařízením kompatibilní.
- Používejte pouze příslušenství schválené společností Samsung. Použití neschváleného příslušenství může způsobit problémy s výkonem a poruchy, na které se nevztahuje záruka.
- Dostupnost veškerého příslušenství se může změnit a je závislá výhradně na společnostech, které je vyrábějí. Další informace o dostupném příslušenství naleznete na webu společnosti Samsung.

### **Rozvržení zařízení**

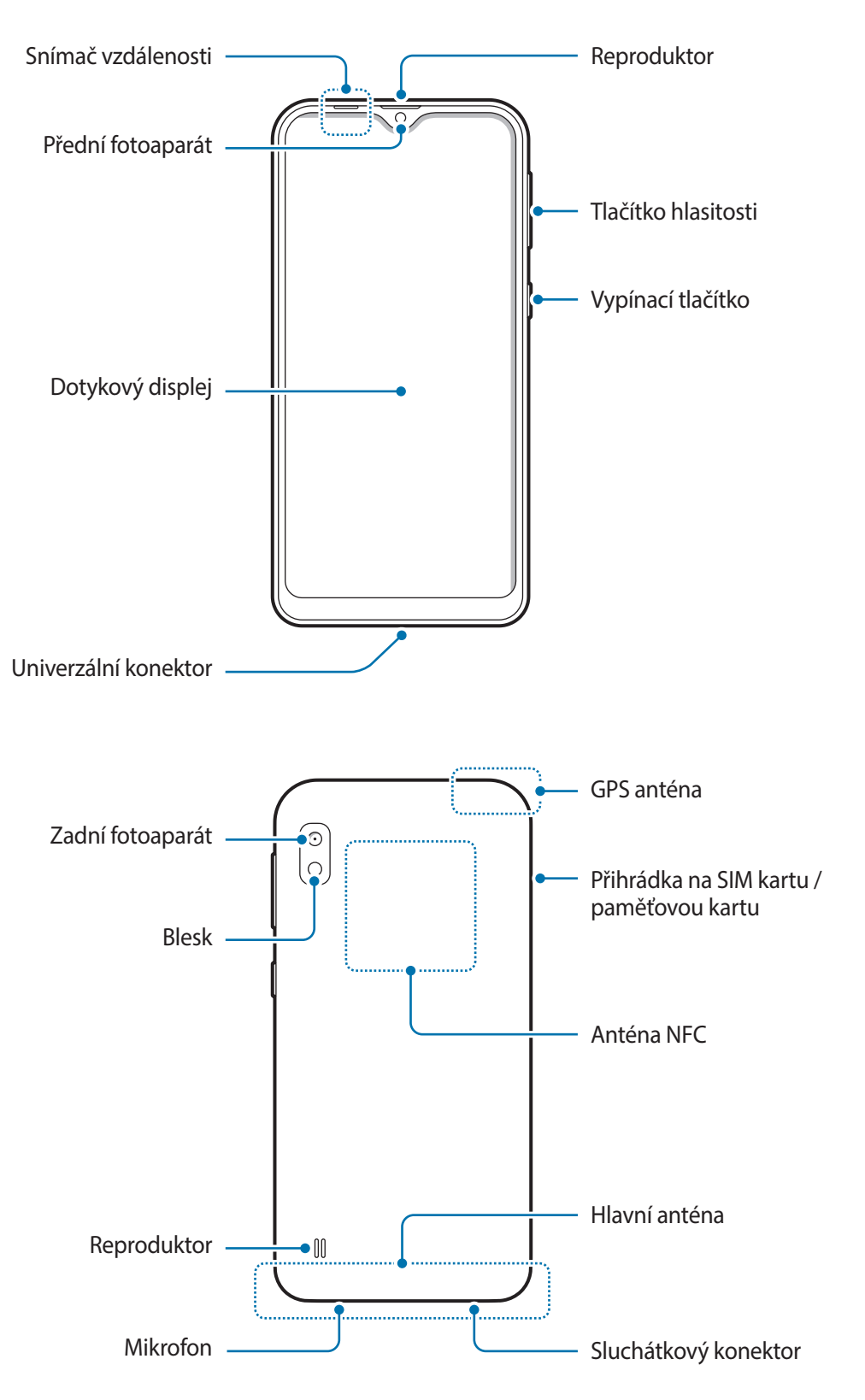

- Při používání reproduktorů, například při přehrávání mediálních souborů nebo použití telefonu s hlasitým odposlechem, si neumisťujte zařízení do blízkosti uší.
	- Dávejte pozor, abyste objektiv fotoaparátu nevystavovali silnému zdroji světla, jako je přímé sluneční světlo. Pokud byste objektiv fotoaparátu vystavili silnému zdroji světla, jako je přímé sluneční světlo, mohlo by dojít k poškození snímače obrazu fotoaparátu. Poškozený snímač obrazu je neopravitelný a bude mít za následek vznik teček nebo skvrn na snímcích.
	- Pokud telefon používáte s poškozeným sklem nebo akrylovým krytem, může dojít k poranění. Telefon používejte až poté, co byl opraven v servisním centru Samsung.
	- V následujících situacích může dojít k problémům s připojením a k vybíjení baterie:
		- Pokud do oblasti antény zařízení nalepíte kovové samolepky
		- Pokud na zařízení nasadíte kryt zařízení vyrobený z kovového materiálu
		- Pokud při používání určitých funkcí, jako jsou hovory nebo mobilní datové připojení, zakryjete oblast antény zařízení rukama nebo jinými předměty
	- Doporučuje se používat ochrannou fólii na displej schválenou společností Samsung. Neschválené ochranné fólie na displej mohou způsobit špatné fungování senzorů.
	- Nezakrývejte snímač přiblížení příslušenstvím pro displej, jako jsou například ochranné fólie na displej nebo nálepky. Mohlo by dojít k selhání snímače.
	- Nedovolte, aby se do kontaktu s dotykovým displejem dostala voda. Vlhké prostředí nebo styk s vodou může způsobit poruchu dotykového displeje.

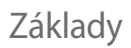

### **Fyzická tlačítka**

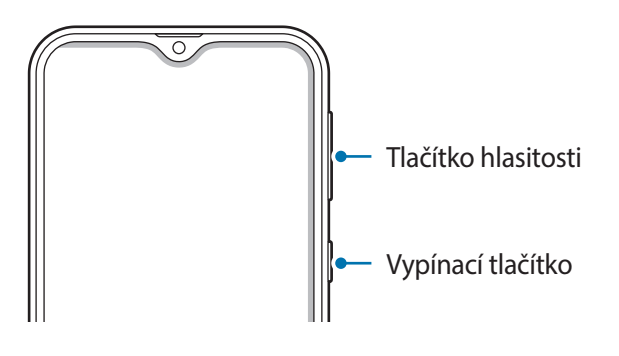

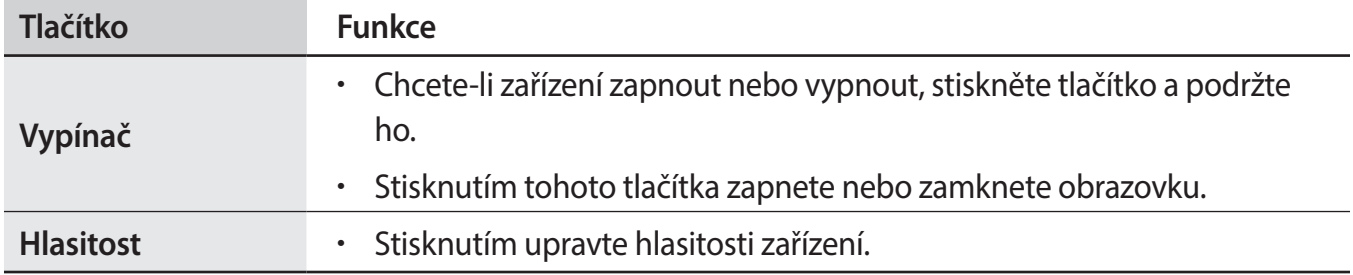

#### **Softwarová tlačítka**

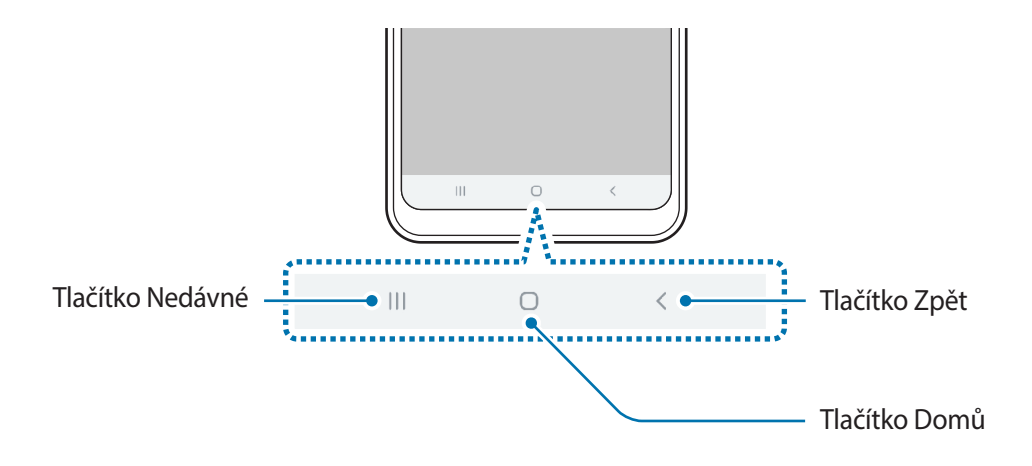

Po zapnutí obrazovky se ve spodní části obrazovky zobrazí softwarová tlačítka. Softwarová tlačítka jsou ve výchozím nastavení nastavena na tlačítko Nedávné, tlačítko Domů a tlačítko Zpět. Více informací najdete na [Navigační panel \(softwarová tlačítka\).](#page-33-0)

# <span id="page-13-0"></span>**Baterie**

# **Nabíjení baterie**

Před prvním použitím nebo po delší době, kdy jste zařízení nepoužívali, je nutné nabít baterii.

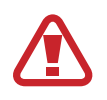

Používejte pouze nabíječky, baterie a kabely schválené společností Samsung. Neschválené nabíječky nebo kabely mohou způsobit explozi baterie nebo poškození zařízení.

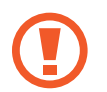

Nesprávné připojení nabíječky může způsobit vážné poškození zařízení. Na poškození způsobená nesprávným použitím se nevztahuje záruka.

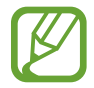

Pokud přístroj nepoužíváte, odpojte nabíječku, ušetříte tak energii. Nabíječka nemá vypínač, proto ji musíte odpojit od zásuvky, aby se přerušil přívod energie. Během nabíjení by nabíječka měla zůstat v blízkosti elektrické zásuvky a měla by být snadno dostupná.

- 1 Připojte kabel USB k napájecímu adaptéru USB.
- 2 Zapojte kabel USB do univerzálního konektoru zařízení.

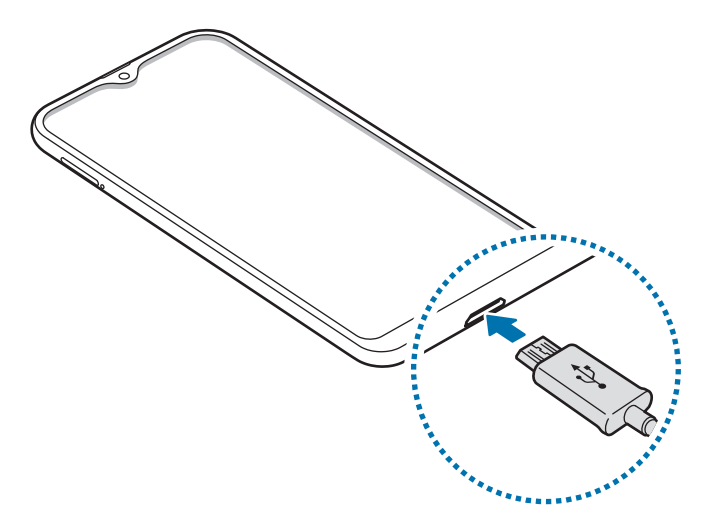

- $3$  Zapojte napájecí adaptér USB do elektrické zásuvky.
- 4 Po úplném nabití odpojte nabíječku od zařízení. Pak odpojte nabíječku z elektrické zásuvky.

### **Snížení spotřeby baterie**

Zařízení nabízí různé možnosti, které pomáhají šetřit energii baterie.

- Optimalizujte zařízení pomocí funkce péče o zařízení.
- Když zařízení nepoužíváte, vypněte stisknutím vypínacího tlačítka obrazovku.
- Aktivujte úsporný režim.
- Zavřete aplikace, které nepotřebujete.
- Když nepoužíváte funkci Bluetooth, vypněte ji.
- Vypněte automatickou synchronizaci aplikací, které se mají synchronizovat.
- Snižte dobu podsvícení.
- Snižte jas obrazovky.

# **Tipy a opatření týkající se nabíjení baterie**

- Pokud je baterie vybitá, zobrazí se ikona prázdné baterie.
- Pokud je baterie zcela vybitá, zařízení se nemůže zapnout okamžitě po připojení nabíječky. Před tím, než zařízení zapnete, nechte vybitou baterii několik minut nabíjet.
- Používáte-li více aplikací najednou, síťové aplikace nebo aplikace, které vyžadují připojení k jinému zařízení, dojde k rychlému vybití baterie. Chcete-li se vyhnout ztrátě napájení během přenosu dat, vždy používejte tyto aplikace po plném nabití baterie.
- Použití jiného zdroje napájení, než je nabíječka, například počítače, může mít za následek nižší rychlost nabíjení způsobenou nižším elektrickým proudem.
- Během nabíjení můžete zařízení používat, ale plné nabití baterie může trvat delší dobu.
- <span id="page-15-0"></span>• Pokud je napájení zařízení během nabíjení nestabilní, dotykový displej nemusí fungovat. Pokud k tomu dojde, odpojte nabíječku od zařízení.
- Během nabíjení může dojít k zahřátí zařízení a nabíječky. To je normální a nemělo by to mít žádný vliv na životnost ani výkon zařízení. Pokud se baterie zahřeje více, než je obvyklé, může nabíječka přestat nabíjet.
- Pokud byste zařízení nabíjeli, když je univerzální konektor mokrý, mohlo by dojít k poškození zařízení. Než začnete zařízení nabíjet, univerzální konektor důkladně osušte.
- Pokud se zařízení nenabíjí správně, vezměte zařízení a nabíječku do servisního střediska Samsung.

# **Karta SIM nebo USIM (nano SIM karta)**

### **Instalace karty SIM nebo USIM**

Vložte SIM nebo USIM kartu dodávanou poskytovatelem mobilních telefonních služeb.

Můžete vložit dvě karty SIM nebo USIM, a mít tak dvě telefonní čísla nebo poskytovatele služeb pro jedno zařízení. V některých oblastech mohou být rychlosti přenosu dat nižší, když jsou v zařízení vloženy dvě karty SIM, než když je v něm vložena jedna karta SIM.

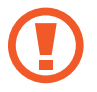

Buďte opatrní, abyste neztratili SIM nebo USIM kartu a neumožnili jiným osobám, aby ji používaly. Společnost Samsung neodpovídá za žádné škody nebo potíže způsobené ztrátou nebo odcizením karet.

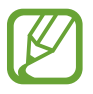

Některé služby LTE nemusí být v závislosti na poskytovateli služby k dispozici. Další informace o dostupnosti služby získáte od poskytovatele služeb.

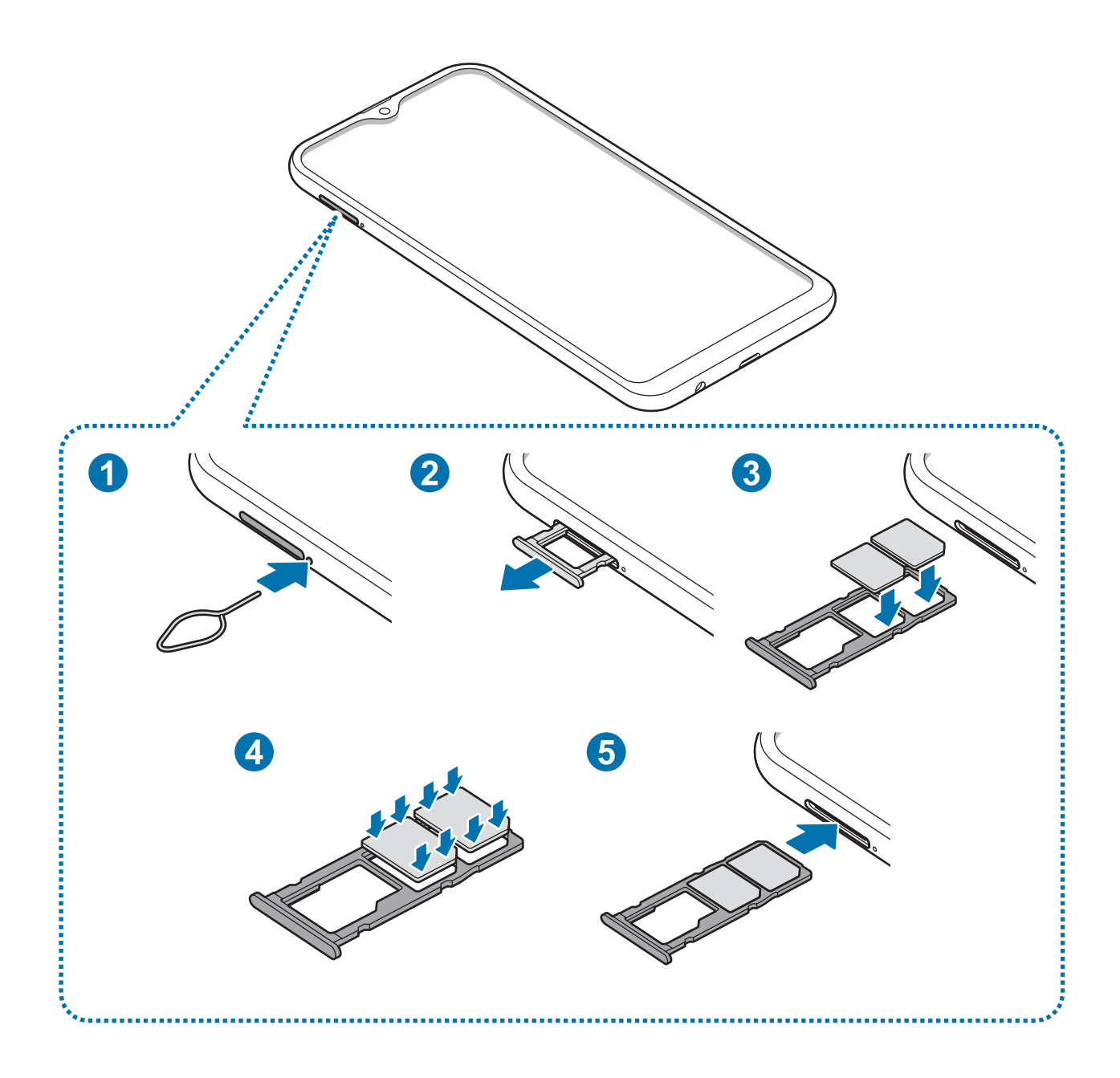

1 Zasunutím kolíčku na vysunutí do otvoru u přihrádky tuto přihrádku uvolníte.

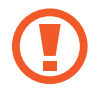

Kolíček na vysunutí zasouvejte kolmo k otvoru. Jinak by mohlo dojít k poškození zařízení.

- 2 Vysuňte přihrádku jemně ze slotu na přihrádku.
- $3$  Vložte do přihrádky na kartu SIM kartu SIM nebo USIM tak, aby zlaté kontakty směřovaly dolů. Vložte primární SIM nebo USIM kartu do přihrádky na kartu SIM 1 ( **1** ) a sekundární SIM nebo USIM kartu do přihrádky na kartu SIM 2 ( **2** ).

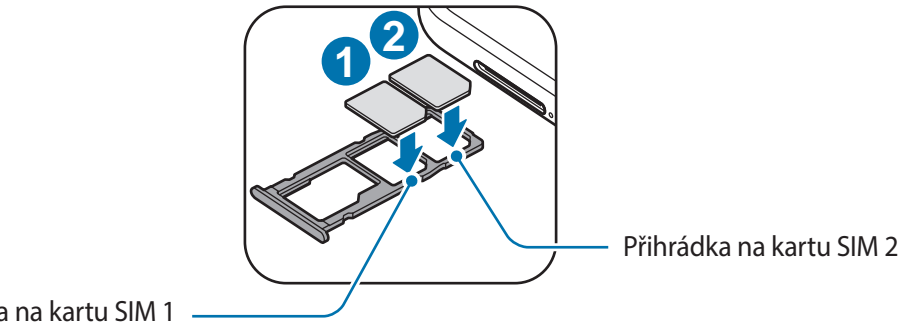

Přihrádka na kartu SIM 1

4 Jemně zatlačte kartu SIM nebo USIM do přihrádky, tím ji zajistíte.

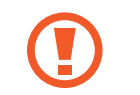

Pokud karta není do přihrádky upevněna pevně, mohla by karta SIM z přihrádky vyklouznout nebo vypadnout.

- 5 Přihrádku zasuňte zpět do slotu na přihrádku.
	- Pokud vložíte přihrádku do svého zařízení, zatímco je přihrádka mokrá, může dojít k poškození zařízení. Vždy se ujistěte, že je přihrádka suchá.
		- Zcela zasuňte přihrádku do slotu na přihrádku a dbejte na to, aby do zařízení nemohla proniknout tekutina.

Základy

### **Instalace správné karty**

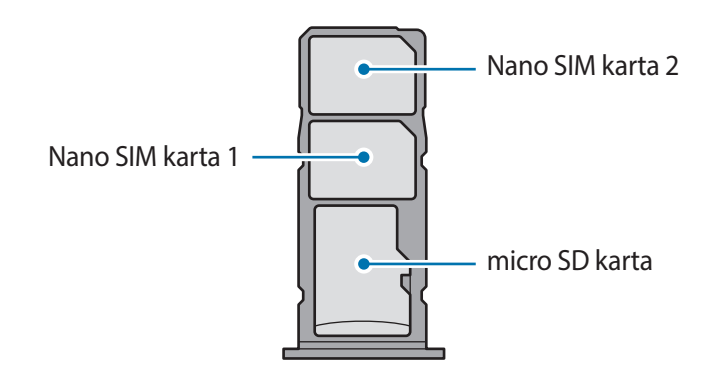

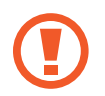

Používejte pouze nano-SIM karty.

# **Vyjmutí SIM nebo USIM karty**

- 1 Zasunutím kolíčku na vysunutí do otvoru u přihrádky tuto přihrádku uvolníte.
- 2 Vysuňte přihrádku jemně ze slotu na přihrádku.
- 3 Vyjměte kartu SIM nebo USIM.
- 4 Přihrádku zasuňte zpět do slotu na přihrádku.

### **Použití dvou SIM nebo USIM karet**

Pokud vložíte dvě karty SIM nebo USIM, můžete mít dvě telefonní čísla nebo poskytovatele služeb pro jedno zařízení.

### **Aktivace karet SIM a USIM**

Spusťte aplikaci **Nastavení** a klepněte na položku **Připojení** → **Správce SIM karet**. Vyberte kartu SIM nebo USIM a klepněte na spínač, abyste funkci aktivovali.

#### **Přizpůsobení karet SIM a USIM**

Spusťte aplikaci **Nastavení**, klepněte na položku **Připojení** → **Správce SIM karet** a vyberte kartu SIM nebo USIM pro přístup k následujícím možnostem:

- **Ikona**: Změňte ikonu karty SIM nebo USIM.
- **Název**: Změňte zobrazovaný název karty SIM nebo USIM.
- **Režim sítě**: Vyberte režim sítě, který se bude používat s kartou SIM nebo USIM.

#### **Nastavení upřednostňovaných karet SIM a USIM**

Když jsou aktivované dvě karty, můžete jednotlivým kartám přiřadit hlasové hovory, zprávy a datové služby.

Spusťte aplikaci **Nastavení**, klepněte na položku **Připojení** → **Správce SIM karet** a nastavte pro své karty upřednostňované funkce v možnosti **Preferovaná SIM karta**.

# <span id="page-20-0"></span>**Paměťová karta (micro SD karta)**

## **Instalace paměťové karty**

Kapacita paměťové karty vašeho zařízení se může od ostatních modelů lišit a některé paměťové karty nemusejí být s vaším zařízením kompatibilní v závislosti na výrobci a typu paměťové karty. Maximální kapacitu paměťové karty vašeho zařízení naleznete na internetových stránkách Samsung.

- Některé paměťové karty nemusí být plně kompatibilní se zařízením. Používání nekompatibilní karty může způsobit poškození zařízení nebo paměťové karty a poškodit data uložená na kartě.
	- Dávejte pozor, abyste paměťovou kartu vložili správnou stranou vzhůru.
	- Zařízení podporuje u paměťových karet systémy souborů typu FAT a exFAT. Pokud vložíte kartu naformátovanou s jiným systémem souborů, zařízení vás vyzve k přeformátování paměťové karty nebo kartu nerozpozná. Abyste takovou paměťovou kartu mohli používat, musíte ji naformátovat. Pokud vaše zařízení tuto paměťovou kartu nemůže naformátovat nebo rozpoznat, kontaktujte jejího výrobce nebo servisní centrum Samsung.
		- Časté zapisování a mazání dat zkracuje životnost paměťových karet.
		- Při vkládání paměťové karty do zařízení se soubory adresáře paměťové karty zobrazí ve složce **Moje soubory** → **SD karta**.

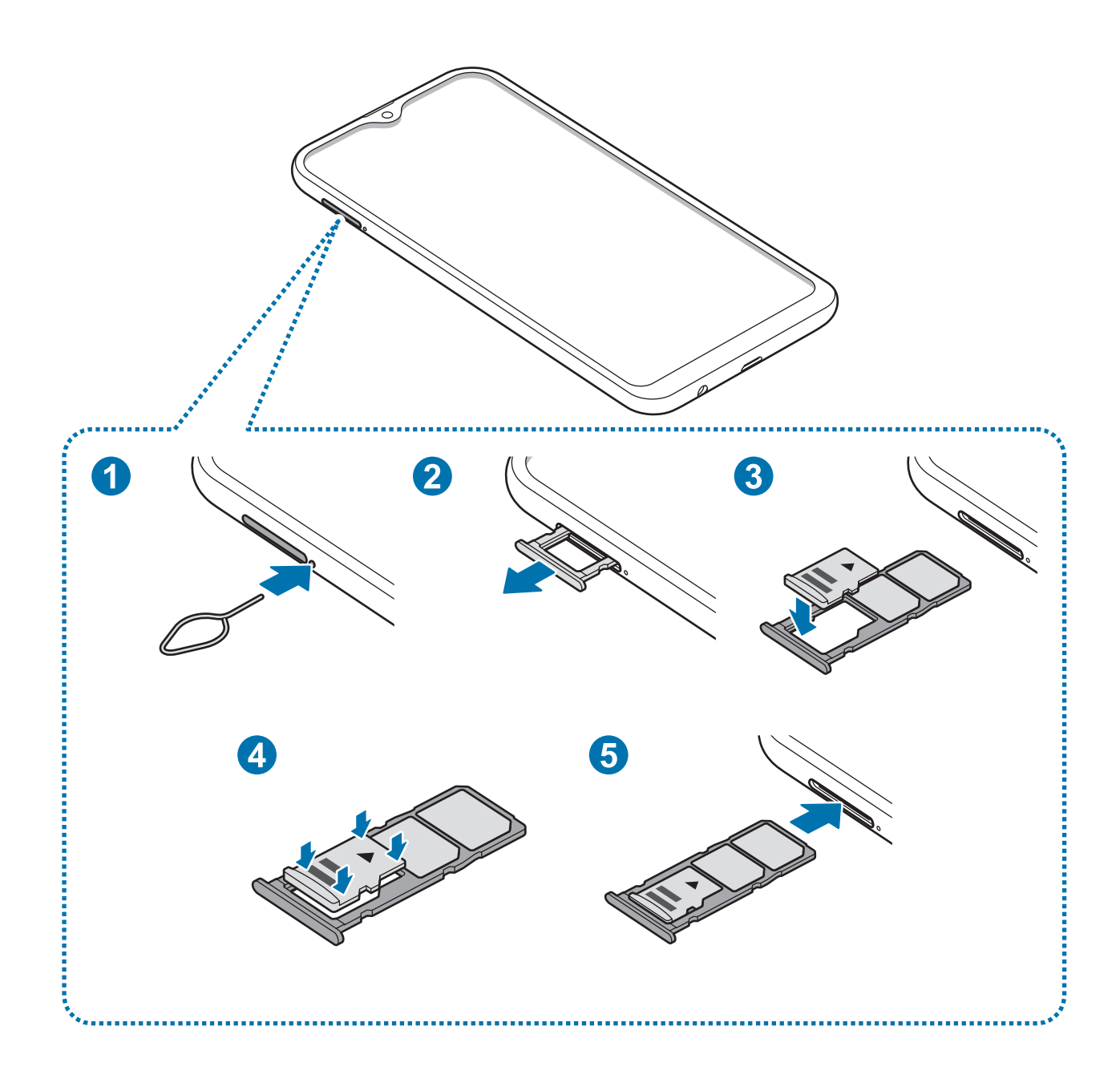

- 1 Zasunutím kolíčku na vysunutí do otvoru u přihrádky tuto přihrádku uvolníte.
	- Kolíček na vysunutí zasouvejte kolmo k otvoru. Jinak by mohlo dojít k poškození zařízení.
- 2 Vysuňte přihrádku jemně ze slotu na přihrádku.

L

Když vyjmete přihrádku ze zařízení, deaktivuje se mobilní datové připojení.

3 Vložte do přihrádky na paměťovou kartu paměťovou kartu tak, aby zlaté kontakty směřovaly dolů.

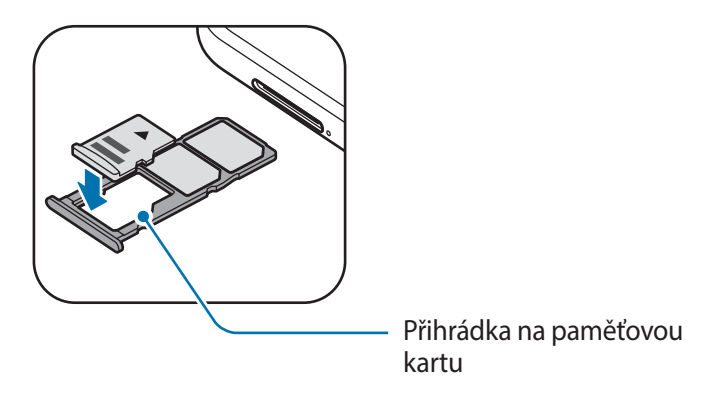

4 Jemným zatlačením paměťové karty do přihrádky kartu zajistěte.

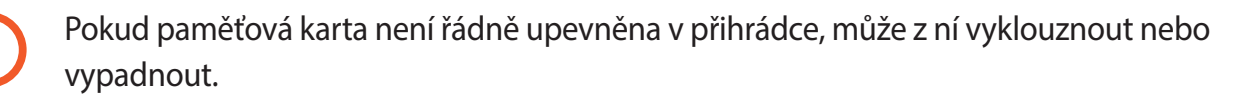

- $5$  Přihrádku zasuňte zpět do slotu na přihrádku.
	- Pokud vložíte přihrádku do svého zařízení, zatímco je přihrádka mokrá, může dojít k poškození zařízení. Vždy se ujistěte, že je přihrádka suchá.
		- Zcela zasuňte přihrádku do slotu na přihrádku a dbejte na to, aby do zařízení nemohla proniknout tekutina.

### **Vyjmutí paměťové karty**

Abyste mohli paměťovou kartu bezpečně vyjmout, nejprve ji odpojte.

Spusťte aplikaci **Nastavení** a klepněte na položku **Péče o zařízení** → **Úložiště** → → **Nastavení úložiště** → **SD karta** → **Odpojit**.

- 1 Zasunutím kolíčku na vysunutí do otvoru u přihrádky tuto přihrádku uvolníte.
- 2 Vysuňte přihrádku jemně ze slotu na přihrádku.
- 3 Vyjměte paměťovou kartu.
- 4 Přihrádku zasuňte zpět do slotu na přihrádku.
	- Nevyjímejte externí úložiště (například paměťovou kartu nebo úložiště USB) během přenosu dat či těsně po něm nebo zatímco zařízení přistupuje k informacím. Mohlo by dojít k poškození či ztrátě dat nebo k poškození externího úložiště či zařízení. Společnost Samsung neodpovídá za ztráty (včetně ztráty dat) vzniklé v důsledku nesprávného používání externích úložných zařízení.

# **Formátování paměťové karty**

Paměťová karta naformátovaná v počítači nemusí být se zařízením kompatibilní. Paměťovou kartu formátujte pouze v zařízení.

Spusťte aplikaci **Nastavení** a klepněte na položku **Péče o zařízení** → **Úložiště** → → **Nastavení úložiště** → **SD karta** → **Formát**.

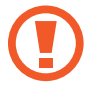

Před naformátováním paměťové karty si nezapomeňte zálohovat všechna důležitá data uložená na paměťové kartě. Záruka výrobce se nevztahuje na ztrátu dat způsobenou činností uživatele.

# <span id="page-24-0"></span>**Zapínání a vypínání zařízení**

Na několik sekund stiskněte a podržte vypínací tlačítko, abyste zařízení zapnuli.

Při prvním zapnutí zařízení nebo po resetování dat nastavte zařízení podle pokynů na obrazovce. Abyste zařízení vypnuli, stiskněte a podržte vypínací tlačítko, a poté klepněte na položku **Vypnout**.

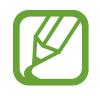

Na místech, na kterých je zakázáno používání bezdrátových zařízení (například v letadle nebo v nemocnici), dodržujte veškerá upozornění a pokyny zaměstnanců.

### **Restart zařízení**

Abyste zařízení restartovali, stiskněte a podržte vypínací tlačítko, a poté klepněte na položku **Restartování**.

Pokud zařízení zamrzlo a neodpovídá, stiskněte zároveň vypínací tlačítko a tlačítko snížení hlasitosti a podržte je déle než 7 sekund, abyste zařízení restartovali.

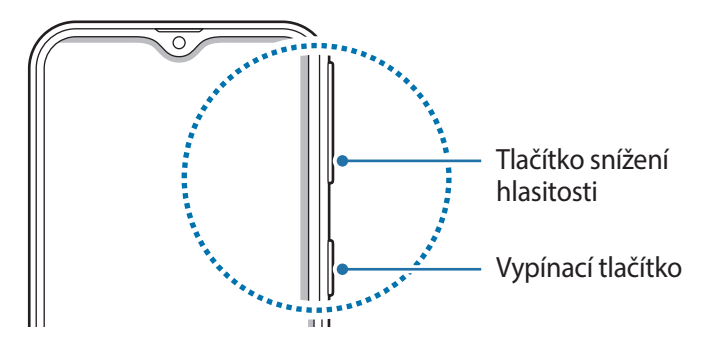

### <span id="page-25-0"></span>**Tísňový režim**

Můžete zařízení přepnout do nouzového režimu a snížit tak spotřebu energie z baterie. Některé aplikace a funkce budou omezeny. V tísňovém režimu můžete provádět nouzová volání, odesílat ostatním informace o aktuální poloze, spouštět nouzový alarm a další.

**Aktivace nouzového režimu**

Chcete-li aktivovat nouzový režim, stiskněte a podržte vypínací tlačítko a pak klepněte na položku **Tísňový režim**.

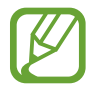

Zbývající doba používání zobrazuje dobu zbývající do vybití baterie. Zbývající doba používání se může lišit v závislosti na nastaveních zařízení a na provozních podmínkách.

**Deaktivace nouzového režimu**

Chcete-li deaktivovat nouzový režim, klepněte na položku → **Vypnout Tísňový režim**. Případně stiskněte a podržte vypínací tlačítko a pak klepněte na položku **Tísňový režim**.

# **Výchozí nastavení**

Při prvním zapnutí zařízení nebo po resetování dat nastavte zařízení podle pokynů na obrazovce.

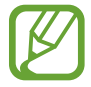

Postup výchozího nastavení se může lišit v závislosti na softwaru zařízení a vaší oblasti.

Zapněte zařízení.

```
Základy
```
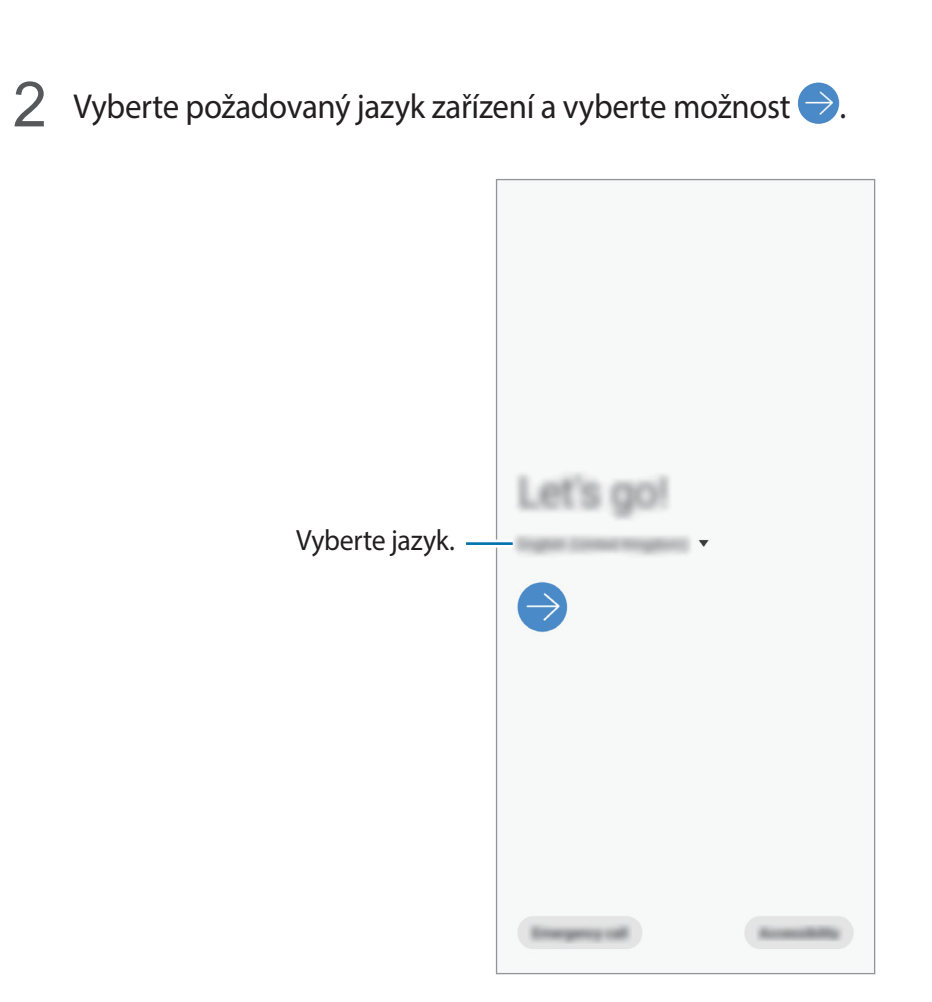

- 3 Přečtěte si a potvrďte podmínky používání a klepněte na položku **Další**.
- 4 Získejte obsah ze svého předchozího zařízení.
- $5$  Vyberte síť Wi-Fi a připojte se k ní.

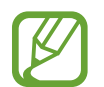

Pokud se nepřipojíte k síti Wi-Fi, je možné, že během výchozího nastavení nebudete moci nastavit některé funkce zařízení.

- $6$  Výchozí nastavení dokončete podle pokynů na obrazovce.
- 7 Nastavte způsob zamykání obrazovky, který ochrání vaše zařízení. Své osobní informace můžete ochránit tak, že ostatním zabráníte v přístupu k zařízení. Pokud chcete způsob zamykání obrazovky nastavit později, klepněte na položku **Teď ne**.
- 8 Pokud se objeví obrazovka s doporučenými aplikacemi, vyberte aplikace, které chcete, a stáhněte je.
- 9 Přihlaste se do účtu Samsung. Služby Samsung si můžete užívat napříč všemi svými zařízeními a zároveň si tak udržovat svá data aktuální a v bezpečí. Další informace naleznete v části [Účet](#page-27-1)  [Samsung.](#page-27-1)

# <span id="page-27-1"></span><span id="page-27-0"></span>**Účet Samsung**

# **Úvod**

Váš účet Samsung představuje službu integrovaného účtu, která vám umožňuje používat různé služby Samsung nabízené mobilními zařízeními, televizory a internetovými stránkami Samsung. Až si zaregistrujete účet Samsung, budete moci svá data udržovat aktuální a zabezpečená ve všech svých zařízeních Samsung prostřednictvím služby Samsung Cloud, sledovat a ovládat odcizené zařízení, prohlížet tipy a triky z aplikace Samsung Members a podobně.

Vytvořte si účet Samsung pomocí své e-mailové adresy.

Chcete-li si přečíst seznam služeb, které můžete se svým účtem Samsung používat, navštivte [account.samsung.com](http://account.samsung.com). Pokud se chcete dozvědět další informace o účtech Samsung, spusťte aplikaci **Nastavení** a klepněte na položku **Účty a zálohování** → **Účty** → **Účet Samsung account** → → **Nápověda**.

# **Zaregistrování účtu Samsung**

#### **Zaregistrování nového účtu Samsung**

Pokud účet Samsung nemáte, měli byste si ho vytvořit.

1 Spusťte aplikaci **Nastavení** a klepněte na položku **Účty a zálohování** <sup>→</sup> **Účty** <sup>→</sup> **Přidat účet** <sup>→</sup> **Účet Samsung account**.

Případně spusťte aplikaci **Nastavení** a klepněte na položku .

- 2 Klepněte na položku **Vytvořit účet**.
- $3$  Vytváření účtu dokončete podle pokynů na obrazovce.

```
Základy
```
### **Zaregistrování stávajícího účtu Samsung**

Pokud již účet Samsung máte, zaregistrujte si ho v zařízení.

1 Spusťte aplikaci **Nastavení** a klepněte na položku **Účty a zálohování** <sup>→</sup> **Účty** <sup>→</sup> **Přidat účet** <sup>→</sup> **Účet Samsung account**.

Případně spusťte aplikaci **Nastavení** a klepněte na položku .

2 Zadejte ID svého účtu Samsung a heslo a klepněte na položku **Přihlásit**.

Pokud zapomenete informace ke svému účtu, klepněte na položku **Najít ID** nebo **Obnovit heslo**. Informace o svém účtu získáte, když zadáte požadované informace.

3 Abyste dokončili registraci svého účtu Samsung, přečtěte si a potvrďte podmínky používání a klepněte na položku **Další**.

## **Odstranění účtu Samsung**

Když odstraníte svůj zaregistrovaný účet Samsung ze zařízení, vaše data, například kontakty nebo události, budou také odstraněna.

- 1 Spusťte aplikaci **Nastavení** a klepněte na položku **Účty a zálohování** <sup>→</sup> **Účty**.
- 2 Klepněte na položku Účet Samsung account →  $\cdot$  → Odebrat účet.
- 3 Klepněte na položku **Odebrat**, zadejte své heslo k účtu Samsung a klepněte na položku **OK**.

# <span id="page-29-0"></span>**Přenesení dat z předchozího zařízení (Smart Switch)**

Abyste mohli přenést data, připojte své předchozí zařízení pomocí služby Smart Switch. Spusťte aplikaci **Nastavení** a klepněte na položku **Účty a zálohování** → **Smart Switch**.

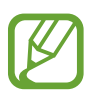

- Některá zařízení nebo počítače tuto funkci nemusejí podporovat.
- Platí jistá omezení. Podrobnosti získáte na adrese [www.samsung.com/smartswitch](http://www.samsung.com/smartswitch). Společnost Samsung bere autorská práva vážně. Přenášejte pouze takový obsah, který máte ve svém vlastnictví nebo na jehož přenos máte právo.

### **Přenos dat bezdrátově pomocí funkce Wi-Fi Direct**

Data z předchozího zařízení do svého zařízení můžete přenést bezdrátově pomocí funkce Wi-Fi Direct.

1 Spusťte na předchozím zařízení aplikaci Smart Switch.

Pokud tuto aplikaci nemáte, stáhněte si ji z webu **Galaxy Store** nebo **Obchod Play**.

- 2 Na zařízení spusťte aplikaci **Nastavení** a klepněte na položku **Účty a zálohování** <sup>→</sup> **Smart Switch**.
- 3 Umístěte zařízení tak, aby byla blízko sebe.
- 4 Na předchozím zařízení klepněte na položku **Odeslat data** <sup>→</sup> **Bezdrátově**.
- 5 V předchozím zařízení vyberte položku, kterou chcete přenést, a klepněte na položku **Odeslat**.
- 6 Na svém zařízení klepněte na položku **Přijmout**.
- 7 Přeneste ze svého předchozího zařízení data podle pokynů na obrazovce.

### <span id="page-30-0"></span>**Přenášení dat pomocí externího úložiště**

Můžete přenášet data pomocí externího úložiště, například micro SD karty.

- 1 Přeneste data z předchozího zařízení do externího úložiště.
- 2 Vložte nebo připojte zařízení externího úložiště ke svému zařízení.
- 3 Na zařízení spusťte aplikaci **Nastavení** a klepněte na položku **Účty a zálohování** <sup>→</sup> **Smart**   $\mathsf{Switch} \rightarrow \blacksquare \rightarrow \mathsf{Obnovit}.$
- 4 Přeneste data z externího úložiště podle pokynů na obrazovce.

# **Popis obrazovky**

# **Ovládání dotykového displeje**

- Zabraňte styku dotykového displeje s jinými elektrickými zařízeními. Elektrostatické výboje mohou způsobit poruchu dotykového displeje.
	- Aby nedošlo k poškození dotykového displeje, neklepejte na něj ostrými předměty a netlačte příliš silně prsty.
	- Doporučujeme na dotykovém displeji nebo na jeho částech nezobrazovat nehybnou grafiku po delší dobu. Mohlo by to mít za následek vypálení obrazu na obrazovce nebo objevování "duchů".
	- Zařízení nemusí rozpoznat dotykové ovládání v blízkosti okrajů obrazovky, které se nachází mimo oblast dotykového vstupu.
		- Při používání dotykového displeje doporučujeme používat prsty.

### **Klepnutí**

Klepněte na obrazovku.

### **Klepnutí a podržení**

Klepněte na obrazovku a podržte ji po dobu přibližně 2 sekund.

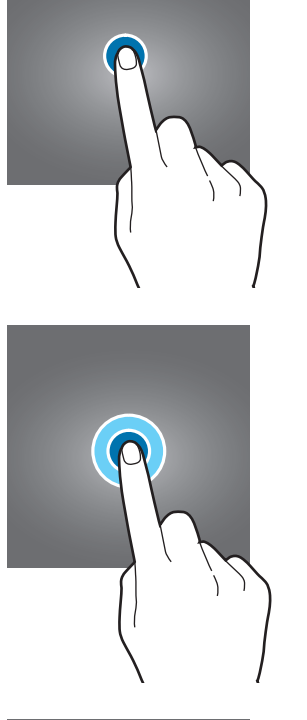

### **Přetažení**

Klepněte na položku, podržte ji a přesuňte do jiného místa.

### **Poklepání**

Poklepejte na obrazovku.

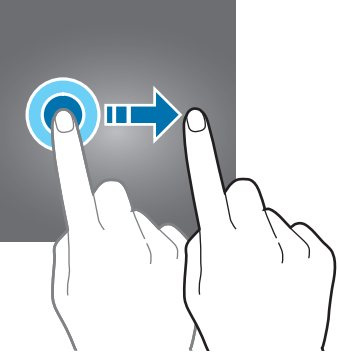

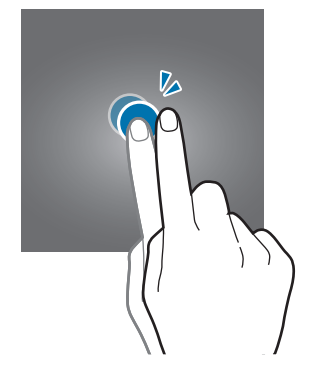

### **Tažení**

Táhněte nahoru, dolů, doleva nebo doprava.

### **Roztahování a přitahování**

prsty.

Na obrazovce roztáhněte nebo stáhněte dva

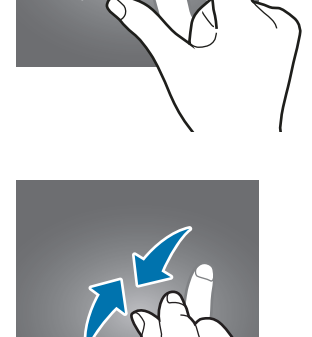

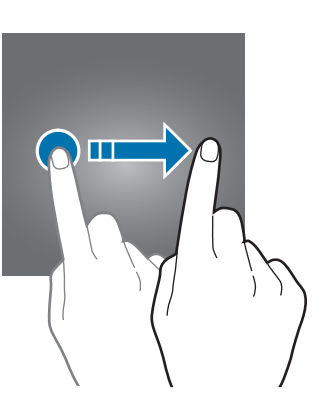

### <span id="page-33-0"></span>**Navigační panel (softwarová tlačítka)**

Po zapnutí obrazovky se na navigačním panelu ve spodní části obrazovky zobrazí softwarová tlačítka. Softwarová tlačítka jsou ve výchozím nastavení nastavena na tlačítko Nedávné, tlačítko Domů a tlačítko Zpět. Funkce tlačítek se mohou změnit podle právě používané aplikace nebo podle prostředí použití.

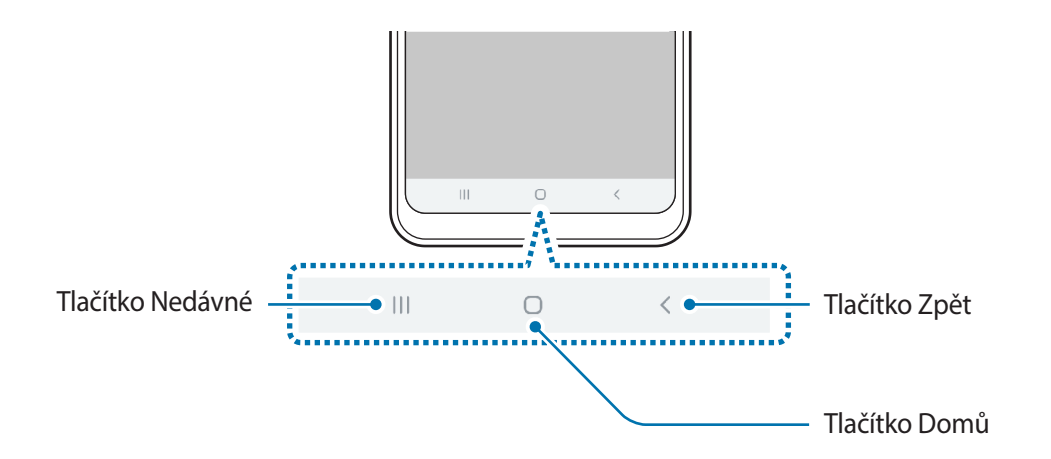

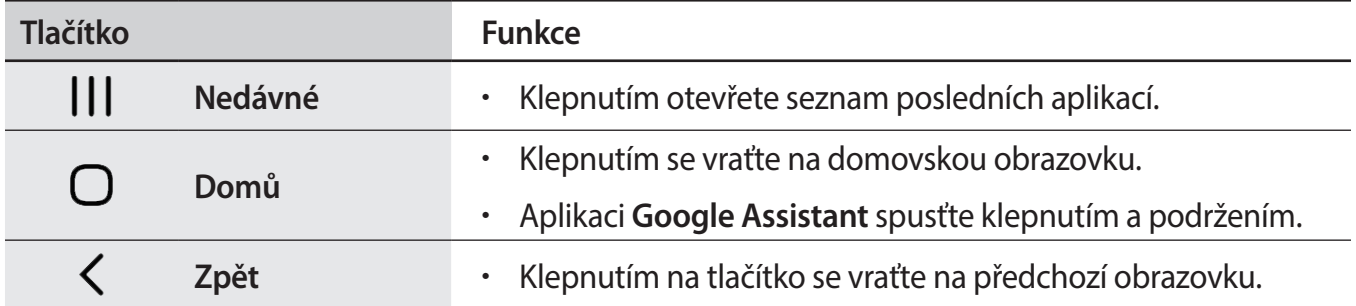

### **Skrytí navigačního panelu**

Skrytím navigačního panelu můžete prohlížet soubory nebo používat aplikace na širší obrazovce.

Spusťte aplikaci **Nastavení**, klepněte na položku **Zobrazení** → **Navigační panel**, a potom klepněte na položku **Gesta na celou obrazovku** v nabídce **Typ navigace**. Navigační panel se skryje a na místě, kde se zobrazují softwarová tlačítka, se objeví rady pro používání gest. Budete-li chtít použít softwarová tlačítka, přetáhněte radu pro používání gest požadovaného tlačítka směrem nahoru.

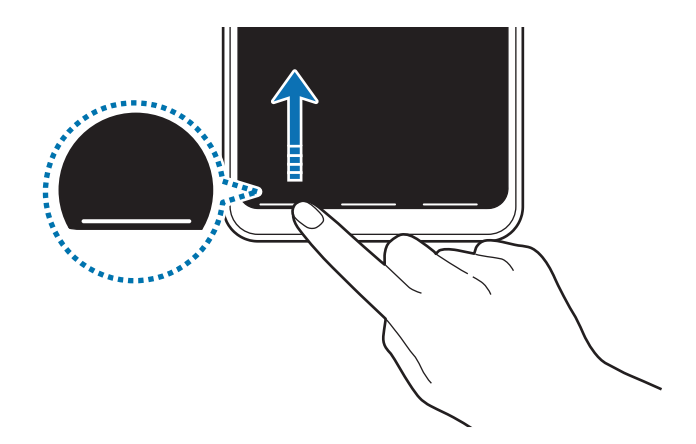

Pokud chcete skrýt rady pro používání gest ve spodní části obrazovky, deaktivujte funkci klepnutím na přepínač **Tipy pro gesta**.

#### **Nastavení navigačního panelu**

Spusťte aplikaci **Nastavení**, klepněte na položku **Zobrazení** → **Navigační panel** a vyberte požadovanou možnost.

- **Typ navigace**: Nastaví zařízení, aby skrývalo nebo zobrazovalo navigační panel. Abyste navigační panel skryli, klepněte na položku **Gesta na celou obrazovku**. Když je navigační panel skrytý, můžete softwarová tlačítka použít přetažením rady pro používání gest požadovaného tlačítka směrem nahoru.
- **Pořadí tlačítek**: Umožňuje měnit pořadí tlačítek na navigační liště.
- **Gesta na celou obrazovku**: Nastaví zařízení, aby ve spodní části obrazovky zobrazovalo indikátory umístění softwarových tlačítek. Tato funkce se objeví, pouze když vyberete možnost **Gesta na celou obrazovku**.

### **Domovská obrazovka a obrazovka Aplikace**

Domovská obrazovka představuje počáteční bod přístupu ke všem funkcím zařízení. Zobrazuje nástroje, zkratky aplikací a další položky.

Na obrazovce Aplikace jsou zobrazeny ikony všech aplikací, včetně nově nainstalovaných aplikací.

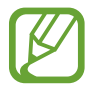

Obrazovka se může lišit v závislosti na oblasti nebo poskytovateli služeb.

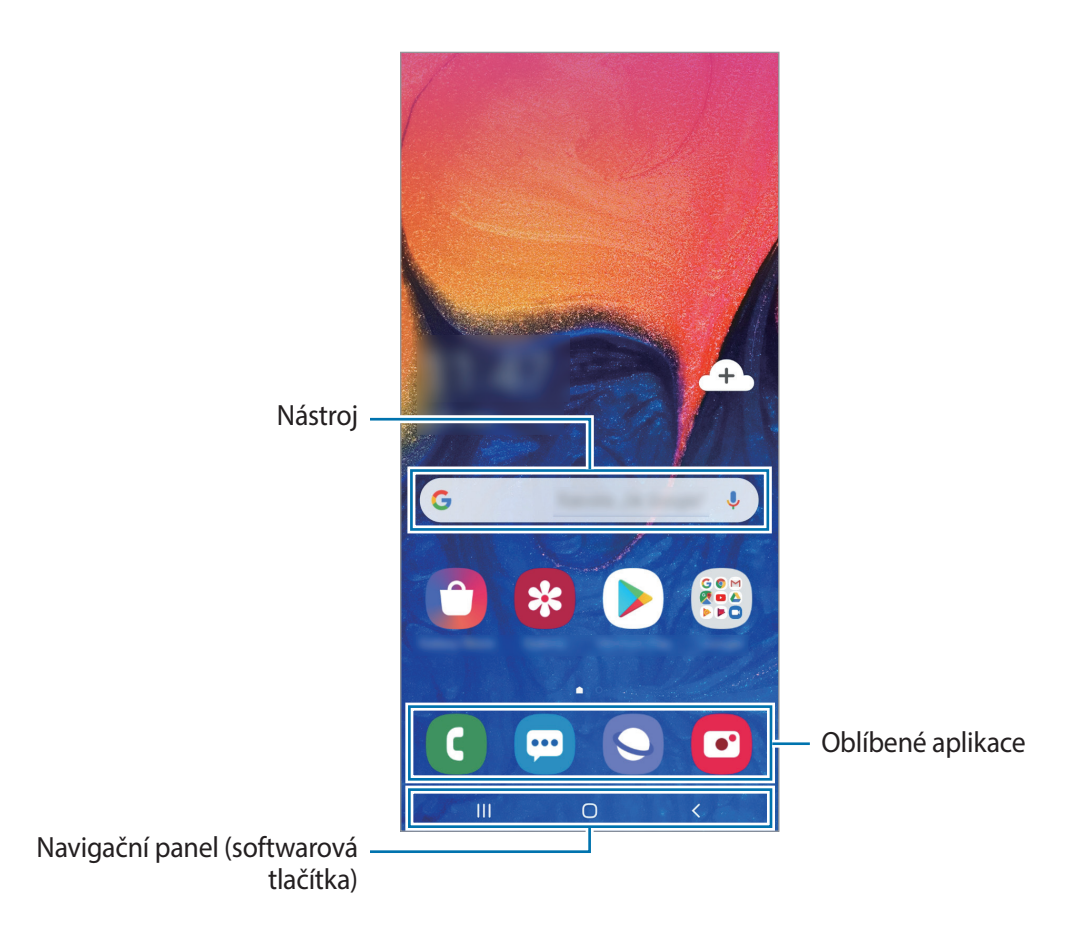
```
Základy
```
#### **Přepínání mezi domovskou obrazovkou a obrazovkou Aplikace**

Na domovské obrazovce otevřete obrazovku Aplikace tažením nahoru nebo dolů.

Pro návrat na domovskou obrazovku táhněte nahoru nebo dolů na obrazovce Aplikace. Můžete také klepnout na tlačítko Domů nebo tlačítko Zpět.

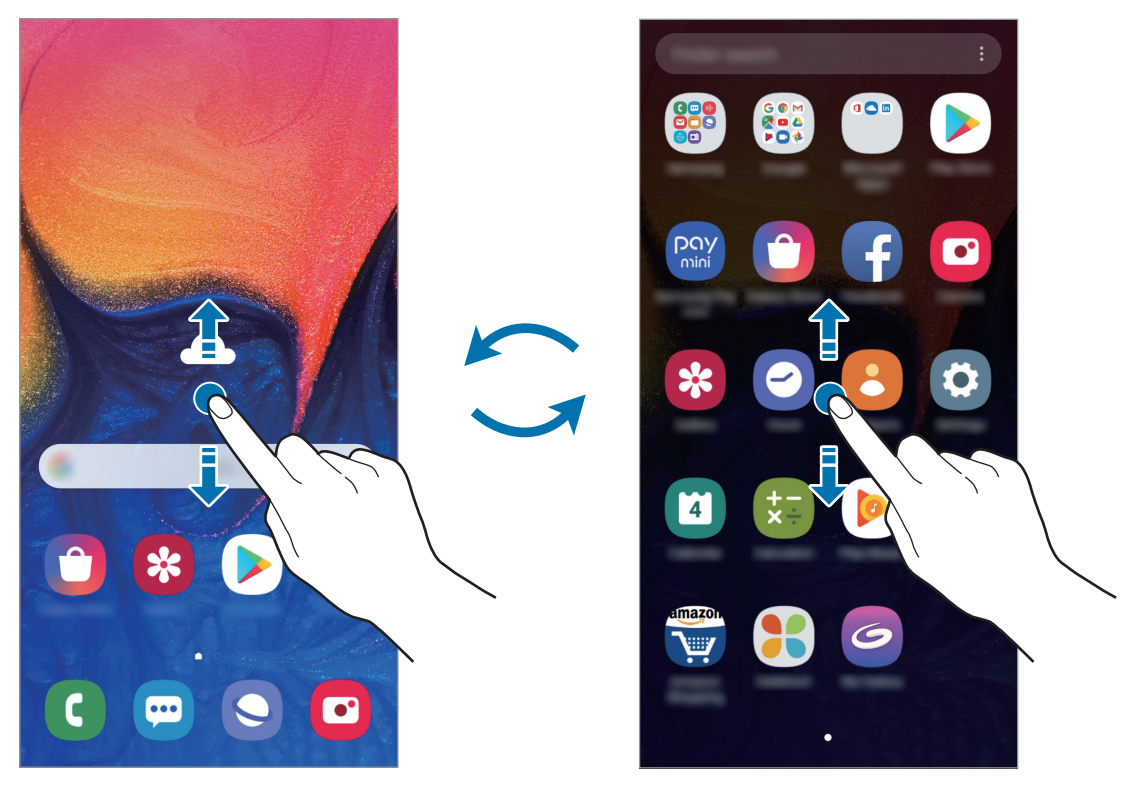

Domovská obrazovka **Obrazovka** Chrazovka Aplikace

Pokud na domovskou obrazovku přidáte tlačítko Aplikace, budete moci klepnutím na toto tlačítko otevřít obrazovku Aplikace. Na domovské obrazovce klepněte na prázdnou oblast, podržte ji, klepněte na položku **Nast. domovské obrazovky**, potom klepnutím aktivujte možnost **Tlačítko Aplikace**. Tlačítko Aplikace se připne do horní části domovské obrazovky.

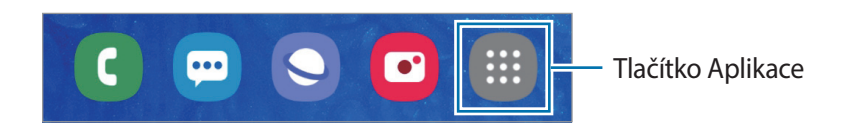

#### **Zobrazení obrazovky v režimu na šířku**

Na domovské obrazovce klepněte na prázdnou oblast, podržte ji, klepněte na položku **Nast. domovské obrazovky**, potom klepnutím aktivujte možnost **Otočit do režimu na šířku**.

> G Ù.  $\bullet$  $\frac{1}{2}$  $\lceil \mathfrak{c} \rceil$  $\overline{\mathbf{u}}$ o

Pro zobrazení obrazovky v režimu na šířku otočte zařízení do polohy na šířku.

#### **Přesouvání položek**

Klepněte a podržte položku, potom ji přesuňte do jiného místa. Chcete-li položku přesunout na jiný panel, přetáhněte ji na stranu obrazovky.

Chcete-li přidat zástupce aplikace na domovskou obrazovku, klepněte na položku na obrazovce Aplikace, podržte ji a potom ji přetáhněte do horní části obrazovky. Na domovskou obrazovku bude přidán zástupce aplikace.

Často používané aplikace můžete také přesunout do oblasti zkratek na spodní straně domovské obrazovky.

### **Vytváření složek**

Můžete vytvářet složky a shromažďovat podobné aplikace, abyste mohli aplikace rychle otvírat a spouštět.

Na domovské obrazovce nebo na obrazovce Aplikace klepněte na aplikaci, podržte ji a pak ji přetáhněte na jinou aplikaci.

Bude vytvořena nová složka obsahující vybrané aplikace. Klepněte na položku **Zadejte název složky** a zadejte název složky.

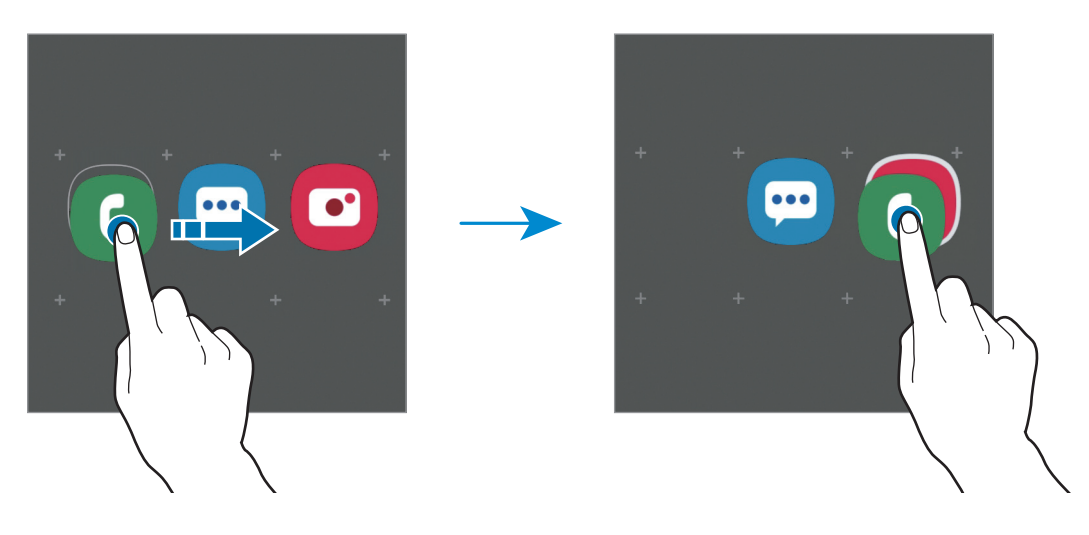

#### • **Přidání dalších aplikací**

Na složce klepněte na položku **Přidat aplikace**. Zaškrtněte aplikace, které chcete přidat, a klepněte na položku **Přidat**. Můžete také přidat aplikaci jejím přetažením do složky.

• **Přesunutí aplikací ze složky**

Chcete-li aplikaci přesunout na nové místo, klepněte na ni a podržte ji.

• **Odstranění složky**

Klepněte na složku, podržte ji a pak klepněte na položku **Odstranit složku**. Bude vymazána pouze příslušná složka. Aplikace ve složce budou přesunuty na obrazovku Aplikace.

#### **Úprava domovské obrazovky**

Chcete-li zobrazit možnosti úprav, klepněte na domovské obrazovce na prázdnou oblast a podržte ji nebo přitáhněte prsty k sobě. Můžete nastavit tapetu, přidávat nástroje a další. Můžete také přidávat či odstraňovat panely domovské obrazovky nebo měnit jejich uspořádání.

- Přidávání panelů: Táhněte doleva a pak klepněte na položku  $\bigoplus$ .
- Přesouvání panelů: Klepněte a podržte náhled panelu, pak ho přetáhněte do nového umístění.
- Odstraňování panelů: Klepněte na panelu na položku  $\mathbf{\hat{m}}$ .

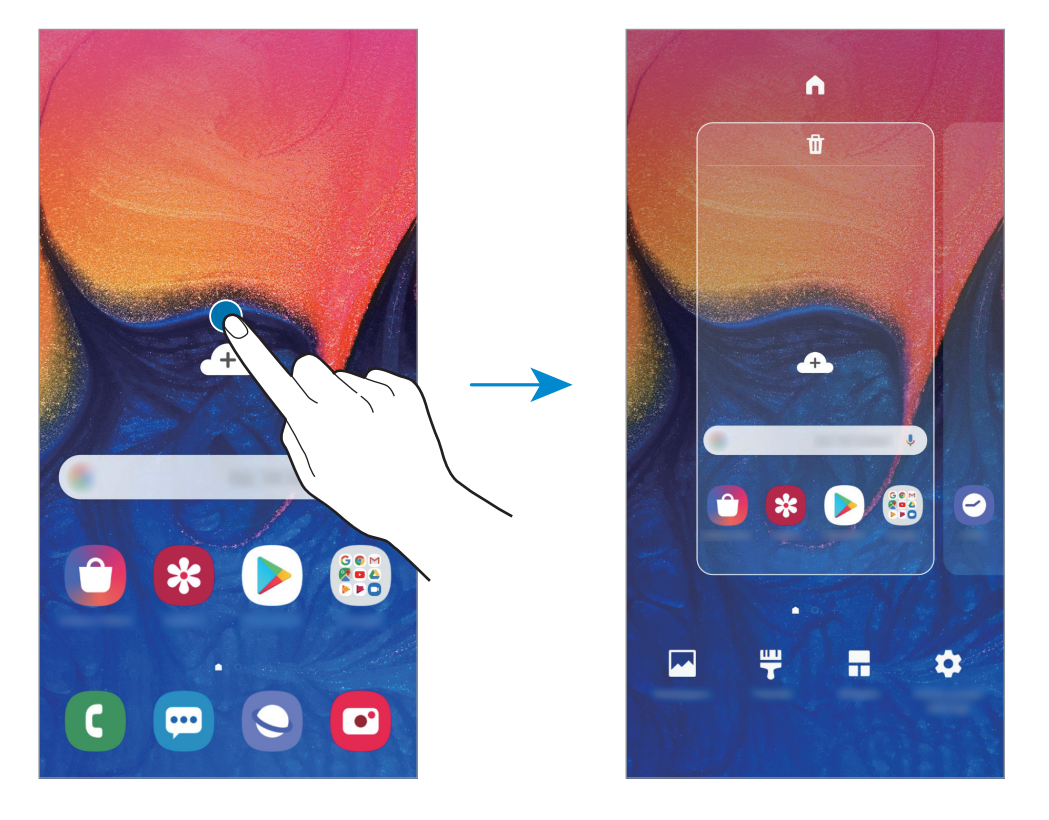

- **Pozadí**: Změní nastavení tapety domovské obrazovky a zamknuté obrazovky.
- **Motivy**: Změna motivu zařízení. Vizuální prvky rozhraní, jako jsou barvy, ikony a tapety, se budou měnit v závislosti na vybraném motivu.
- **Nástroje**: Nástroje jsou malé aplikace, které spouštějí konkrétní funkce aplikací a tak poskytují informace a pohodlný přístup na vaší domovské obrazovce. Klepněte na nástroj, podržte jej a přetáhněte na domovskou obrazovku. Nástroj bude přidán na domovskou obrazovku.
- **Nast. domovské obrazovky**: Změnou velikosti mřížky můžete na domovské obrazovce zobrazit více nebo méně položek apod.

#### **Zobrazení všech aplikací na domovské obrazovce**

Můžete zařízení nastavit tak, aby zobrazovalo všechny aplikace na domovské obrazovce bez použití samostatné obrazovky Aplikace. Na domovské obrazovce klepněte na prázdnou plochu, podržte a klepněte na položku **Nast. domovské obrazovky** → **Rozložení domovské obrazovky** → **Pouze na Dom. obrazovce** → **Použít**.

Nyní máte přístup ke všem svým aplikacím tažením doleva na domovské obrazovce.

### **Ikony indikátoru**

Ikony indikátoru jsou zobrazeny na stavovém řádku v horní části obrazovky. Ikony uvedené v tabulce níže se vyskytují nejčastěji.

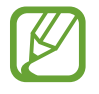

Stavový řádek se u některých aplikacích nemusí objevit v horní části obrazovky. Chcete-li zobrazit stavový řádek, přetáhněte dolů z horní části obrazovky.

• Některé ikony indikátoru se objeví, pouze když otevřete panel s oznámeními.

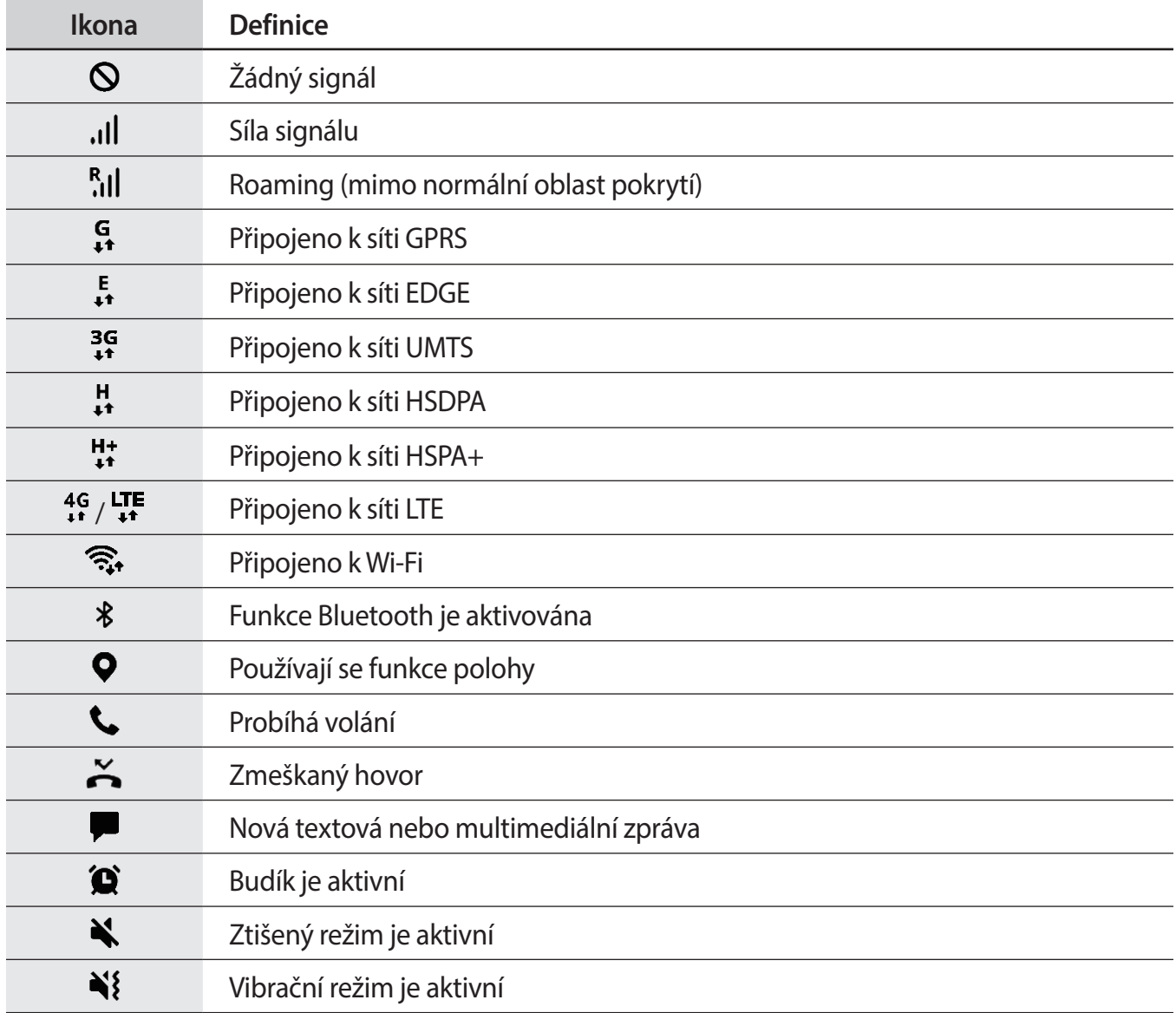

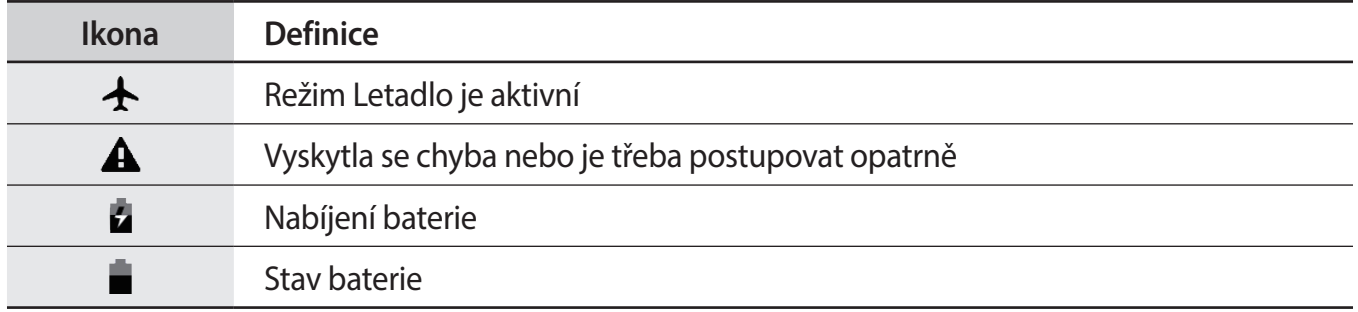

### **Zámek displeje**

Stisknutím vypínacího tlačítka dojde k vypnutí a zamknutí obrazovky. Pokud není zařízení používáno po určitou dobu, obrazovka se vypne a automaticky zamkne.

Abyste odemkli obrazovku, táhněte libovolným směrem, když se obrazovka zapne.

Pokud je obrazovka vypnutá a chcete ji zapnout, stiskněte vypínací tlačítko.

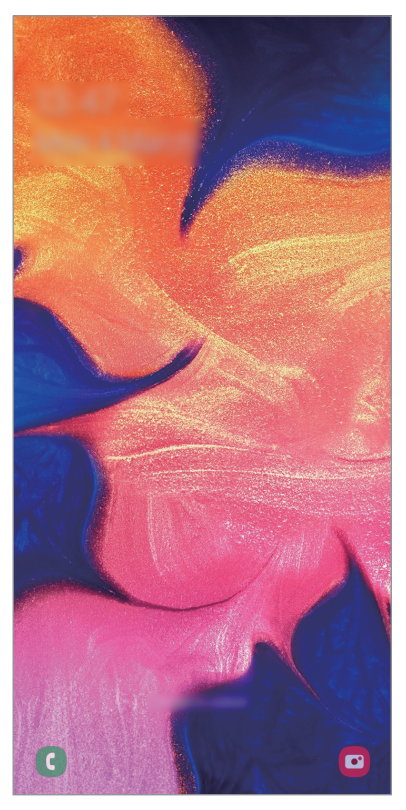

Zamknutá obrazovka

#### **Změna způsobu zamykání obrazovky**

Chcete-li změnit způsob zamykání obrazovky, spusťte aplikaci **Nastavení**, klepněte na položku **Zámek displeje** → **Typ zámku displeje** a pak vyberte způsob zamykání.

Když jako metodu zamykání obrazovky zvolíte vzor, PIN, heslo nebo své biometrické údaje, můžete ochránit své osobní údaje a zabránit ostatním v přístupu k vašemu zařízení. Jakmile nastavíte metodu zamknutí obrazovky, bude zařízení vyžadovat při každém odemykání kód pro odemčení.

- Přejetí: Obrazovku odemknete tak, že po ní potáhnete prstem v libovolném směru.
- **Znak**: Obrazovku odemknete tak, že nakreslíte vzor sestávající ze čtyř nebo více teček.
- **PIN kód**: Obrazovku odemknete tak, že zadáte PIN kód sestávající minimálně ze čtyř číslic.
- **Heslo**: Obrazovku odemknete tak, že zadáte heslo sestávající minimálně ze čtyř znaků, číslic nebo symbolů.
- **Žádný**: Nenastaví se žádná metoda zamykání obrazovky.
- **Obličej**: Zaregistrujte svůj obličej pro odemknutí obrazovky. Další informace naleznete v části [Rozpoznání obličeje.](#page-116-0)

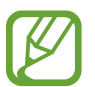

Můžete zařízení nastavit, aby provedlo reset dat na výrobní nastavení, pokud několikrát za sebou nesprávně zadáte kód pro odemčení a dosáhnete limitu pro počet pokusů. Spusťte aplikaci **Nastavení**, klepněte na položku **Zámek displeje** → **Nastavení zabezpečeného zámku**, odemkněte obrazovku pomocí přednastaveného způsobu odemykání obrazovky, potom klepnutím aktivujte přepínač **Autom. výrobní nastavení**.

### **Zachycení obrazovky**

Během používání zařízení můžete pořizovat snímky obrazovky.

Stiskněte současně tlačítko snížení hlasitosti a vypínací tlačítko. Snímky obrazovky se uloží do složky **Galerie**.

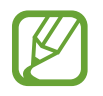

Snímky obrazovky nelze vytvářet při používání některých aplikací a funkcí.

# **Oznamovací panel**

Když obdržíte nové oznámení, jako jsou zprávy nebo zmeškané hovory, na stavovém řádku se zobrazí ikony indikátoru. Chcete-li zobrazit více informací o ikonách, otevřete panel s oznámeními a zobrazte podrobnosti.

Chcete-li otevřít panel s oznámeními, přetáhněte stavový řádek dolů. Chcete-li zavřít panel s oznámeními, přejeďte prstem přes displej směrem nahoru.

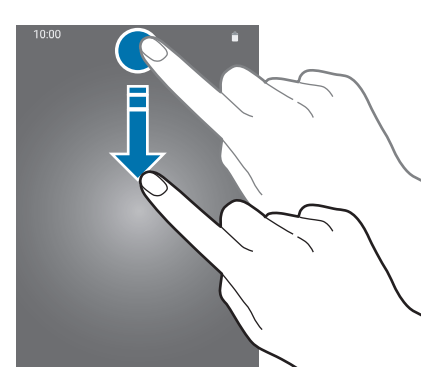

Na panelu s oznámeními můžete používat tyto funkce.

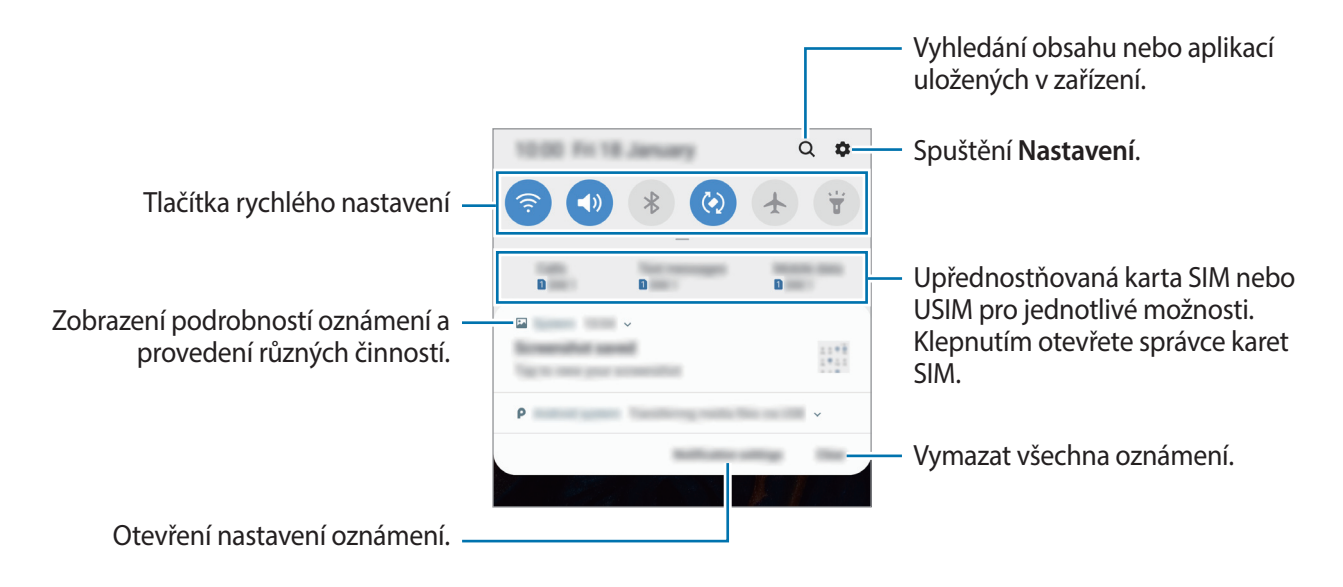

#### **Používání tlačítek pro rychlé nastavení**

Klepnutím na tlačítka pro rychlé nastavení můžete aktivovat některé funkce. Více tlačítek zobrazíte tažením směrem dolů po panelu s oznámeními.

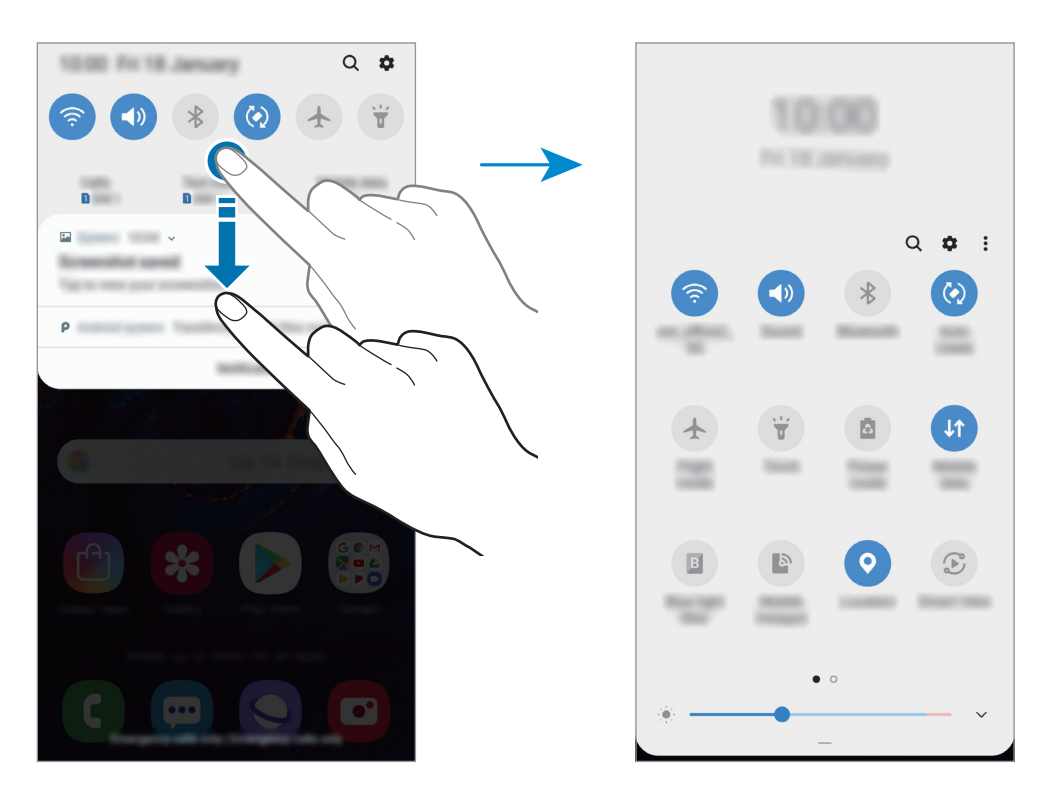

Chcete-li měnit nastavení funkcí, klepněte na text pod jednotlivými tlačítky. Pokud klepnete na tlačítko a podržíte jej, můžete zobrazit podrobnější nastavení.

Chcete-li změnit rozvržení tlačítek, klepněte na položku → **Pořadí tlačítek**, klepněte na tlačítko, podržte ho a pak ho přetáhněte do jiného umístění.

# **Zadávání textu**

### **Rozvržení klávesnice**

Když zadáte text pro posílání zpráv, vytváření poznámek a podobně, automaticky se zobrazí klávesnice.

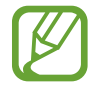

Zadávání textu není v některých jazycích podporováno. Chcete-li zadat text, musíte změnit jazyk zadávání textu na jeden z podporovaných jazyků.

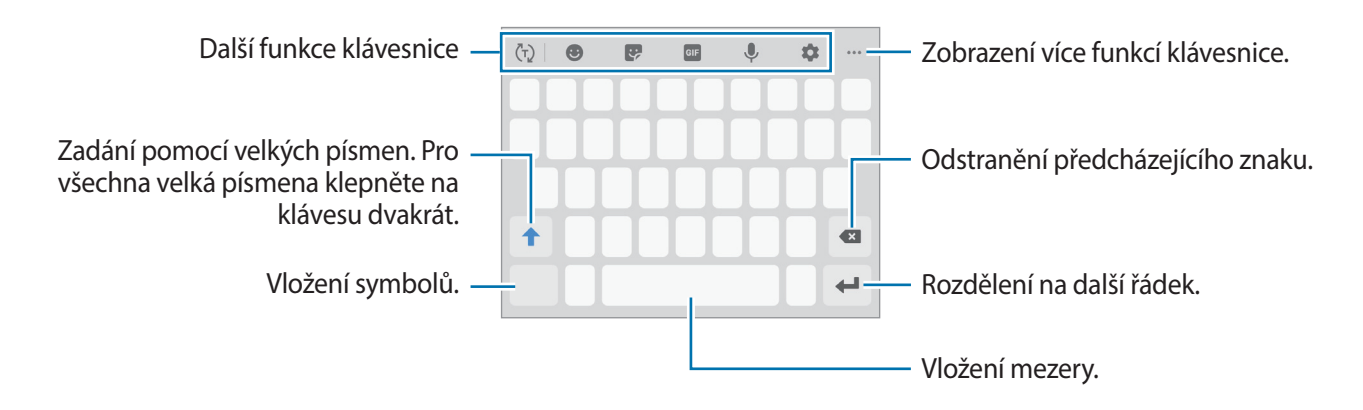

#### **Změna jazyka zadávání textu**

Klepněte na položku → **Jazyky a typy** → **Správa jazyků zadávání** a pak vyberte jazyky, které chcete používat. Pokud vyberete dva nebo více jazyků zadávání textu, můžete mezi nimi přepínat tak, že přejedete prstem po mezerníku doleva nebo doprava.

#### **Změna klávesnice**

Klepnutím na položku  $\frac{1}{2}$ změňte klávesnici.

Chcete-li změnit typ klávesnice, klepněte na položku → **Jazyky a typy**, vyberte jazyk, potom vyberte typ klávesnice, který chcete.

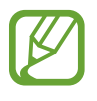

- Pokud se na navigačním panelu nezobrazí tlačítko klávesnice (:::;;), spusťte aplikaci **Nastavení**, klepněte na položku **Obecná správa** → **Jazyk a zadávání**, potom klepnutím aktivujte funkci **Zobrazit tlačítko Klávesnice**.
	- Na **Klávesnice 3x4** obsahuje klávesa tři nebo čtyři znaky. Chcete-li zadat znak, klepněte opakovaně na příslušnou klávesu, dokud se nezobrazí požadovaný znak.

#### **Další funkce klávesnice**

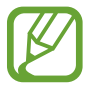

Dostupnost některých funkcí závisí na oblasti nebo poskytovateli služeb.

- $\cdot$   $\langle \bar{f} \rangle$ : Předvídá slova na základě toho, co zadáváte, a zobrazuje navrhovaná slova. Pro návrat do seznamu funkcí klávesnice klepněte na položku  $\langle \cdot \rangle$ .
- **•** : Vložení emotikonů.
- $\cdot \cdot \cdot$  : Vložit nálepky.
- $\cdot$   $\circ$   $\circ$   $\circ$   $\circ$  Připojí animované GIFy.
- : Zadávání textu hlasem.
- $\bullet$ : Změna nastavení klávesnice.
- $\bullet \bullet \bullet \to \blacksquare$ : Vložení položky ze schránky.
- $\cdots \rightarrow \blacksquare$  : Změna režimu nebo velikosti klávesnice.
- $\bullet \bullet \bullet \rightarrow \hat{\bullet}$ : Otevřete panel pro úpravy textu.

### **Kopírování a vkládání**

- 1 Klepněte na text a podržte.
- 2 Přetažením nebo vyberte požadovaný text, nebo klepněte na položku Vybrat vše a vyberte všechen text.
- 3 Klepněte na položku **Kopírovat** nebo **Vyjmout**. Vybraný text se zkopíruje do schránky.
- 4 Klepněte a podržte místo, kam chcete text vložit, a klepněte na položku **Vložit**. Chcete-li vložit text, který jste již předtím zkopírovali, klepněte na položku **Schránka** a text vyberte.

### **Slovník**

Při používání určitých funkcí, například při procházení webových stránek, můžete vyhledávat definice slov.

1 Klepněte a podržte slovo, které chcete vyhledat.

Pokud slovo, které chcete vyhledat, není vybráno, vyberte požadovaný text přetažením symbolu  $nebo$  .

2 V seznamu možností klepněte na položku **Dictionary**.

Pokud na zařízení není slovník předinstalován, klepněte na položku **Move to Manage**  dictionaries, klepněte na položku vedle slovníku, potom jej stáhněte klepnutím na možnost **INSTALOVAT**.

3 Zobrazte definici ve vyskakovacím okně slovníku.

Chcete-li přepnout na zobrazení celé obrazovky, klepněte na položku ∴. Chcete-li zobrazit více definic, klepněte na definici na obrazovce. V podrobném zobrazení klepněte na položku  $\bigstar$ , abyste přidali slovo do seznamu oblíbených slov, nebo klepněte na položku **Search Web**, abyste slovo použili jako vyhledávaný výraz.

# **Aplikace a funkce**

# **Instalace nebo odinstalace aplikací**

### **Galaxy store**

Kupujte a stahujte aplikace. Stahovat lze aplikace, které jsou speciálně určeny pro zařízení Samsung Galaxy.

Spusťte aplikaci **Galaxy Store**.

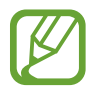

Dostupnost této aplikace závisí na oblasti a poskytovateli služeb.

#### **Instalace aplikací**

Procházejte aplikace podle kategorií nebo klepněte na položku  $\mathbf Q$  a vyhledávejte je pomocí klíčových slov.

Chcete-li zobrazit informace o aplikaci, vyberte ji. Chcete-li stáhnout aplikace zdarma, klepněte na položku **INSTALOVAT**. Chcete-li zakoupit a stáhnout zpoplatněné aplikace, klepněte na tlačítko s cenou aplikace a postupujte podle pokynů na obrazovce.

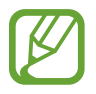

Chcete-li změnit nastavení automatické aktualizace, klepněte na položku  $\stackrel{\bullet}{\bullet} \rightarrow$  **Nastavení** → **Automaticky aktualizované aplikace** a pak vyberte vhodnou možnost.

### **Obchod Play**

Kupujte a stahujte aplikace.

Spusťte aplikaci **Obchod Play**.

#### **Instalace aplikací**

Procházejte aplikace podle kategorií nebo aplikace vyhledávejte podle klíčového slova.

Chcete-li zobrazit informace o aplikaci, vyberte ji. Chcete-li stáhnout aplikace zdarma, klepněte na položku **INSTALOVAT**. Chcete-li zakoupit a stáhnout zpoplatněné aplikace, klepněte na tlačítko s cenou aplikace a postupujte podle pokynů na obrazovce.

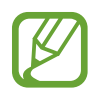

Chcete-li změnit nastavení automatických aktualizací, klepněte na položku → **Nastavení** → **Automatické aktualizace** a pak vyberte požadovanou možnost.

### **Správa aplikací**

#### **Odinstalace nebo zakázání aplikací**

Klepněte na aplikaci, podržte ji a vyberte možnost.

- **Vypnout**: Zakáže vybrané výchozí aplikace, které nemohou být ze zařízení odinstalovány.
- **Odinstal.**: Odinstaluje stažené aplikace.

### **Povolení aplikací**

Spusťte aplikaci Nastavení, klepněte na položku Aplikace → **▼** → Vypnuto, vyberte aplikaci, potom klepněte na položku **Zapnout**.

### **Nastavení oprávnění aplikací**

Aby některé aplikace správně fungovaly, mohou vyžadovat oprávnění k přístupu k přístupu a k používání informací ve vašem zařízení. Když otevřete aplikaci, může se objevit vyskakovací okno s požadavkem na přístup k určitým funkcím nebo informacím. Ve vyskakovacím okně klepněte na položku **Povolit**, abyste aplikaci poskytli oprávnění.

Chcete-li zobrazit nastavení oprávnění aplikací, spusťte aplikaci **Nastavení** a klepněte na položku **Aplikace**. Vyberte aplikaci a klepněte na položku **Oprávnění**. Můžete zobrazit seznam oprávnění aplikace a změnit její oprávnění.

Budete-li chtít zobrazit nebo změnit nastavení oprávnění aplikací podle kategorie oprávnění, spusťte aplikaci **Nastavení** a klepněte na položku **Aplikace →**  $\cdot$  **→ Oprávnění aplikace**. Vyberte položku a klepněte na přepínače vedle aplikací, abyste jim udělili oprávnění.

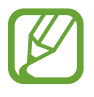

Pokud aplikacím neudělíte oprávnění, je možné, že základní funkce aplikací nebudou správně fungovat.

# **Telefon**

### **Úvod**

Umožňuje volat a přijímat hlasové a video hovory.

### **Volat**

- 1 Spusťte aplikaci **Telefon** a klepněte na položku **Klávesn.**
- 2 Zadejte telefonní číslo.
- 3 Klepnutím na položku v uskutečníte hlasový hovor, klepnutím na položku v uskutečníte video hovor.

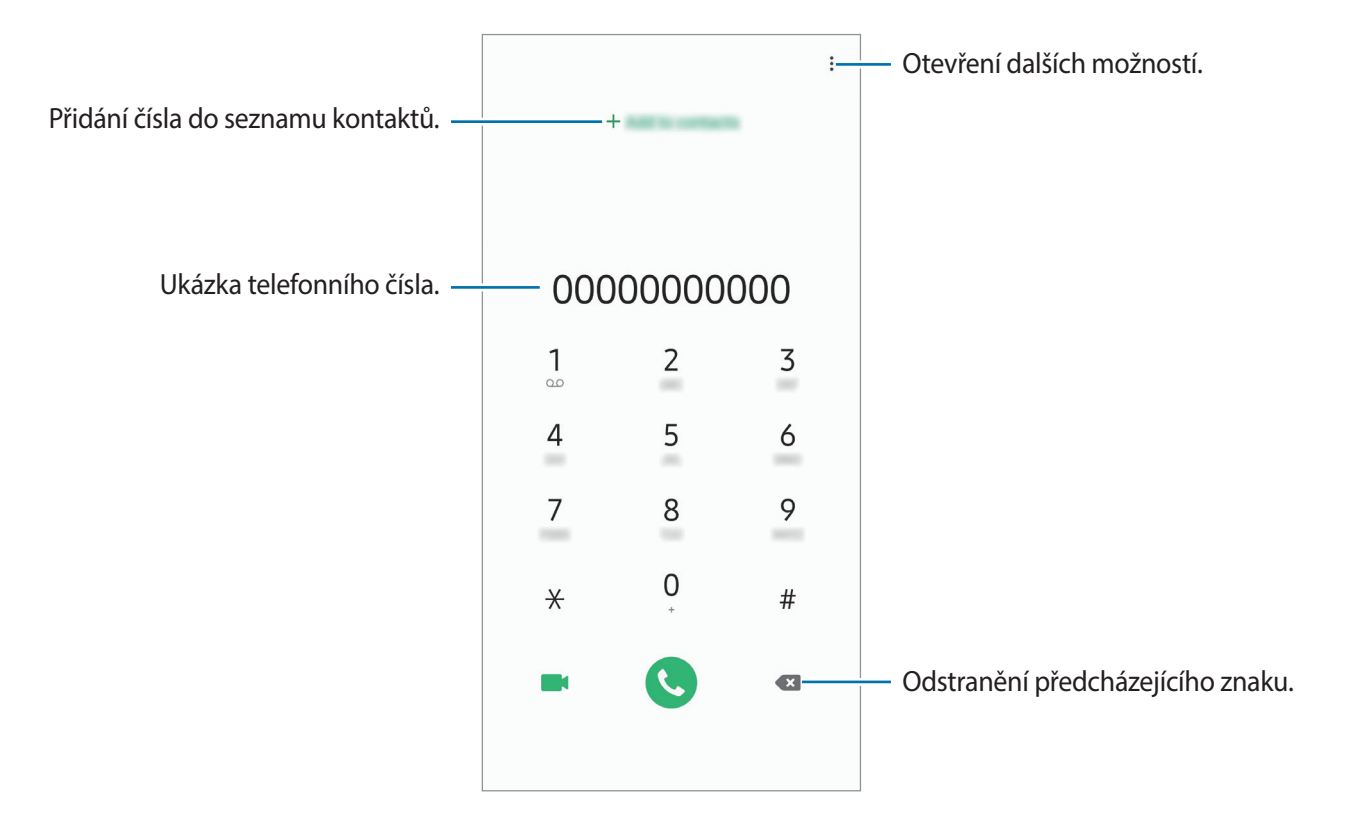

#### **Volání ze záznamu hovorů nebo seznamu kontaktů**

Klepněte na položku **Poslední** nebo **Kontakty**, potom táhněte doprava na kontakt nebo telefonní číslo a uskutečněte hovor.

Pokud je tato funkce deaktivována, spusťte aplikaci **Nastavení**, klepněte na položku **Rozšířené funkce** → **Pohyby a gesta**, potom funkci aktivujte klepnutím na přepínač **Přejetím volat/poslat zprávy**.

### **Používání rychlé volby**

Nastavte si čísla rychlé volby, abyste mohli rychle telefonovat.

Chcete-li nastavit číslo rychlé volby, klepněte na položku **Klávesnice** nebo **Klávesn.** → → **Čísla rychlé volby**, vyberte číslo rychlé volby a potom přidejte telefonní číslo.

Chcete-li navázat hovor, klepněte na číslo rychlé volby na klávesnici a podržte je. U čísel rychlé volby 10 a výše klepněte na první číslici (číslice) čísla, potom klepněte na poslední číslici a podržte ji.

Pokud například jako číslo rychlé volby nastavíte číslo **123**, klepněte na číslo **1**, klepněte na číslo **2** a potom klepněte na číslo **3** a podržte je.

### **Volání ze zamčené obrazovky**

Na zamčené obrazovce přetáhněte položku  $\blacksquare$  mimo kruh.

### **Mezinárodní volání**

- 1 Spusťte aplikaci **Telefon** a klepněte na položku **Klávesn.**
- 2 Klepněte na položku **0** a podržte ji, dokud se nezobrazí znak **+**.
- $3$  Zadejte kód země, kód oblasti a telefonní číslo a pak klepněte na položku  $\odot$ .

### **Přijímání hovorů**

### **Přijímání hovorů**

V případě příchozího volání přetáhněte položku (v mimo velký kruh.

### **Odmítnutí hovoru**

V případě příchozího volání přetáhněte položku  $\bigodot$  mimo velký kruh.

Chcete-li při odmítnutí příchozího hovoru odeslat zprávu, přetáhněte panel **Odeslat zprávu** nahoru. Pokud je aktivován přepínač **Přidat připomenutí**, bude uložena upomínka, která vás o hodinu později na odmítnutý hovor upozorní.

Chcete-li vytvořit různé zprávy odmítnutí, spusťte aplikaci **Telefon** klepněte na položku → **Nastavení → Rychlá odmítnutí**, zadejte zprávu a potom klepněte na položku +.

### **Zmeškané hovory**

Zmeškáte-li hovor, zobrazí se na stavovém řádku ikona  $\sum$ . Otevřete panel s oznámeními a zobrazte seznam zmeškaných hovorů. Případně spusťte aplikaci **Telefon** a zobrazte zmeškané hovory klepnutím na položku **Poslední**.

### **Blokování telefonních čísel**

Blokujte hovory z konkrétních čísel přidaných do seznamu blokovaných čísel.

- 1 Spusťte aplikaci **Telefon** a klepněte na položku <sup>→</sup> **Nastavení** <sup>→</sup> **Blokovat čísla**.
- 2 Klepněte na položku **Poslední** nebo **Kontakty**, vyberte kontakt a potom klepněte na položku **Hot.**

Chcete-li zadat číslo ručně, klepněte na možnost **Přidat telefonní číslo**, zadejte telefonní číslo, potom klepněte na položku  $+$ .

Když se vás budou blokovaná čísla snažit kontaktovat, nebudete na to upozorněni. Informace o takových hovorech budou uloženy do protokolu volání.

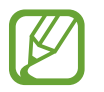

Můžete také blokovat příchozí hovory od osob, které nezobrazí své ID volajícího. Tuto funkci aktivujete klepnutím na přepínač **Blokovat neznámé volající**.

### **Možnosti během hovorů**

#### **Během hlasového hovoru**

K dispozici jsou následující akce:

- $\cdot$   $\cdot$  : Otevření dalších možností.
- **Přidat hovor**: Vytočí druhý hovor. První hovor bude podržen. Když ukončíte druhý hovor, dojde k obnovení prvního hovoru.
- **Držet hovor**: Podržení hovoru. Podržený hovor obnovíte klepnutím na tlačítko **Obnovit hovor**.
- **Bluetooth**: Přepne na sluchátka s podporou funkce Bluetooth, pokud jsou k zařízení připojena.
- **Reprod.**: Aktivuje nebo deaktivuje reproduktor hlasitého odposlechu. Při používání reproduktoru hlasitého odposlechu si držte zařízení dále od uší.
- **Ztlumit**: Vypne mikrofon, aby vás druhá strana neslyšela.
- **Klávesnice** / **Skrýt**: Otevře nebo zavře klávesnici.
- $\cdot$   $\odot$  : Ukončí aktuální hovor.

#### **Během video hovoru**

Klepněte na obrazovku a použijte následující možnosti:

- $\cdot$   $\cdot$  : Otevření dalších možností.
- **Fotoaparát**: Vypne fotoaparát, aby vás druhá strana neviděla.
- **Přepn.**: Přepínání mezi předním a zadním fotoaparátem.
- $\cdot$   $\odot$  : Ukončí aktuální hovor.
- **Ztlumit**: Vypne mikrofon, aby vás druhá strana neslyšela.
- **Reprod.**: Aktivuje nebo deaktivuje reproduktor hlasitého odposlechu. Při používání reproduktoru hlasitého odposlechu si držte zařízení dále od uší.

### **Přidání telefonního čísla do seznamu Kontakty**

#### **Přidání telefonního čísla do seznamu Kontakty pomocí klávesnice**

- 1 Spusťte aplikaci **Telefon** a klepněte na položku **Klávesnice**.
- 2 Zadejte číslo.
- 3 Klepněte na položku **Přidat do kontaktů**.
- 4 Pokud chcete vytvořit nový kontakt, klepněte na položku **Vytvořit kontakt**, nebo klepněte na položku **Aktualizovat stávající** a přidejte číslo ke stávajícímu kontaktu.

#### **Přidání telefonního čísla do seznamu Kontakty ze seznamu hovorů**

- 1 Spusťte aplikaci **Telefon** a klepněte na položku **Poslední**.
- 2 Klepněte na obrázek volajícího, a potom klepněte na položku **Přidat**, nebo klepněte na telefonní číslo, a potom klepněte na položku **Přidat do kont.**
- 3 Pokud chcete vytvořit nový kontakt, klepněte na položku **Vytvořit kontakt**, nebo klepněte na položku **Aktualizovat stávající** a přidejte číslo ke stávajícímu kontaktu.

### **Přidání značky k telefonnímu číslu**

Můžete přidávat značky k telefonním číslům, aniž byste je ukládali do Kontaktů. Můžete tak zobrazit informace o volajícím, aniž byste museli mít číslo uvedeno v Kontaktech.

- 1 Spusťte aplikaci **Telefon** a klepněte na položku **Poslední**.
- 2 Klepněte na telefonní číslo  $\rightarrow$  .
- 3 Klepněte na položku **Přidat značku**, zadejte značku, a pak klepněte na položku **Přidat**. Když vám z daného čísla někdo zavolá, pod číslem se zobrazí daná značka.

# **Kontakty**

### **Úvod**

Umožňuje vytvářet nové kontakty nebo spravovat kontakty v zařízení.

### **Přidávání kontaktů**

### **Vytvoření nového kontaktu**

- 1 Spusťte aplikaci **Kontakty** a klepněte na položku .
- 2 Vyberte umístění úložiště a klepněte na položku **Vybrat**.
- 3 Zadejte informace kontaktu.

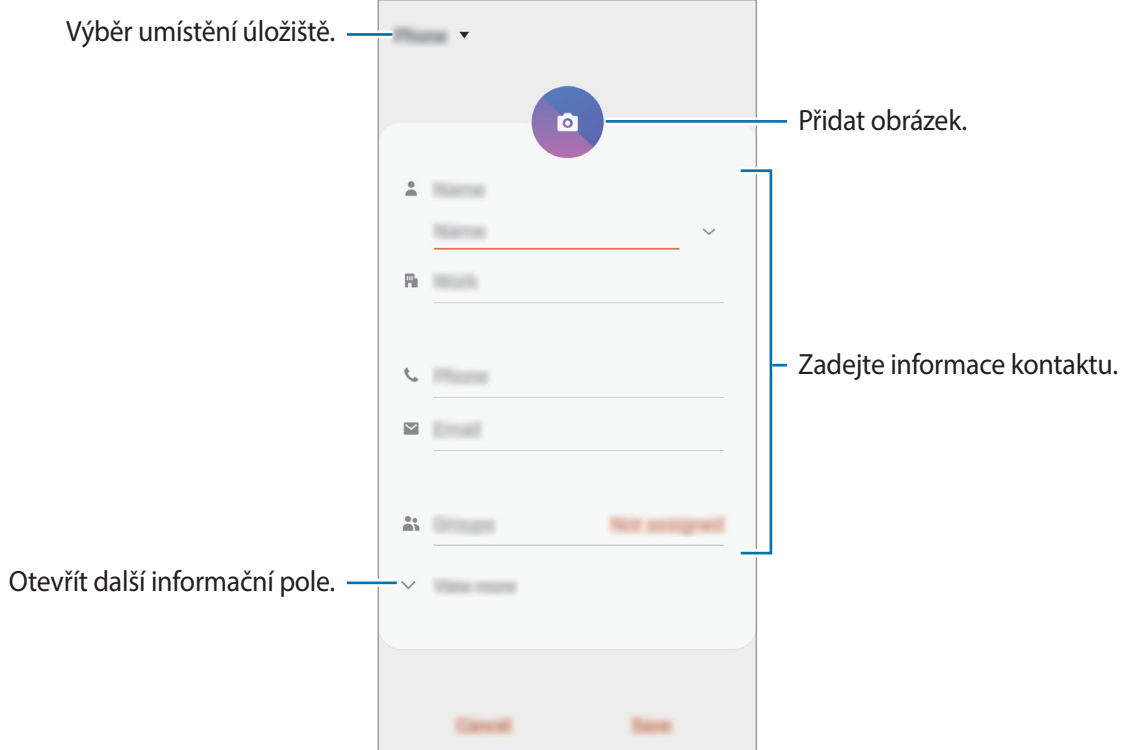

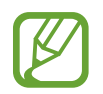

V závislosti na vybraném umístění úložiště se mohou měnit typy informací, které lze uložit.

#### 4 Klepněte na položku **Uložit**.

#### **Import kontaktů**

Kontakty můžete přidat importováním z jiných úložišť do svého zařízení.

- 1 Spusťte aplikaci **Kontakty** a klepněte na položku <sup>→</sup> **Správa kontaktů** <sup>→</sup> **Import/export kontaktů** → **Import**.
- 2 Vyberte umístění úložiště, ze kterého chcete kontakty importovat.
- 3 Zaškrtněte soubory VCF nebo kontakty, které chcete importovat, a klepněte na položku **Hot.**
- 4 Vyberte umístění úložiště, do kterého chcete kontakty uložit, a klepněte na položku **Import**.

### **Synchronizace kontaktů s webovými účty**

Synchronizujte kontakty v zařízení s online kontakty uloženými ve vašich webových účtech, jako je například účet Samsung.

- 1 Spusťte aplikaci **Nastavení**, klepněte na položku **Účty a zálohování** <sup>→</sup> **Účty** a vyberte účet, se kterým chcete provést synchronizaci.
- 2 Klepněte na položku **Synchronizovat účet** a pak funkci aktivujte klepnutím na položku **Kontakty**.

Pro účet Samsung klepněte na položku → **Nastavení synchronizace** a aktivujte funkci klepnutím na přepínač **Kontakty**.

### **Hledání kontaktů**

Spusťte aplikaci **Kontakty**.

Použijte jednu z následujících metod hledání:

- Přejděte nahoru nebo dolů v seznamu kontaktů.
- Přetáhněte prst po rejstříku na pravé straně seznamu kontaktů a rychle jím rolujte.
- Klepněte na položku  $Q$  v horní části seznamu kontaktů a zadejte kritéria hledání.

Klepněte na kontakt. Pak proveďte jednu z následujících akcí:

- $\cdot$   $\hat{\mathbb{Z}}$ : Přidat do oblíbených kontaktů.
- **W** / **C** : Zahájit hlasový nebo video hovor.
- : Vytvořit zprávu.
- $\cdot \quad \blacktriangleright$  : Napsat e-mail.

### **Sdílení kontaktů**

Můžete sdílet kontakty s ostatními prostřednictvím různých možností sdílení.

- 1 Spusťte aplikaci **Kontakty** a klepněte na položku <sup>→</sup> **Sdílet**.
- 2 Vyberte kontakty a klepněte na položku **Sdílet**.
- 3 Vyberte způsob sdílení.

### **Uložení a sdílení profilu**

Ukládejte a sdílejte informace o svém profilu, například svou fotografii a stavovou zprávu, s ostatními prostřednictvím funkce sdílení profilu.

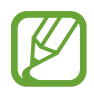

- Funkce sdílení profilu nemusí být k dispozici v závislosti na oblasti nebo poskytovateli služeb.
- Funkce sdílení profilu je k dispozici pouze pro kontakty, kteří mají na svém zařízení aktivovanou funkci sdílení profilu.
- 1 Spusťte aplikaci **Kontakty** a vyberte svůj profil.
- 2 Klepněte na položku **Upravit**, upravte si profil a klepněte na položku **Uložit**.
- 3 Klepněte na položku **Klepnutím sem sdílejte profil**, potom funkci aktivujte klepnutím na přepínač.

Abyste mohli funkci sdílení profilu používat, musíte mít ověřené telefonní číslo. Můžete zobrazit aktualizované profilové informace svých kontaktů v položce **Kontakty**.

Chcete-li změnit rozsah kontaktů, se kterými budete svůj profil sdílet, klepněte na položku **Vyberte, co se sdílí**, vyberte položku, kterou chcete sdílet, a vyberte možnost.

### **Vytváření skupin**

Můžete přidávat skupiny, jako jsou rodina nebo přátelé, a spravovat kontakty podle skupin.

- 1 Spusťte aplikaci **Kontakty** a klepněte na položku <sup>→</sup> **Skupiny** <sup>→</sup> **Vytvořit skupinu**.
- 2 Zadejte název skupiny.

Budete-li chtít nastavit vyzváněcí tón skupiny, klepněte na položku **Vyz. tón skupiny** a vyberte vyzváněcí tón.

- 3 Klepněte na položku **Přidat člena**, vyberte kontakty, které chcete do skupiny přidat, potom klepněte na položku **Hot.**
- 4 Klepněte na položku **Uložit**.

### **Odeslání skupinové zprávy**

Členům skupiny můžete najednou odeslat skupinovou zprávu.

Spusťte aplikaci **Kontakty**, klepněte na položku  $\equiv$  → **Skupiny**, vyberte skupinu, potom klepněte na položku → **Odeslat zprávu**.

### **Sloučení duplicitních kontaktů**

Když naimportujete kontakty z jiných úložišť nebo je synchronizujete s jinými účty, váš seznam kontaktů může obsahovat duplikáty. Zpřehledněte svůj seznam kontaktů sloučením duplicitních položek.

1 Spusťte aplikaci **Kontakty** a klepněte na položku <sup>→</sup> **Správa kontaktů** <sup>→</sup> **Sloučit kontakty**.

2 Zaškrtněte kontakty a klepněte na položku **Sloučit**.

### **Odstranění kontaktů**

- 1 Spusťte aplikaci **Kontakty** a klepněte na položku <sup>→</sup> **Odstranit**.
- 2 Vyberte kontakty a klepněte na položku **Odstranit**.

Chcete-li kontakty odstranit po jenom, otevřete seznam kontaktů a klepněte na kontakt. Pak klepněte na položku → **Odstranit**.

# **Zprávy**

### **Úvod**

Odesílejte a prohlížejte zprávy podle konverzací.

### **Odesílání zpráv**

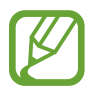

Během roamingu může být odesílání zpráv dodatečně zpoplatněno.

- 1 Spusťte aplikaci **Zprávy** a klepněte na položku .
- 2 Přidejte příjemce a zadejte zprávu.

Chcete-li nahrát a odeslat hlasovou zprávu, klepněte na položku <sup>(d)a</sup> a podržte ji, řekněte zprávu a potom uvolněte prst. Ikona nahrávání se objeví, pouze pokud je skrytá klávesnice.

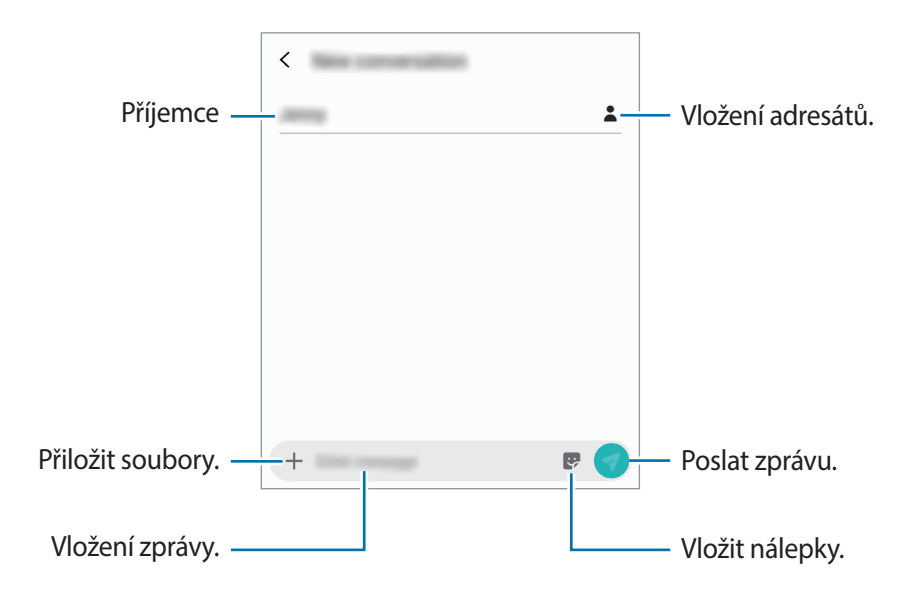

3 Klepněte na položku a odešlete zprávu.

### **Zobrazení zpráv**

Zprávy jsou seskupeny do vláken podle kontaktu.

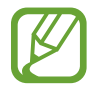

Během roamingu může být přijímání zpráv dodatečně zpoplatněno.

- 1 Spusťte aplikaci **Zprávy** a klepněte na položku **Konverzace**.
- 2 V seznamu zpráv vyberte kontakt.
- 3 Zobrazit konverzaci.

Chcete-li odpovědět na zprávu, klepněte na položku **Zadejte zprávu**, napište odpověď a klepněte na položku .

Velikost písma můžete upravit roztažením nebo přiblížením dvou prstů na obrazovce.

### **Blokování nežádoucích zpráv**

Můžete blokovat zprávy z konkrétních čísel přidaných do seznamu blokovaných čísel.

- 1 Spusťte aplikaci **Zprávy** a klepněte na položku <sup>→</sup> **Nastavení** <sup>→</sup> **Blokovat čísla a zprávy** <sup>→</sup> **Blokovat čísla**.
- 2 Klepněte na položku **Přijaté** a vyberte kontakt. Nebo klepněte na položku **Kontakty**, vyberte kontakty, a potom klepněte na položku **Hot.**

Chcete-li zadat číslo ručně, zadejte telefonní číslo v části **Zadejte číslo.**, a potom klepněte na .

### **Nastavení upozornění na zprávy**

Můžete změnit zvuk upozornění, možnosti zobrazení a další.

- 1 Spusťte aplikaci **Zprávy**, klepněte na položku <sup>→</sup> **Nastavení** <sup>→</sup> **Oznámení** a potom danou možnost aktivujte klepnutím na přepínač.
- 2 Změna nastavení upozornění.

#### **Nastavení připomínání zpráv**

Můžete nastavit, aby vás zařízení v určitém intervalu upozorňovalo, že máte nezkontrolovaná oznámení. Pokud tato funkce není aktivní, spusťte aplikaci **Nastavení**, klepněte na položku **Usnadnění** → **Rozšířené nastavení** → **Připomenutí oznámení** a pak funkci aktivujte klepnutím na přepínač.

### **Mazání zpráv**

- 1 Spusťte aplikaci **Zprávy** a klepněte na položku **Konverzace**.
- 2 V seznamu zpráv vyberte kontakt.
- 3 Klepněte na zprávu, podržte ji a klepněte na položku **Odstranit**. Chcete-li odstranit více zpráv, zaškrtněte zprávy, které chcete odstranit.
- 4 Klepněte na položku **Odstranit**.

## **Internet**

### **Úvod**

Hledejte informace procházením internetu a vytvářejte si záložky oblíbených internetových stránek, abyste je mohli příště pohodlně otvírat.

### **Procházení webových stránek**

- 1 Spusťte aplikaci **Internet**.
- 2 Klepněte na pole pro zadávání adresy.
- 3 Zadejte webovou adresu nebo klíčové slovo a pak klepněte na položku **Přejít na**.

Chcete-li zobrazit panely nástrojů, potáhněte prstem mírně dolů po obrazovce.

Chcete-li přepínat mezi kartami, potáhněte prstem doleva nebo doprava v poli pro zadávání adresy.

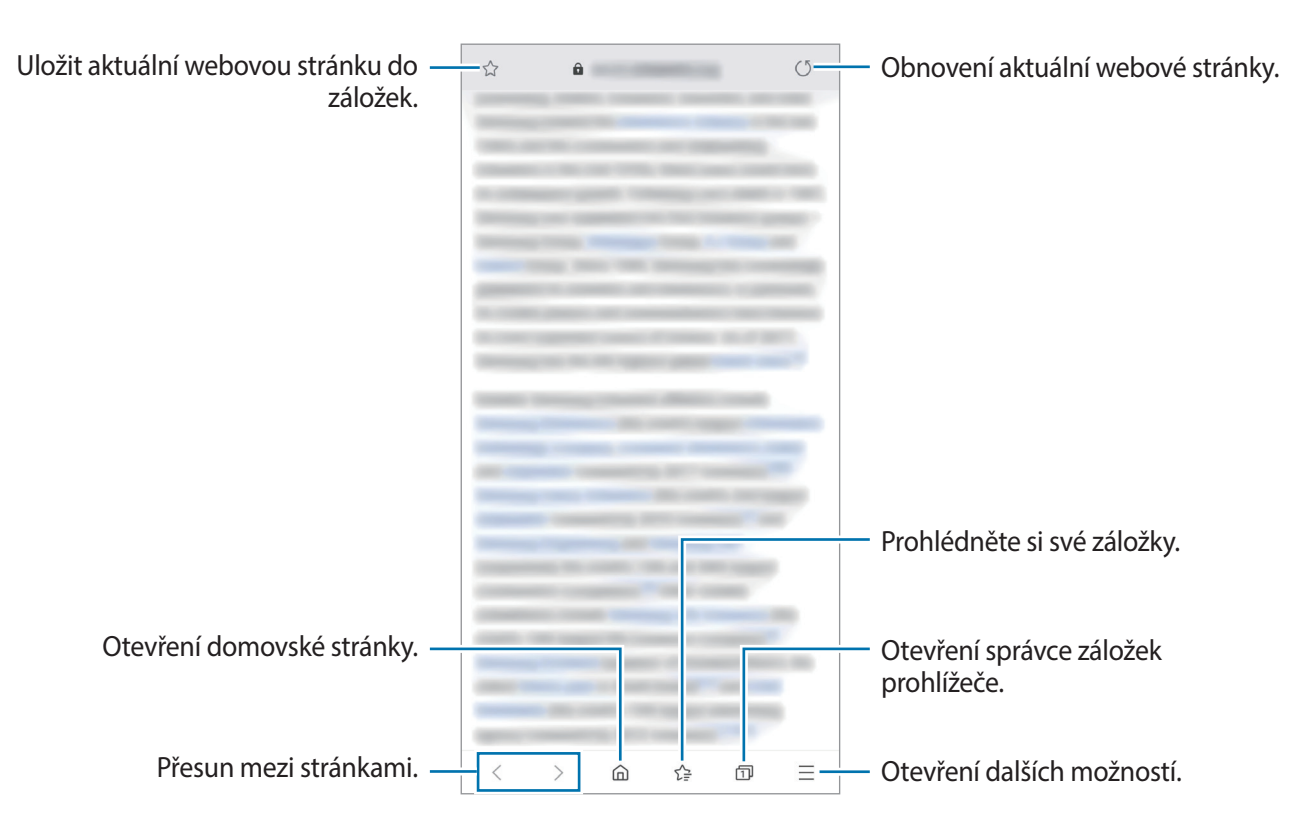

### **Používání tajného režimu**

V tajném režimu můžete otevřené karty, záložky a uložené stránky spravovat samostatně. Pomocí hesla můžete zamknout tajný režim.

#### **Aktivace tajného režimu**

Na panelu nástrojů ve spodní části obrazovky klepněte na položku **□ → Zapnout Režim utajení**. Pokud tuto funkci používáte poprvé, nastavte, zda chcete pro tajný režim používat heslo.

V tajném režimu zařízení změní barvu panelů nástrojů.

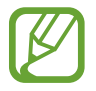

V tajném režimu není možné používat některé funkce, například zachycení obrazovky.

#### **Změna nastavení zabezpečení**

Můžete změnit heslo a metodu zamykání.

Klepněte na položku → **Nastavení** → **Ochrana osobních údajů a zabezpečení** → **Nastavení režimu utajení** → **Změnit heslo**.

#### **Deaktivace tajného režimu**

Na panelu nástrojů ve spodní části obrazovky klepněte na položku  $\Box$  → **Vypnout Režim utajení**.

# **E-mail**

### **Nastavení e-mailových účtů**

Nastavte e-mailový účet při prvním otevírání položky **E-mail**.

- 1 Spusťte aplikaci **E-mail**.
- 2 V seznamu vyberte e-mailovou službu nebo klepněte na položku **Jiné**.
- 3 Nastavení dokončete podle pokynů na obrazovce.

Chcete-li nastavit jiný e-mailový účet, klepněte na položku  $\equiv$  →  $\rightarrow \bullet$  → Přidat účet.

Máte-li více než jeden e-mailový účet, můžete některý z nich nastavit jako výchozí. Klepněte na položku  $\equiv$  →  $\clubsuit$  →  $\frac{1}{2}$  → Nastavit výchozí účet.

### **Odesílání e-mailů**

- 1 Klepněte na položku a vytvořte e-mail.
- 2 Přidejte příjemce a zadejte předmět zprávy a text.
- $3$  Klepněte na položku  $\heartsuit$  a odešlete e-mail.

### **Čtení e-mailů**

Když je **E-mail** otevřený, zařízení automaticky načte nové e-maily. Chcete-li získat e-maily ručně, potáhněte dolů z horní části seznamu e-mailů.

Klepněte na e-mail na obrazovce, abyste si ho přečetli.

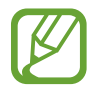

Pokud je synchronizace e-mailů zakázána, nelze načíst nové e-maily. Chcete-li synchronizaci e-mailů povolit, klepněte na položku  $\equiv \rightarrow \bullet \rightarrow$  název vašeho účtu a potom synchronizaci aktivujte klepnutím na přepínač **Synchronizovat účet**.

# **Fotoaparát**

### **Úvod**

Umožňuje pořizovat fotografie a nahrávat videa pomocí různých režimů a nastavení.

#### **Etiketa fotoaparátu**

- Nefoťte ani nenatáčejte ostatní osoby bez jejich svolení.
- Nefoťte nebo nefilmujte v místech, kde je to zakázáno zákonem.
- Nefoťte ani nefilmujte v místech, kde byste mohli porušit soukromí ostatních osob.

### **Spouštění fotoaparátu**

Fotoaparát můžete spustit následujícími způsoby:

- Spusťte aplikaci **Fotoaparát**.
- Na zamčené obrazovce přetáhněte položku **m**imo kruh.
	- Dostupnost některých metod závisí na oblasti nebo poskytovateli služeb.
	- Pokud spustíte aplikaci **Fotoaparát** na zamčené nebo vypnuté obrazovce s nastaveným způsobem zamykání, některé funkce fotoaparátu nebudou k dispozici.
	- Pokud se pořízené fotografie zdají být rozmazané, vyčistěte objektiv fotoaparátu a zkuste to znovu.

### **Základní fotografování a filmování**

### **Pořizování fotografií a nahrávání videí**

- 1 V seznamu režimů snímání klepněte na položku **Fotografie** nebo **Video**.
- 2 Klepněte na obrázek na obrazovce náhledu, kam chcete fotoaparát zaostřit.
- 3 Klepnutím na položku  $\bigcirc$  pořiďte fotografii nebo klepnutím na položku  $\odot$  zaznamenejte video.

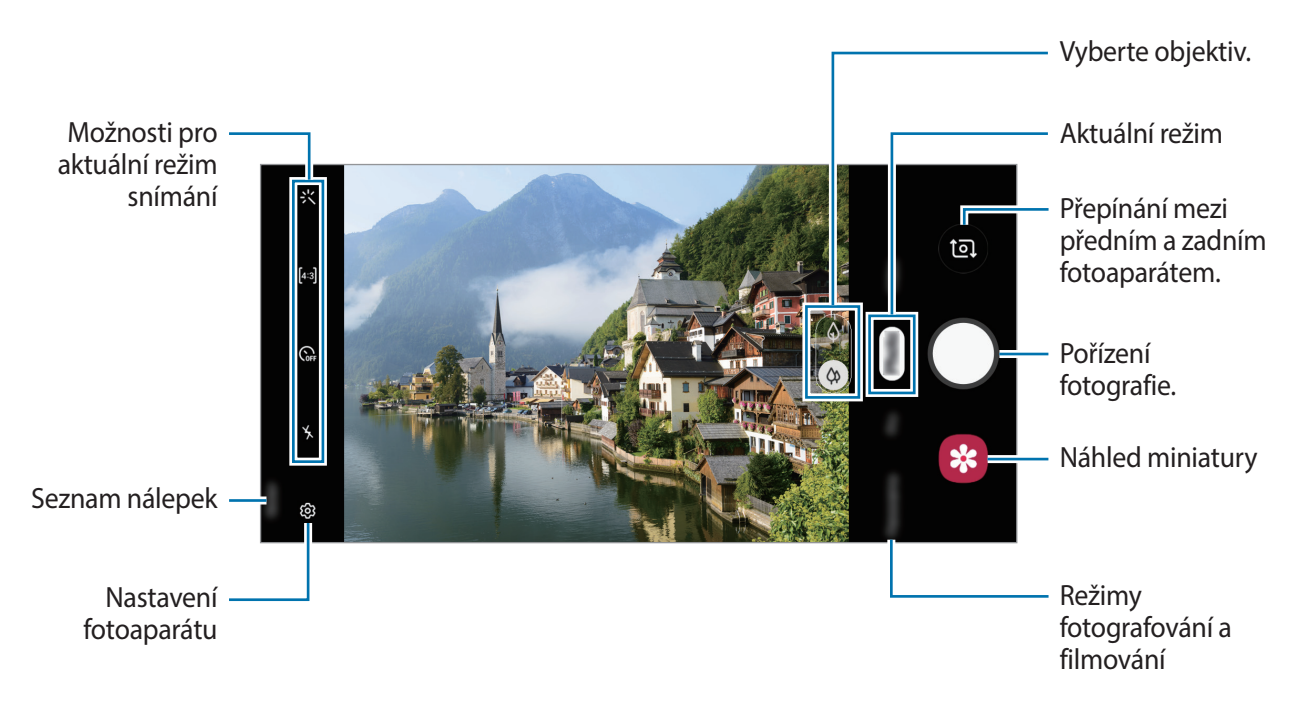

- Chcete-li upravit jas fotografií nebo videí, klepněte na obrazovku. Když se objeví panel přizpůsobení, přetáhněte položku  $\cdot$  na panelu přizpůsobení směrem k  $+$  nebo  $-$ .
- Chcete-li během nahrávání zachytit obrázek z videa, klepněte na položku  $\circ$ .
- Chcete-li změnit zaostření při nahrávání videa, klepněte na místo, kam chcete zaostřit. Chcete-li použít režim automatického ostření, klepněte na položku .
- Obrazovka náhledu se může lišit v závislosti na režimu snímání a na používaném fotoaparátu.
	- Fotoaparát se při nečinnosti automaticky vypne.
	- Objektiv nesmí být poškozený nebo znečištěný. V opačném případě nemusí zařízení v některých režimech vyžadujících vyšší rozlišení správně pracovat.
	- Přední fotoaparát zařízení je vybaven širokoúhlým objektivem. U širokoúhlých fotografií nebo videí může dojít k mírnému zkreslení, které nenaznačuje zhoršenou funkčnost zařízení.

### **Přibližování a oddalování**

Na obrazovce roztažením dvou prstů od sebe zobrazení přibližte a stažením oddalte.

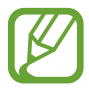

Funkce zoomování jsou k dispozici pouze při použití zadního fotoaparátu.

#### **Úprava seznamu režimů snímání**

Seznam režimů snímání můžete upravit na obrazovce náhledu.

- 1 Na obrazovce náhledu klepněte na položku <sup>→</sup> **Režimy fotoaparátu** <sup>→</sup> **Upravit režimy**. Případně můžete klepnout na seznam režimů snímání na obrazovce náhledu a podržet jej.
- 2 Zaškrtněte režimy, které chcete použít.

Chcete-li změnit pořadí režimů snímání, přetáhněte položku  $\hat{\heartsuit}$  do jiného umístění.

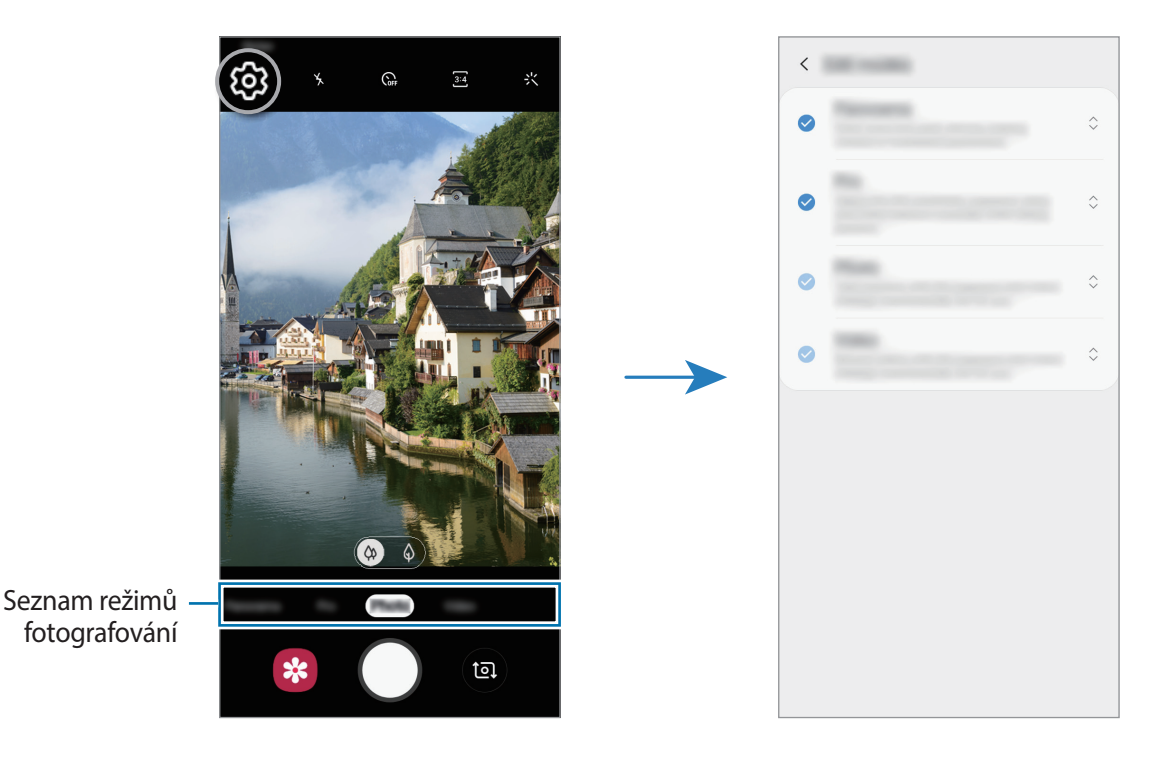

### **Zamknutí ostření (AF) a expozice (AE)**

Můžete uzamknout zaostření nebo expoziční čas pro vybranou oblast, abyste zabránili fotoaparátu v dalším automatickém nastavení podle toho, jak se mění fotografované předměty nebo osvětlení.

Klepněte na oblast, na kterou chcete zaostřit a podržte ji, na dané oblasti se objeví rámeček AF/AE na nastavení ostření a expozice budou zamčena. Nastavení zůstane zamknuto i poté, co pořídíte fotografii.

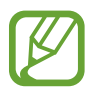

Tato funkce je k dispozici pouze v režimu **Fotografie** nebo **Pro**.

### **Používání režimů snímání**

Chcete-li změnit režim snímání, přetáhněte seznam režimů snímání doleva nebo doprava nebo táhněte prstem doleva nebo doprava na obrazovce náhledu.

Vyberte požadovaný režim snímání.

#### **Režim fotografií**

Fotoaparát automaticky upraví možnosti snímání podle okolí, abyste mohli snadno pořizovat fotografie.

V seznamu režimů snímání klepněte na položku **Fotografie**.

Abyste pořizovali autoportréty pomocí předního fotoaparátu, táhnete prstem nahoru nebo dolů, nebo klepněte na **(a)** a přepněte na přední fotoaparát.

#### **Používání zkrášlovacích efektů**

Před pořízením autoportrétu můžete vybrat efekt filtru a také upravit rysy obličeje, například odstín pleti nebo tvar obličeje.

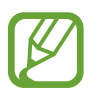

Tato funkce je k dispozici pouze při používání předního fotoaparátu.

- Na obrazovce náhledu klepněte na položku <sup>2</sup>
- 2 Vyberte efekt filtru nebo zkrášlovací efekty a pořiďte fotografii.

### **Režim videa**

Fotoaparát automaticky upraví možnosti snímání podle okolí, abyste mohli snadno nahrávat videa. V seznamu režimů snímání klepněte na položku **Video**.

#### **Profesionální režim**

Při pořizování fotografií můžete upravit různé možnosti snímání, například hodnotu expozice a hodnotu ISO.

Na seznamu režimů snímání klepněte na položku **Pro**. Vyberte možnosti a přizpůsobte nastavení, potom pořiďte fotografii klepnutím na položku  $($  ).

**Dostupné možnosti**

- <sup>(so</sup> : Vybere hodnotu ISO. Ovládá citlivost fotoaparátu na světlo. Nízké hodnoty se používají pro nehybné nebo jasně osvícené objekty. Vyšší hodnoty se používají pro rychle se pohybující nebo špatně osvětlené objekty. Nicméně vyšší hodnota citlivosti ISO může způsobit objevení šumu na fotografiích.
- **WB**: Vyberte vhodné vyvážení bílé, aby měly snímky realistické barevné podání. Můžete nastavit teplotu barev.
- <sup>2</sup> : Změňte hodnotu expozice. Toto nastavení určuje, kolik světla čidlo fotoaparátu pojme. Pro slabě osvětlené situace použijte vyšší hodnotu expozice.

#### **Panoramatický režim**

V panoramatického režimu pořídíte sérii fotografií, pak je spojíte dohromady a vytvoříte širokoúhlou scénu.

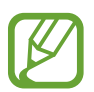

- Chcete-li získat nejlepší snímky při používání panoramatického režimu, využijte tyto rady:
- Posuňte fotoaparát pomalu jedním směrem.
- Udržujte snímek v rámečku hledáčku fotoaparátu. Pokud se obrázek náhledu nachází mimo vodící rámeček nebo pokud nebudete zařízením pohybovat, zařízení automaticky přestane pořizovat fotografie.
- Neměli byste fotit neurčité pozadí, například prázdnou oblohu nebo holou stěnu.
- 1 Na seznamu režimů snímání klepněte na položku **Panoráma**.
- 2 Klepněte na položku  $\bigcirc$  a pomalu posuňte zařízení jedním směrem.
- $\mathcal{B}$  Klepnutím na položku $\odot$ zastavte pořizování fotografií.

### **Přizpůsobení nastavení fotoaparátu**

#### **Možnosti pro aktuální režim snímání**

Na obrazovce náhledu používejte následující možnosti.

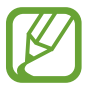

Dostupné možnosti se mohou lišit v závislosti na režimu snímání.

- $\lambda$ : Aktivuje nebo deaktivuje blesk.
- $\epsilon$ <sub>or</sub>: Vyberte délku prodlevy, než fotoaparát automaticky pořídí fotografii.
- $\overline{34}$ : Vyberte poměr stran pro fotografie.
- $\cdot \cdot \cdot$ : Použijte zkrášlovací efekty nebo efekt filtru.
- <u>• अन्धः</u> : Vyberte poměr stran pro video.
- $\odot$ : Vyberte metodu měření. Hodnota určuje výpočet hodnot osvětlení.  $\odot$  **Ve středu** počítá expozici snímku podle světla v prostřední části snímku. **Bod** počítá expozici snímku podle světla v prostředním bodu snímku. **<sup>[** $\varphi$ **] Matice** průměruje celou scénu.</sup>

#### **Nastavení fotoaparátu**

Na obrazovce náhledu klepněte na položku  $\mathbb{Q}$ . Některé možnosti nemusí být v závislosti na režimu fotografování k dispozici.

#### **Obrázky**

• **Přidržení tlačítka Spoušť**: Vyberte činnost, která se provede, když klepnete na tlačítko Fotoaparát a podržíte jej.

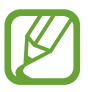

Dostupnost této funkce závisí na oblasti a poskytovateli služeb.

• **Uložit možnosti**: Vyberte, jak chcete ukládat fotografie.

#### **Videa**

- **Velikost zadního videa**: Vyberte rozlišení pro videa, které chcete pořídit pomocí zadního fotoaparátu. Použití vyššího rozlišení bude mít za následek vyšší kvalitu videa, video ale v paměti zabere více místa.
- **Velikost předního videa**: Vyberte rozlišení pro videa, které chcete pořídit pomocí předního fotoaparátu. Použití vyššího rozlišení bude mít za následek vyšší kvalitu videa, video ale v paměti zabere více místa.
- **Vysoce efektivní video**: Nahrávejte videa ve formátu HEVC (High Efficiency Video Codec). Videa HEVC se budou ukládat jako komprimované soubory, abyste šetřili paměť zařízení.

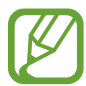

Videa HEVC není možné přehrávat na ostatních zařízeních ani je sdílet online.

#### **Užitečné funkce**

- **HDR (bohaté tóny)**: Pořizujte fotografie s bohatými barvami a zachycení podrobností i na tmavých a světlých místech.
- **Dělicí čáry**: Zobrazí vodítka hledáčku a pomůže s kompozicí při výběru předmětů.
- **Značky polohy**: Připojí k fotografii značku polohy GPS.

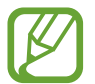

- Síla signálu GPS se může snížit v místech, kde může být signál stíněn, například mezi budovami, v nízko položených oblastech či za špatného počasí.
- Vaše umístění může být vidět na fotografiích, když je nahrajete na internet. Chcete-li tomu zabránit, deaktivujte nastavení značky polohy.
- **Režimy fotoaparátu**: Můžete zobrazit dostupné režimy snímání nebo upravit seznam režimů snímání.
- **Metody fotografování**: Vyberte způsob snímání pro pořízení fotografie nebo nahrání videa.
- **Místo uložení**: Vybere umístění úložiště v paměti. Tato funkce se objeví, když vložíte paměťovou kartu.
- **Rychlé spuštění**: Nastavte zařízení, aby spustilo fotoaparát, když rychle dvakrát za sebou stisknete vypínací tlačítko.

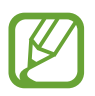

Dostupnost této funkce závisí na oblasti a poskytovateli služeb.

- **Vynulovat nastavení**: Obnovení nastavení fotoaparátu.
- **Kontaktujte nás**: Můžete nám poslat dotaz nebo se podívat na často kladené dotazy. Další informace naleznete v části [Samsung Members.](#page-78-0)
- **O aplikaci Fotoaparát**: Zobrazte verzi aplikace Fotoaparát a právní informace.
## **Galerie**

### **Úvod**

Umožňuje zobrazit snímky a videa uložená v zařízení. Snímky a videa můžete také spravovat v albech a vytvářet příběhy.

### **Zobrazení snímků**

1 Spusťte aplikaci **Galerie** a klepněte na položku **Obrázky**.

### 2 Vyberte snímek.

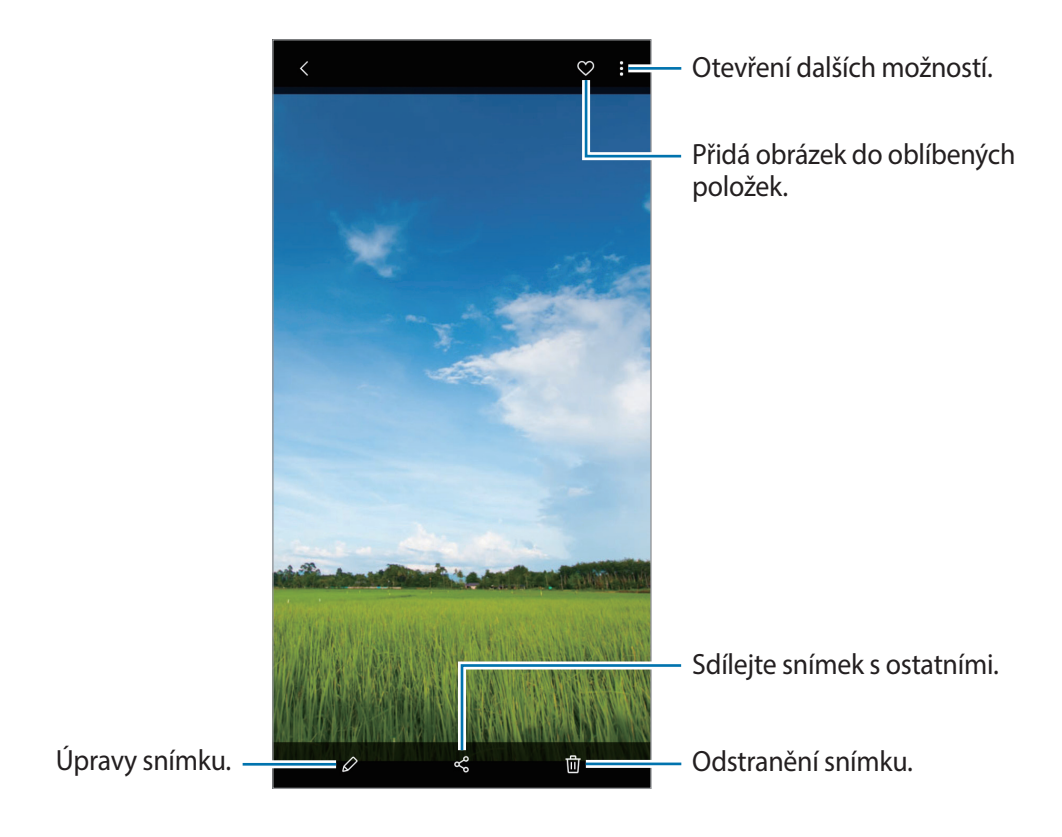

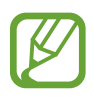

Z více snímků můžete vytvořit animovaný GIF nebo koláž. V seznamu klepněte na  $\stackrel{\bullet}{\bullet} \rightarrow$ **Vytvořit GIF** nebo **Vytvořit koláž** a potom vyberte snímky.

#### **Hledání snímků**

Spusťte aplikaci Galerie a klepnutím na položku Q zobrazte snímky roztříděné podle kategorií, jako je typ, poloha nebo dokumenty.

Chcete-li hledat snímky zadáváním klíčových slov, klepněte do vyhledávacího pole.

### **Prohlížení videí**

- 1 Spusťte aplikaci **Galerie** a klepněte na položku **Obrázky**.
- 2 Vyberte video, které chcete přehrát.
- 3 Klepnutím na položku **Přehrát video** přehrajete video.

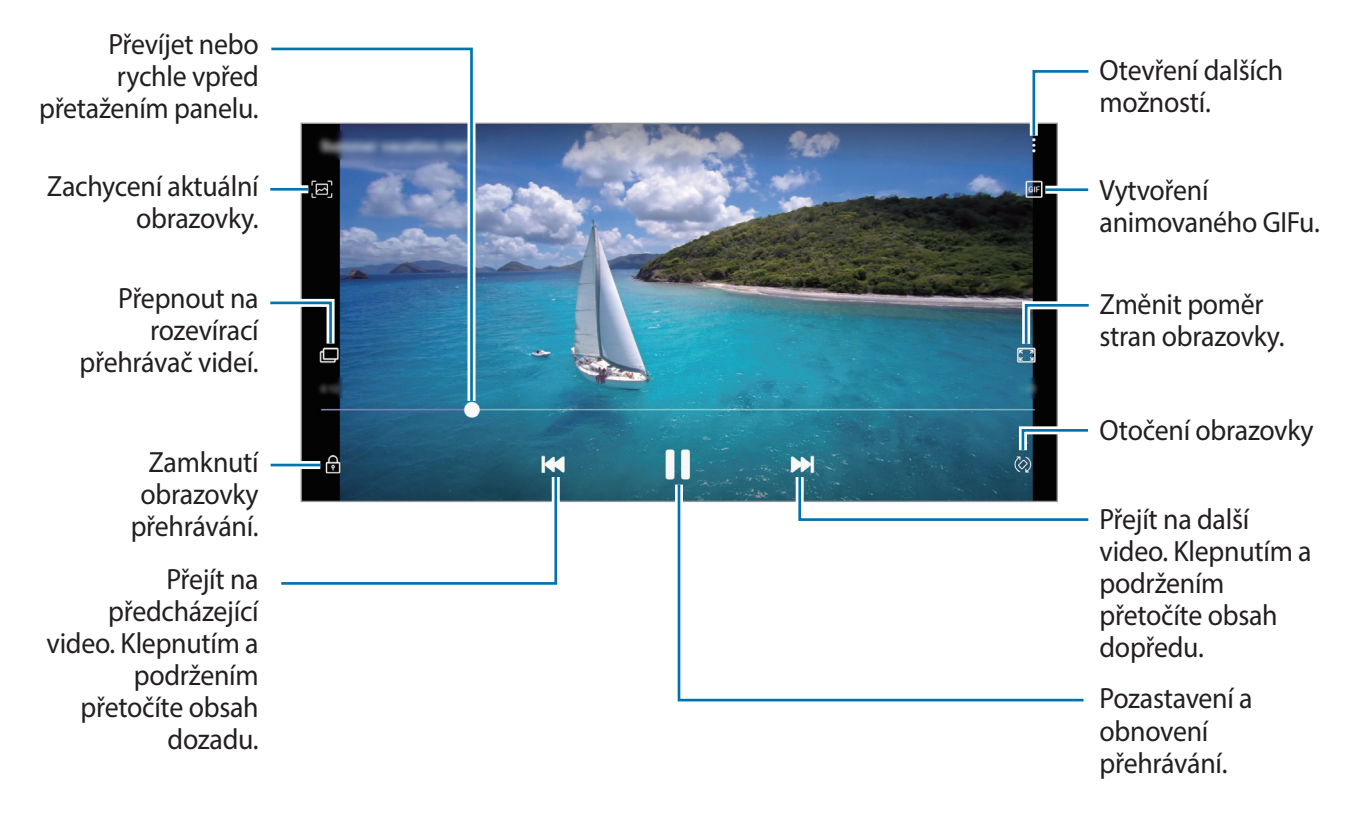

Táhněte prstem nahoru nebo dolů na levé straně obrazovky přehrávání, abyste upravili jas, nebo táhněte prstem nahoru nebo dolů na pravé straně obrazovky přehrávání, abyste upravili hlasitost.

Chcete-li přetáčet rychle vzad nebo vpřed, potáhněte prstem doleva nebo doprava po obrazovce přehrávání.

### **Zobrazování podrobností o snímcích a videích**

Můžete zobrazit podrobnosti o souboru, jako jsou lidé, poloha a základní informace. Pokud se jedná o automaticky vytvořený obsah, například příběh nebo GIF, zobrazí se i obsah.

Při prohlížení snímku nebo videa na obrazovce náhledu táhněte prsty nahoru po obrazovce. Objeví se podrobnosti o souboru.

Související obsah můžete také zobrazit klepnutím na informace na obrazovce.

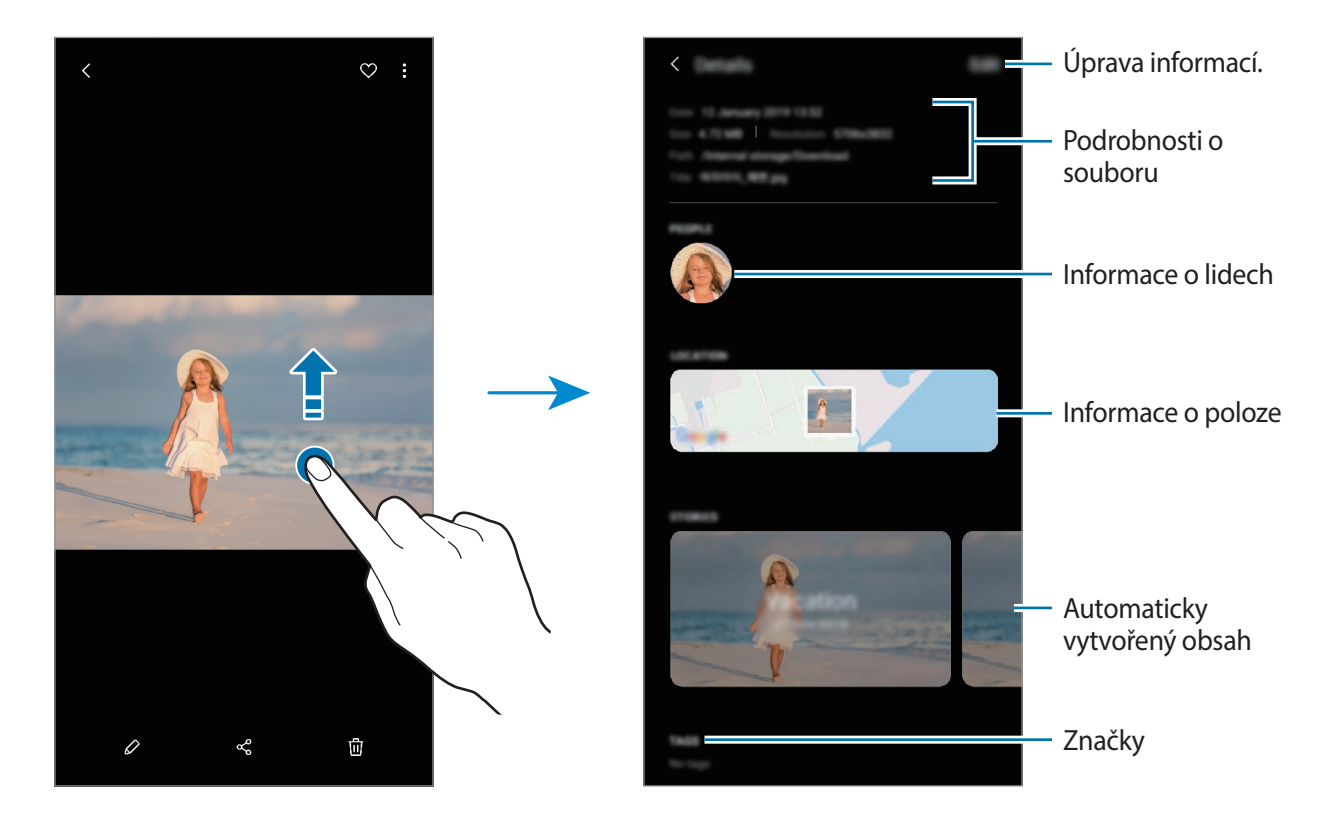

### **Prohlížení alb**

Obrázky a videa můžete zobrazovat roztříděná podle složek nebo alb. Spusťte aplikaci **Galerie**, klepněte na položku **Alba** a vyberte album.

#### **Skrývání alb**

Alba můžete skrývat.

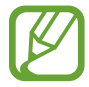

Nemůžete skrýt alba vytvořená ve výchozím nastavení, například alba **Fotoaparát** a **Kopie displeje**.

- 1 Spusťte aplikaci **Galerie** a klepněte na položku **Alba**.
- 2 Klepněte na položku → **Skrýt nebo zobrazit alba.**
- 3 Pro skrytí klepněte na přepínač alba.

### **Zobrazení příběhů**

Když zachytíte nebo uložíte snímky a videa, zařízení přečte jejich značky data a polohy, snímky a videa roztřídí a potom vytvoří příběhy. Pro automatické vytváření příběhu je potřeba zachytit více snímků a videí.

Spusťte aplikaci **Galerie**, klepněte na položku **Příběhy** a vyberte příběh.

### **Vytváření příběhů**

Umožňuje vytvářet příběhy na různá témata.

- 1 Spusťte aplikaci **Galerie** a klepněte na položku **Příběhy**.
- 2 Klepněte na možnost <sup>→</sup> **Vytvořit příběh**.
- 3 Zadejte název příběhu a klepněte na položku **Vytv.**
- 4 Zaškrtněte obrázky nebo videa, která chcete do příběhu zařadit, a klepněte na položku **Hotovo**.

Pokud chcete k příběhu přidat snímky nebo videa, vyberte příběh a klepněte na položku • → Přidat.

Chcete-li z příběhu odebrat snímky nebo videa, vyberte příběh, klepněte na položku → **Upravit**, zaškrtněte snímky nebo videa, která chcete odebrat, a potom klepněte na položku **Odebrat z příběhu**.

### **Odstranění příběhů**

- 1 Spusťte aplikaci **Galerie** a klepněte na položku **Příběhy**.
- 2 Klepněte na příběh, který chcete odstranit, podržte jej a klepněte na položku **Odstr.**

### **Synchronizace obrázků a videí s úložištěm Samsung Cloud**

Když synchronizujete aplikaci **Galerie** se službou Samsung Cloud, budou se pořizované fotografie a videa ukládat také do služby Samsung Cloud. Snímky a videa uložená ve službě Samsung Cloud můžete zobrazovat v aplikaci **Galerie** a také na ostatních zařízeních.

Spusťte aplikaci **Galerie**, klepněte na položku → **Nastavení** a aktivujte funkci klepnutím na přepínač **Synchronizovat se Samsung Cloud**. Aplikace **Galerie** a Samsung Cloud se synchronizují.

### **Mazání snímků nebo videí**

#### **Mazání snímku nebo videa**

Vyberte snímek nebo video a klepněte na položku  $\overline{w}$  ve spodní části obrazovky.

#### **Mazání více snímků nebo videí**

- 1 Na obrazovce Galerie klepněte na snímek nebo video, které chcete odstranit, a podržte je.
- 2 Zaškrtněte snímky nebo videa, které chcete vymazat.
- 3 Klepněte na položku **Odstr.**

## **Více oken**

### **Úvod**

Funkce Více oken umožňuje spustit dvě aplikace zároveň v zobrazení rozdělené obrazovky.

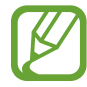

Některé aplikace nemusí tuto funkci podporovat.

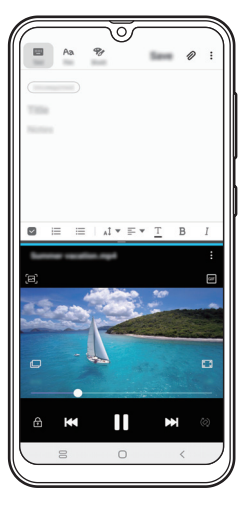

Zobrazení rozdělené obrazovky

### **Zobrazení rozdělené obrazovky**

- 1 Klepnutím na tlačítko Nedávné otevřete seznam naposledy použitých aplikací.
- 2 Táhněte doleva nebo doprava, klepněte na ikonu aplikace, potom klepněte na položku **Otevřít v zobrazení na rozdělené obrazovce**.

Zvolená aplikace se spustí v horním okně.

 $3$  Ve spodním okně táhněte doleva nebo doprava a vyberte další aplikaci, kterou chcete spustit. Chcete-li spustit aplikace, které nejsou uvedeny v seznamu nedávno spuštěných aplikací, klepněte na tlačítko Domů nebo tlačítko Zpět a vyberte aplikaci.

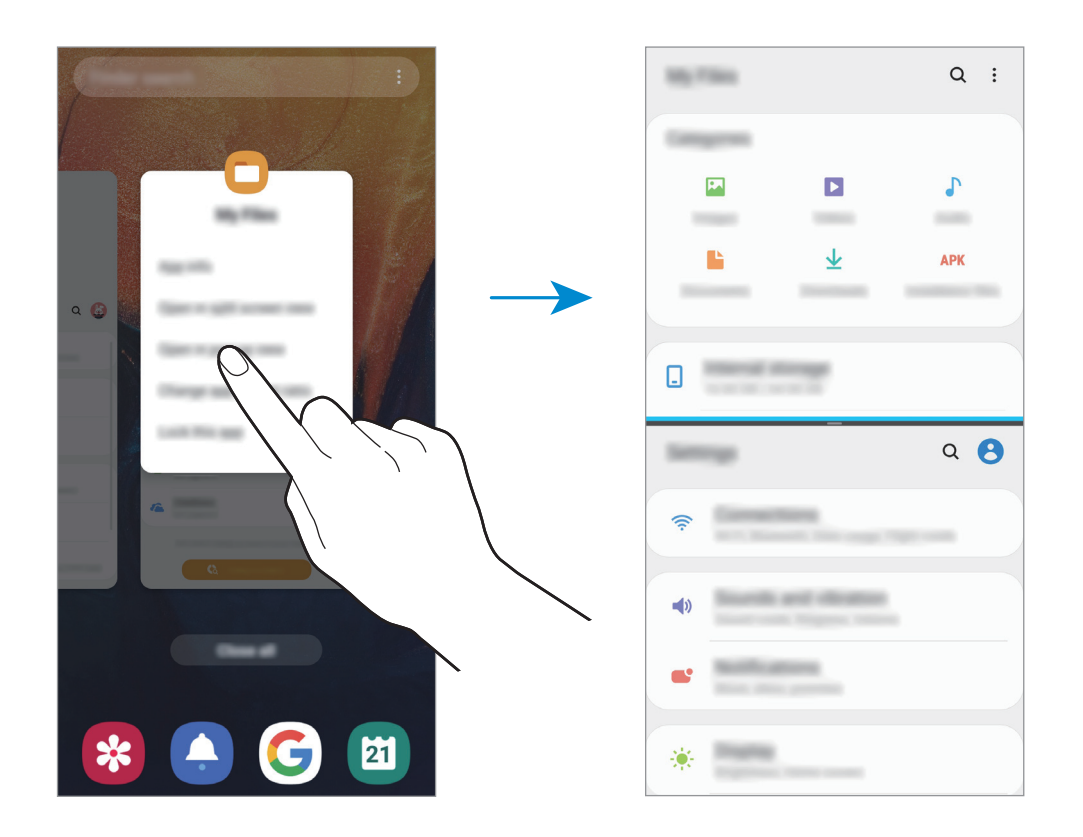

#### **Nastavení velikosti okna**

Tažením lišty mezi okny aplikací nahoru nebo dolů změníte velikost oken.

Když přetáhnete lištu mezi okny aplikací k hornímu nebo spodnímu okraji obrazovky, okno se maximalizuje.

## **Samsung Members**

Aplikace **Samsung Members** nabízí zákazníkům služby podpory, jako je například diagnostika problému se zařízením, a umožňuje uživatelům odesílat dotazy a hlášení o chybách. Zároveň můžete sdílet informace s ostatními v komunitě uživatelů zařízení Galaxy nebo se podívat na nejnovější novinky a tipy ze světa Galaxy. Aplikace **Samsung Members** vám pomůže vyřešit jakékoli problémy, které mohou při používání zařízení vyvstat.

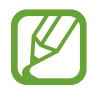

- Dostupnost a podporované funkce této aplikace se mohou lišit v závislosti na oblasti a poskytovateli služeb.
- Pokud chcete odeslat zpětnou vazbu nebo zveřejňovat komentáře, musíte se zaregistrovat a přihlásit k účtu Samsung. Další informace naleznete v části [Účet Samsung.](#page-27-0)

## **Samsung Notes**

Vytvářejte poznámky zadáváním textu na klávesnici nebo psaním či kreslením rukou na obrazovce. Do poznámek můžete také vkládat snímky nebo záznamy hlasu.

#### **Vytváření poznámek**

- 1 Spusťte aplikaci **Samsung Notes** a klepněte na položku .
- 2 Vyberte metodu vstupu na panelu nástrojů v horní části obrazovky a vytvořte poznámku.

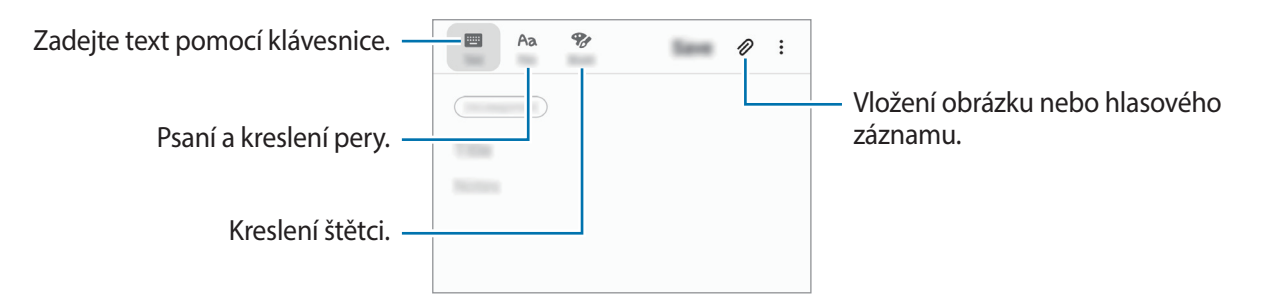

3 Jakmile poznámku dokončíte, klepněte na položku **Uložit**.

#### **Odstranění poznámek**

- 1 Spusťte aplikaci **Samsung Notes**.
- 2 Klepněte na poznámku, kterou chcete odstranit, a podržte ji. Chcete-li odstranit více poznámek, zaškrtněte všechny, které chcete odstranit.
- 3 Klepněte na položku **Odstr.**

## **Kalendář**

Spravujte svůj rozvrh zadáním nadcházejících událostí nebo úloh v plánovači.

### **Vytváření událostí**

- 1 Spusťte aplikaci **Kalendář** a klepněte na položku + nebo poklepejte na datum. Pokud datum již má uložené události nebo úlohy, klepněte na datum a klepněte na  $\leftarrow$ .
- 2 Zadejte podrobnosti události.

Výběr nálepky k zobrazení s událostí. Vložení názvu. Ġ Změna barvy události. **Mark 20 Falls** States **STAR** Nastavení trvání. **The SEC** Výběr kalendáře pro uložení  $\overrightarrow{a}$ události. Nastavení alarmu. Zadání umístění. Přidání poznámky. Přidat další podrobnosti.  $\oplus$ 

3 Uložte událost klepnutím na položku **Uložit**.

#### **Přidání upomínky.**

Spusťte aplikaci **Kalendář** a klepnutím na položku  $\equiv$  → **Reminder** spusťte aplikaci **Reminder**. Přidejte úlohu v aplikaci **Reminder**. Další informace naleznete v části [Reminder](#page-90-0).

#### **Synchronizace událostí s vašimi účty**

- 1 Spusťte aplikaci **Nastavení**, klepněte na položku **Účty a zálohování** <sup>→</sup> **Účty** a vyberte účet, se kterým chcete provést synchronizaci.
- 2 Klepněte na položku **Synchronizovat účet** a pak funkci aktivujte klepnutím na položku **Kalendář**.

Pro účet Samsung klepněte na položku  $\stackrel{\bullet}{\bullet}$  → **Nastavení synchronizace** a aktivujte funkci klepnutím na přepínač **Kalendář**.

Chcete-li přidat účty pro synchronizaci, spusťte aplikaci **Kalendář** a klepněte na položku  $\equiv \rightarrow \bullet \rightarrow \bullet$ **Přidat nový účet**. Pak vyberte účet, se kterým chcete provést synchronizaci, a přihlaste se. Po přidání účtu se vedle názvu účtu zobrazí modrý kroužek.

## **Rádio**

### **Poslech FM rádia**

Spusťte aplikaci **Rádio**.

Před použitím aplikace je třeba připojit sluchátka, která fungují jako anténa.

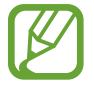

FM rádio skenuje a ukládá při prvním spuštění automaticky dostupné stanice.

Vyberte ze seznamu požadovanou rádiovou stanici.

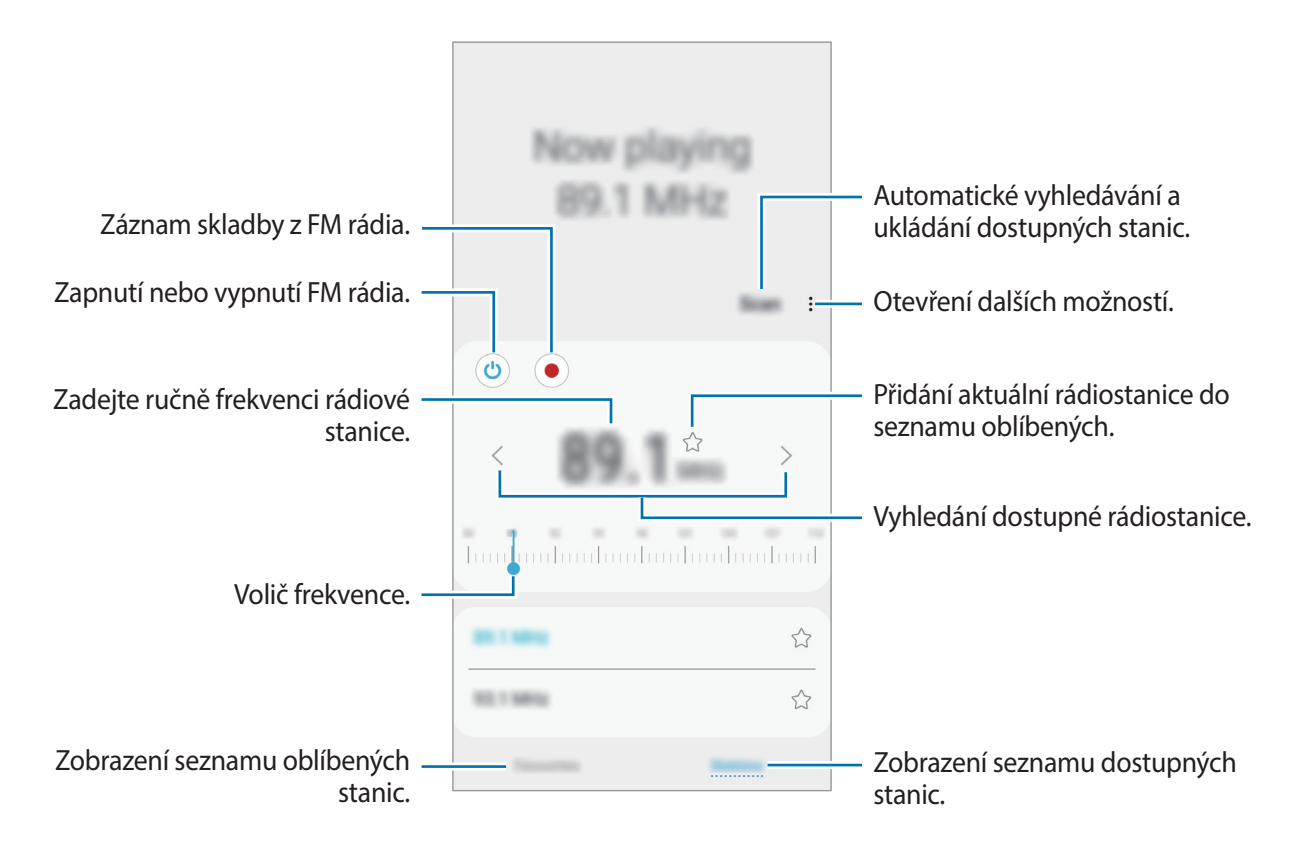

### **Přehrávání prostřednictvím reproduktoru**

Místo připojených sluchátek můžete poslouchat rádio z reproduktoru.

Klepněte na • → **Přehrát přes reproduktor.** 

### **Skenování rádiových stanic**

Spusťte aplikaci **Rádio** a klepněte na položku **Načíst**.

FM rádio automaticky vyhledá a uloží dostupné stanice.

Vyberte ze seznamu požadovanou rádiovou stanici.

## **Záznamník**

### **Úvod**

Tuto aplikaci použije k nahrávání nebo přehrávání hlasových poznámek.

### **Provádění záznamu hlasu**

- 1 Spusťte aplikaci **Záznamník**.
- $2$  Klepnutím na položku  $\bigcirc$  spustíte nahrávání. Mluvte do mikrofonu.

Klepnutím na položku (III) nahrávání pozastavíte.

V průběhu nahrávání záznamu hlasu klepněte na položku **ZÁLOŽKA** a vložte záložku.

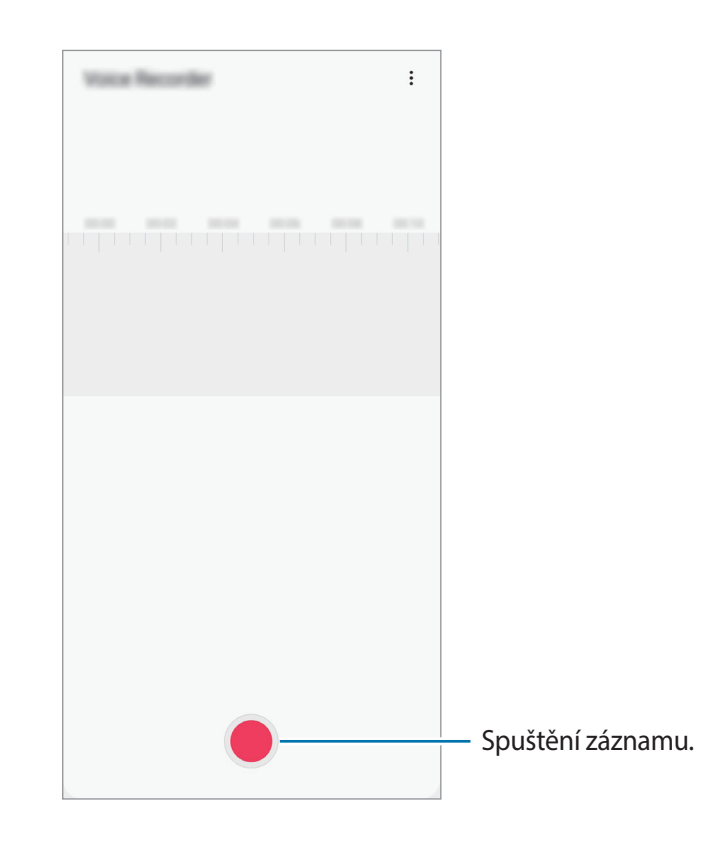

- 3 Klepnutím na položku nahrávání dokončíte.
- 4 Zadejte název souboru a klepněte na položku **Uložit**.

## **Moje soubory**

Získejte přístup a spravujte různé soubory uložené v zařízení nebo v jiných umístěních, jako jsou služby cloudového úložiště.

Spusťte aplikaci **Moje soubory**.

Zobrazte soubory, které jsou uloženy v každém z úložišť.

Chcete-li prověřit nadbytečná data a uvolnit v zařízení úložný prostor, klepněte na položku  $\stackrel{\bullet}{\bullet} \rightarrow$ **Analýza úložiště**.

Chcete-li vyhledávat soubory nebo složky, klepněte na položku Q.

## **Hodiny**

### **Úvod**

Nastavujte budíky, kontrolujte aktuální čas v mnoha různých městech po celém světě, určete čas události nebo nastavte konkrétní trvání.

### **Upozornění**

Spusťte aplikaci **Hodiny** a klepněte na položku **Upozornění**.

#### **Nastavení upozornění**

Klepněte na položku  $+$  v seznamech upozornění, nastavte dobu upozornění, vyberte dny, ve které se bude alarm opakovat, nastavte další různé možnosti upozornění a pak klepněte na položku **Uložit**. Chcete-li otevřít klávesnici, abyste mohli zadat čas výstrahy, klepněte na pole pro zadání času.

Chcete-li aktivovat nebo deaktivovat upozornění, klepněte na přepínač vedle upozornění v seznamu upozornění.

### **Zastavení upozornění**

Klepnutím na tlačítko **Zrušit** alarm vypnete. Pokud jste dříve aktivovali možnost posunutí upozornění, klepněte na položku **Posunout budík** a nastavte opakování upozornění za určitou dobu.

### **Odstraňování upozornění**

Klepněte na upozornění a podržte ho, zaškrtněte upozornění, která chcete odstranit, a potom klepněte na položku **Odstranit**.

### **Světové hodiny**

Spusťte aplikaci **Hodiny** a klepněte na položku **Světové hodiny**.

#### **Vytvoření hodin**

Klepněte na položku  $+$ , zadejte název města nebo vyberte město na mapě, a potom klepněte na položku **Přidat**.

Chcete-li použít funkci převádění časových pásem, klepněte na položku → **Převodník časového pásma**.

#### **Odstraňování hodin**

Klepněte na hodiny a podržte je, zaškrtněte hodiny, které chcete odstranit, a potom klepněte na položku **Odstranit**.

### **Stopky**

- 1 Spusťte aplikaci **Hodiny** a klepněte na položku **Stopky**.
- 2 Pro spuštění měření času klepněte na položku **START**. Chcete-li při měření události zaznamenávat časy kol, klepněte na položku **Kolo**.
- 3 Klepnutím na položku **Zastavit** měření času zastavte. Chcete-li měření obnovit, klepněte na položku **Pokračovat**. Chcete-li stopky vynulovat, klepněte na položku **Obnovit**.

### **Časovač**

1 Spusťte aplikaci **Hodiny** a klepněte na položku **Časovač**.

Chcete-li přidat často používaný časovač, klepněte na položku  $+$ , nastavte dobu trvání a název, potom klepněte na položku **Přidat**.

2 Nastavte dobu trvání a pak klepněte na položku **Start**.

Chcete-li otevřít klávesnici, abyste mohli zadat dobu trvání, klepněte na pole pro zadání doby trvání.

3 Po uplynutí nastaveného času klepněte na položku **Zrušit**.

## **Kalkulačka**

Provádějte jednoduché nebo komplexní výpočty.

Spusťte aplikaci **Kalkulačka**.

Klepnutím na položku  $\left[\frac{\sqrt{n}}{n}\right]$  zobrazíte vědeckou kalkulačku.

Chcete-li zobrazit historii výpočtů, klepněte na položku (D. Chcete-li zavřít panel historie výpočtů, klepněte na položku ...

Chcete-li odstranit historii, klepněte na položku → **Smazat historii**.

Chcete-li použít funkci převádění jednotek, klepněte na položku **mm**. Můžete převádět různé hodnoty, například plochu, délku nebo teplotu, na jiné jednotky.

## **Game Launcher**

### **Úvod**

Aplikace Spouštění her shromažďuje hry stažené z webu **Obchod Play** a **Galaxy Store** na jednom místě pro snadný přístup. Můžete natavit zařízení do herního režimu, abyste mohli hry snáze hrát.

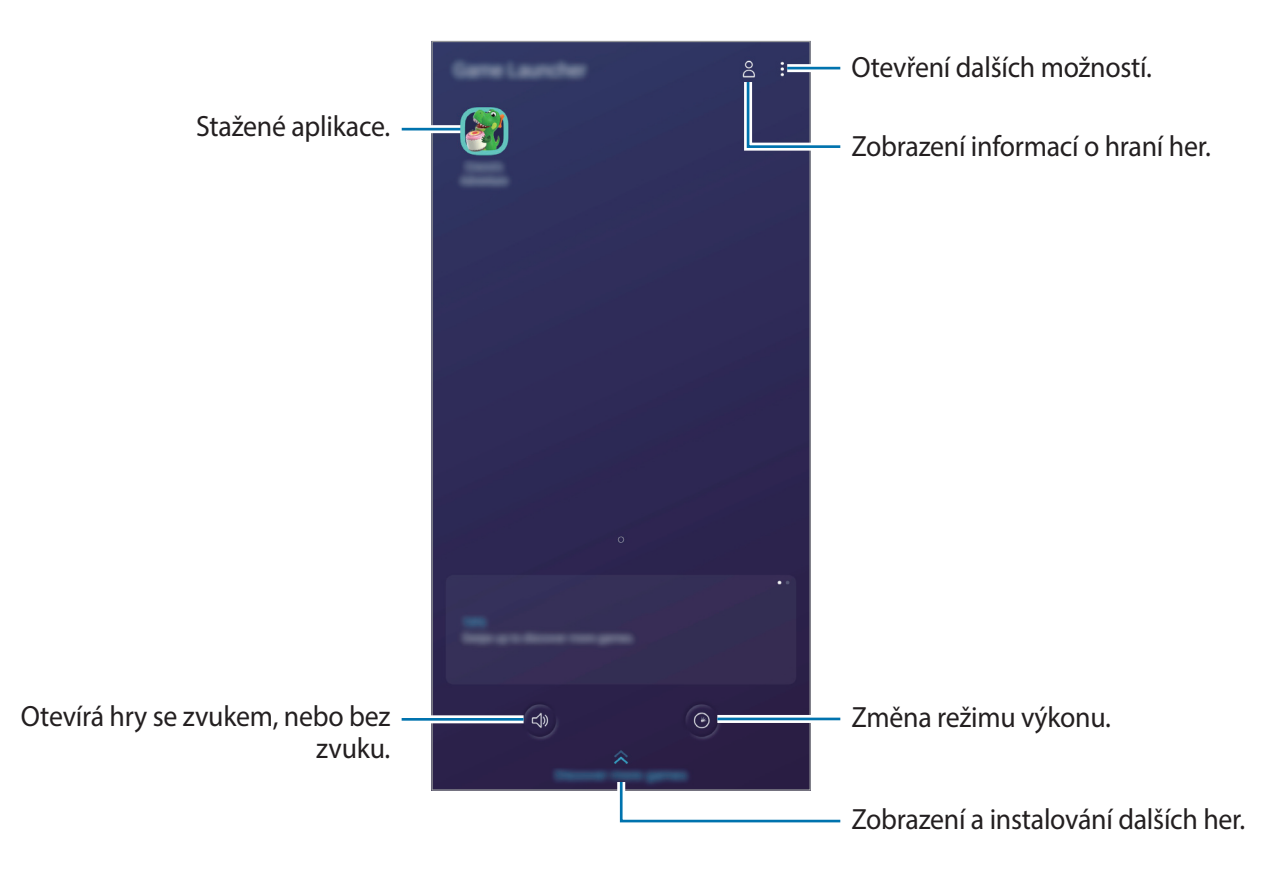

### **Používání aplikace Spouštění her**

#### 1 Spusťte aplikaci **Game Launcher**.

Pokud se **Game Launcher** neobjeví, spusťte aplikaci **Nastavení**, klepněte na položku **Rozšířené funkce**, a potom funkci aktivujte klepnutím na přepínač **Game Launcher**.

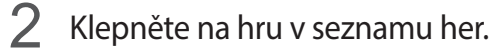

Chcete-li najít více her, přetáhněte obrazovku nahoru.

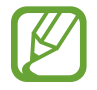

Hry stažené z obchodu **Obchod Play** a **Galaxy Store** se budou automaticky zobrazovat na obrazovce Spouštění her. Pokud hry nevidíte, klepněte na položku → **Přidat aplikace**.

### **Odstranění hry z aplikace Spouštění her**

Klepněte na hru a podržte ji, pak klepněte na položku **Odebrat z Game Launcher**.

### **Změna režimu výkonu**

Můžete změnit režim výkonu her.

Spusťte aplikaci **Game Launcher**, klepněte na položku <sup>(o)</sup>, a potom vyberte požadovaný režim přetažením lišty.

- **Důraz na úsp. energie**: toto nastavení šetří při hraní her energii.
- **Vyvážený**: Toto nastavení vyvažuje výkon a dobu využití baterie.
- **Důraz na výkon**: Toto nastavení poskytuje při hraní her důraz na co nejvyšší výkon.

Abyste mohli změnit nastavení pro jednotlivé hry, aktivujte funkci klepnutím na přepínač **Nastavení pro jednotlivé hry**.

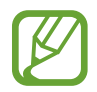

Účinnost využití energie z baterie se může mezi jednotlivými hrami lišit.

### **Používání aplikace Herní nástroje**

Při hraní her můžete používat různé možnosti panelu Herní nástroje. Panel Herní nástroje otevřete klepnutím na položku  $\ddot{\cdot}$  na navigačním panelu. Pokud je navigační panel skrytý, zobrazte ho tažením směrem nahoru ze spodní části obrazovky.

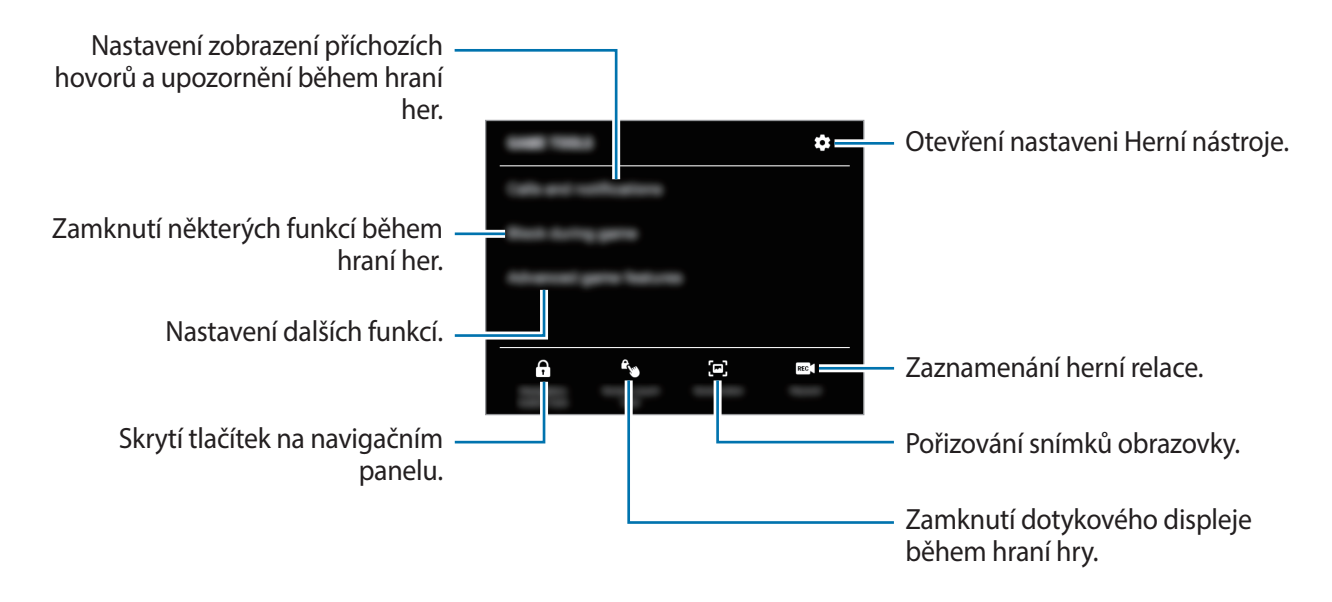

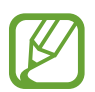

Dostupné možnosti se mohou lišit v závislosti na hře.

#### **Nastavení zobrazení příchozích hovorů a upozornění během hraní her**

Můžete si užívat hry bez vyrušování, i když vám někdo bude volat nebo když obdržíte upozornění. Klepněte na položku → **Hovory a oznámení** a aktivujte možnost tím, že ji vyberete.

- **Minimaliz. upozornění na hovory**: Pokud vám během hraní hry bude někdo volat, objeví se v horní části obrazovky malé upozornění.
- **Nezobrazovat oznámení**: Během hraní her se budou zobrazovat pouze upozornění z některých aplikací a nouzová upozornění.

## <span id="page-90-0"></span>**Reminder**

Vytvářejte upomínky a plánujte tak úkoly, které musíte splnit, nebo obsah, který si chcete prohlédnout později. Pro jednotlivá připomenutí budete v předem nastavenou dobu nebo na daném místě dostávat oznámení.

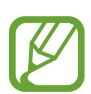

- Abyste dostávali přesnější oznámení, připojte se k síti Wi-Fi nebo k mobilní síti.
- Chcete-li tuto funkci plně využít, je nutné se zaregistrovat a přihlásit se ke svému účtu Samsung.
- Abyste mohli používat upomínky na základě polohy, musíte mít aktivovanou funkci GPS.

#### **Spuštění aplikace Reminder**

Upomínku můžete spustit z aplikace **Kalendář**.

Spusťte aplikaci **Kalendář** a klepněte na položku  $\equiv$  → **Reminder**. Objeví se obrazovka Reminder a na obrazovku Aplikace bude přidána ikona aplikace **Reminder** (**4)**.

### **Vytváření upomínek**

Vytvářejte připomínky různými způsoby. Aplikace Připomenutí vás upozorní, pokud vytvoříte upomínku a nastavíte u ní čas nebo místo. Také můžete uložit nějaký obsah, jako je samostatná poznámka nebo adresa webové stránky, a později jej zobrazit.

Vytvořte například upomínku, která vás upozorní, že máte "zalít kytky, jakmile přijdete domů".

- 1 Spusťte aplikaci **Reminder**.
- 2 Klepněte na položku Napište připomenutí nebo + a zadejte "Zalít kytky".
- 3 Klepněte na položku **Místo** <sup>→</sup> **Nastavit podmínky** <sup>→</sup> **Vybrat místo** a nastavte polohu na domov.

4 Klepněte na položku **Když přijedu do** <sup>→</sup> **Hotovo**.

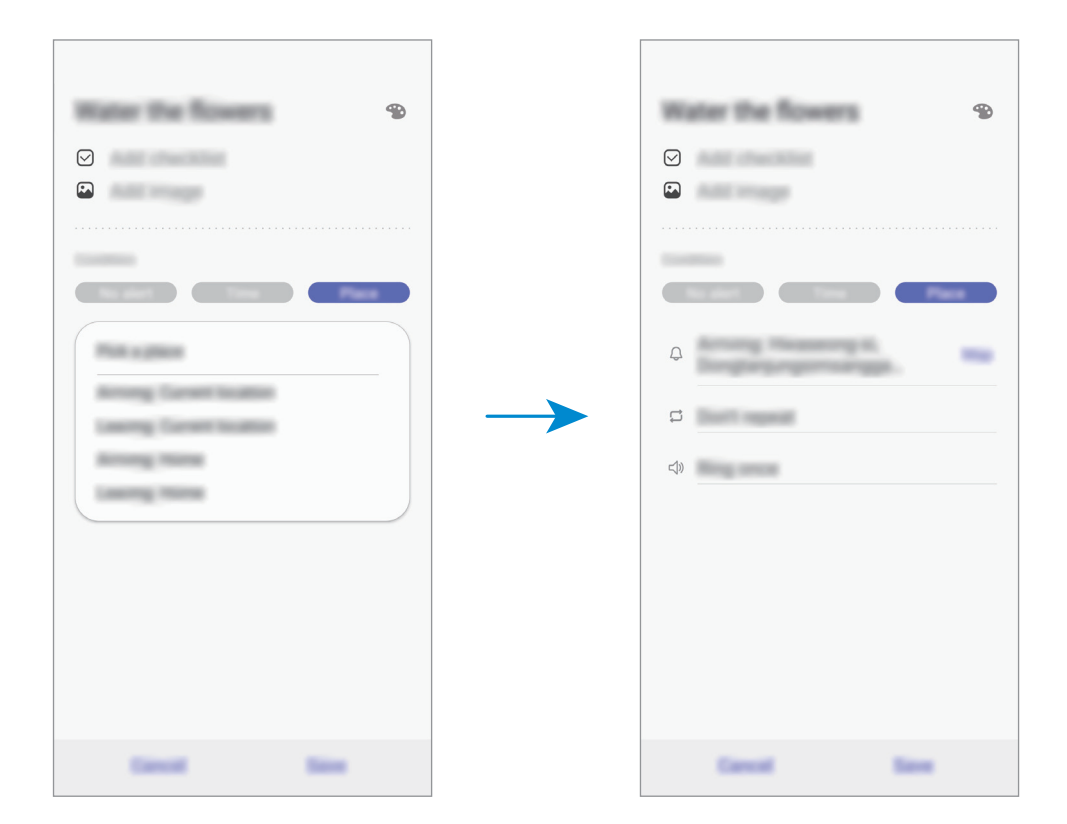

5 Uložte upomínku klepnutím na položku **Uložit**.

Když přijdete domů, objeví se upozornění "Zalít kytky".

#### **Kontrola oznámení upomínek**

V předem nastaveném čase nebo na předem nastaveném místě se objeví vyskakovací okno s upozorněním. Klepněte na položku **Dokončit** nebo **Posunout budík**.

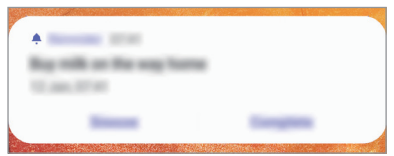

#### **Prohlížení seznamu upomínek**

Abyste zobrazili seznam připomínek, spusťte aplikaci **Reminder**. Výběrem připomínky zobrazíte její podrobnosti.

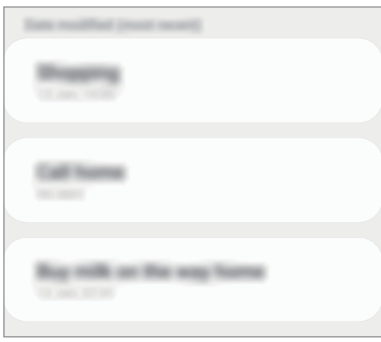

**Úprava podrobností upomínky**

Můžete přidávat nebo upravovat podrobnosti upomínky, jako je četnost zobrazování, datum a čas nebo místo.

1 V seznamu upomínek vyberte upomínku a klepněte na položku **Upravit**.

2 Upravte podmínky a klepněte na položku **Uložit**.

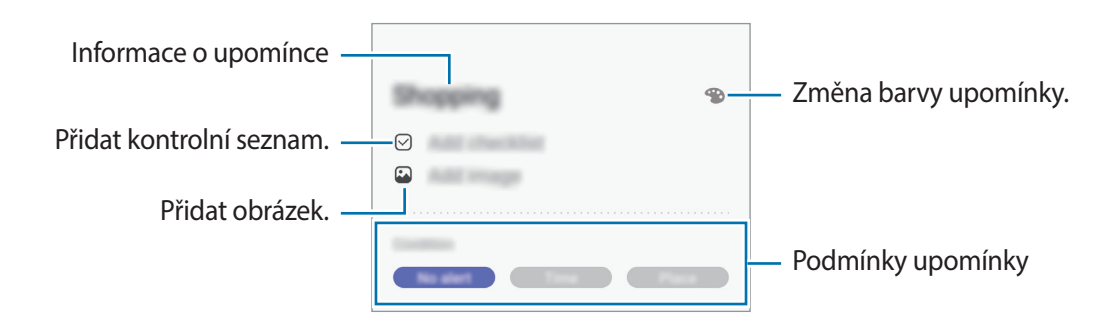

### **Dokončení upomínek**

Odznačte upomínky, které již nepotřebujete připomínat, jako dokončené.

Na seznamu upomínek vyberte upomínku a klepněte na položku **Dokončit**. Případně přetáhněte upomínku doleva.

**Obnova upomínek**

Můžete obnovit upomínky, které byly dokončeny.

- 1 V seznamu upomínek klepněte na položku <sup>→</sup> **Dokončeno** <sup>→</sup> **Upravit**.
- 2 Zaškrtněte položky, které chcete obnovit, a klepněte na položku **Obnovit**.

Upomínky budou přidány do seznamu upomínek a budou vám připomínány v předem nastavených časech.

### **Odstraňování upomínek**

Abyste upomínku vymazali, přetáhněte upomínku doprava. Chcete-li odstranit více upomínek, klepněte na upomínku a podržte ji, zaškrtněte upomínky, které chcete odstranit, a potom klepněte na položku **Odstr.**

## **Sdílení obsahu**

Sdílejte obsah používáním různých možností sdílení. Následující činnosti představují příklad sdílení snímků.

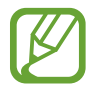

Při sdílení souborů pomocí mobilní sítě mohou být účtovány další poplatky.

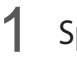

1 Spusťte aplikaci **Galerie** a vyberte snímek.

2 Klepněte na položku  $\mathcal{L}$  a vyberte způsob sdílení, například zprávu a e-mail.

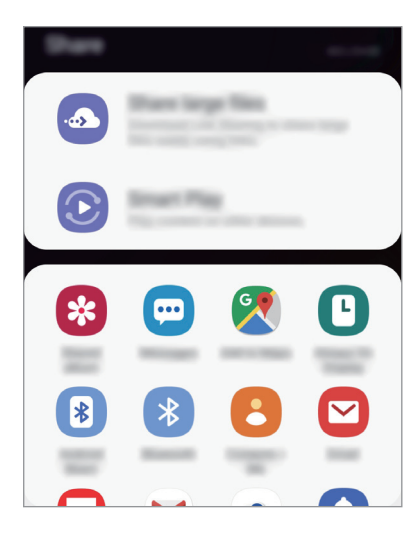

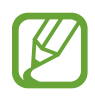

Když využíváte komunikaci nebo sdílíte historii, kontaktované osoby se zobrazí na panelu možností sdílení. Chcete-li přímo sdílet obsah prostřednictvím odpovídající aplikace, vyberte ikonu osoby. Pokud tato funkce není aktivní, spusťte aplikaci **Nastavení**, klepněte na položku **Rozšířené funkce** a potom funkci aktivujte klepnutím na přepínač **Přímé sdílení**.

### **Používání dalších funkcí**

- **Sdílení velkých souborů**: Slouží ke sdílení velkých souborů. Nahrávejte soubory na úložiště serveru Samsung a sdílejte je s ostatními prostřednictvím webového odkazu nebo kódu. Abyste mohli tuto funkci používat, musí být ověřeno telefonní číslo.
- **Smart View**: Slouží ke sdílení obsahu se zařízeními v blízkosti prostřednictvím připojení Wi-Fi Direct nebo Bluetooth. Můžete také prohlížet zobrazený obsah zařízení na velké obrazovce připojením zařízení k televizoru nebo monitoru s aktivovanou funkcí zrcadlení obrazovky.

Když je snímek odeslán do zařízení příjemců, objeví se na jejich zařízení oznámení. Abyste snímek zobrazili nebo stáhli, klepněte na toto oznámení.

## **Aplikace Google**

Google nabízí aplikace v oblasti zábavy, sociálních sítí a obchodu. Pro přístup k některým aplikacím budete pravděpodobně potřebovat účet Google.

Chcete-li zobrazit více informací o aplikaci, otevřete menu nápovědy jednotlivých aplikací.

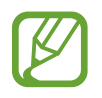

Některé aplikace nemusí být dostupné nebo mohou mít jiné označení v závislosti na oblasti nebo poskytovateli služeb.

#### **Chrome**

Vyhledávejte informace a procházejte webové stránky.

#### **Gmail**

Odesílejte a přijímejte e-maily prostřednictvím služby Google Mail.

#### **Mapy**

Najděte na mapě svoji lokalitu, vyhledávejte mapu světa a prohlížejte si informace o různých místech kolem vás.

#### **Hudba Play**

Vyhledávejte, poslouchejte a sdílejte hudbu ve svém zařízení. Hudební sbírky uložené ve vašem zařízení můžete nahrávat do cloudu, abyste k nim měli přístup později.

### **Filmy Play**

Kupte nebo za poplatek sledujte videa, například filmy a televizní programy, v obchodě **Obchod Play**.

#### **Disk**

Ukládejte svůj obsah do cloudu, kde k němu budete mít přístup odkudkoli a budete jej moci sdílet s ostatními.

Aplikace a funkce

### **YouTube**

Sledujte a vytvářejte videa a sdílejte je s ostatními.

#### **Fotky**

Vyhledávejte, spravujte a upravujte všechny své fotografie a videa z různých zdrojů na jednom místě.

#### **Google**

Můžete rychle vyhledávat položky na Internetu nebo ve svém zařízení.

#### **Duo**

Umožňuje navázat jednoduchý video hovor.

# **Nastavení**

## **Úvod**

Přizpůsobte nastavení zařízení. Můžete si své zařízení lépe přizpůsobit nakonfigurováním různých možností nastavení.

Spusťte aplikaci **Nastavení**.

Chcete-li hledat nastavení zadáváním klíčových slov, klepněte na položku  $Q$ .

## **Připojení**

### **Možnosti**

Můžete měnit nastavení pro různá připojení, například nastavení funkce Wi-Fi a Bluetooth.

Na obrazovce Nastavení klepněte na položku **Připojení**.

- **Wi-Fi**: Funkci Wi-Fi aktivujte, chcete-li se připojit k síti Wi-Fi a k internetu nebo jiným síťovým zařízením. Další informace naleznete v části [Wi-Fi](#page-99-0).
- **Bluetooth**: K výměně dat nebo mediálních souborů s dalšími zařízeními Bluetooth použijte rozhraní Bluetooth. Další informace naleznete v části [Bluetooth](#page-101-0).
- **NFC a platba**: Nastavte zařízení tak, aby umožňovalo čtení značek NFC (Near Field Communication), které obsahují informace o produktech. Tuto funkci můžete také použít k provádění plateb nebo nakupování lístků při přepravě nebo událostech po stažení povinných aplikací. Další informace naleznete v části [NFC a platba.](#page-103-0)

• **Režim Letadlo**: Vypne na zařízení všechny bezdrátové funkce. Budete moci používat pouze služby, které nevyužívají připojení k síti.

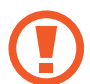

Dodržujte předpisy stanovené leteckou společností a pokyny jejích pracovníků. V případech, kdy je povoleno toto zařízení používat, jej vždy používejte v režimu Letadlo.

- **Mobilní sítě**: Slouží ke konfiguraci nastavení mobilních sítí.
- **Použití dat**: Přehled o množství využívaných dat a přizpůsobení nastavení pro omezení. Nastavte zařízení, aby automaticky zakazovalo mobilní datové připojení, když množství využitých mobilních dat dosáhne zadané úrovně.

Můžete také aktivovat funkci úspory dat, která určitým na pozadí spuštěným aplikacím brání v odesílání nebo přijímání dat. Další informace naleznete v části [Spořič dat.](#page-105-0)

- **Správce SIM karet**: Aktivuje vaše karty SIM nebo USIM a přizpůsobuje nastavení karet SIM. Další informace naleznete v části [Správce SIM karet](#page-106-0).
- **Mobilní hotspot a Sdílení přip.**: Umožní používat zařízení jako mobile hotspot a sdílet datové připojení k síti s dalšími zařízeními, pokud není dostupné síťové připojení. Připojení lze vytvořit prostřednictvím Wi-Fi, USB nebo Bluetooth. Další informace naleznete v části [Mobilní hotspot a](#page-106-1)  [Sdílení přip.](#page-106-1)
- **Další nastavení připojení**: Přizpůsobte nastavení pro ovládání dalších funkcí. Další informace naleznete v části [Další nastavení připojení.](#page-108-0)

### <span id="page-99-0"></span>**Wi-Fi**

Funkci Wi-Fi aktivujte, chcete-li se připojit k síti Wi-Fi a k internetu nebo jiným síťovým zařízením.

#### **Připojování k síti Wi-Fi**

- 1 Na obrazovce Nastavení klepněte na položku **Připojení** <sup>→</sup> **Wi-Fi** a pak funkci aktivujte klepnutím na přepínač.
- 2 Ze seznamu sítí Wi-Fi vyberte požadovanou síť.

U sítí, které vyžadují heslo, se zobrazuje ikona zámku. Zadejte heslo a klepněte na položku **Připojit**.

- - Jakmile se zařízení připojí k síti Wi-Fi, zařízení se k této síti bude znovu připojovat pokaždé, když bude k dispozici – aniž by bylo třeba vyplňovat heslo. Chcete-li zabránit automatickému připojování zařízení k určité síti, vyberte ji ze seznamu sítí a klepněte na položku **Odstranit**.
		- Pokud se nemůžete správně připojit k síti Wi-Fi, restartuite funkci Wi-Fi svého zařízení nebo bezdrátový router.

### **Wi-Fi Direct**

Funkce Wi-Fi Direct propojí zařízení přes síť Wi-Fi bez nutnosti použít přístupový bod.

- 1 Na obrazovce Nastavení klepněte na položku **Připojení** <sup>→</sup> **Wi-Fi** a pak funkci aktivujte klepnutím na přepínač.
- 2 Klepněte na **Wi-Fi Direct**.

Uvedena jsou nalezená zařízení.

Pokud se zařízení, ke kterým se chcete připojit, nenachází na seznamu, požadujte, aby zařízení zapnulo funkci Wi-Fi Direct.

3 Vyberte zařízení, ke kterému se chcete připojit.

Zařízení se připojí, jakmile druhé zařízení přijme požadavek na připojení pomocí Wi-Fi Direct.

#### Nastavení

#### **Odesílání a příjem dat**

S dalšími zařízeními můžete sdílet data, například kontakty nebo multimediální soubory. Následující akce představují příklad odeslání snímku do jiného zařízení.

- 1 Spusťte aplikaci **Galerie** a vyberte snímek.
- 2 Klepněte na položku **< → Wi-Fi Direct** a vyberte zařízení, do kterého chcete obrázek odeslat.
- 3 Přijměte požadavek připojení funkce Wi-Fi Direct v druhém zařízení.

Pokud jsou zařízení již připojená, bude snímek do druhého zařízení odeslán bez procedury požadavku na připojení.

**Ukončení připojení k zařízení**

- 1 Na obrazovce Nastavení klepněte na položku **Připojení** <sup>→</sup> **Wi-Fi**.
- 2 Klepněte na **Wi-Fi Direct**.

Zařízení zobrazí připojená zařízení v seznamu.

3 Odpojte zařízení klepnutím na název zařízení.

### <span id="page-101-0"></span>**Bluetooth**

K výměně dat nebo mediálních souborů s dalšími zařízeními Bluetooth použijte rozhraní Bluetooth.

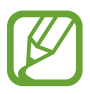

- Společnost Samsung nenese odpovědnost za případnou ztrátu, zachycení nebo zneužití dat odeslaných nebo přijatých pomocí funkce Bluetooth.
- Vždy se přesvědčte, že zařízení, se kterými sdílíte a vyměňujete data, jsou důvěryhodná a řádně zabezpečená. Pokud se mezi zařízeními nacházejí překážky, může být provozní dosah snížen.
- Některá zařízení, obzvláště ta, která nejsou testována nebo schválena společností Bluetooth SIG, nemusejí být se zařízením kompatibilní.
- Nepoužívejte Bluetooth k nezákonným účelům (například pirátské kopie souborů nebo ilegální odposlouchávání hovorů pro komerční účely). Společnost Samsung není zodpovědná za případné následky ilegálního zneužití funkce Bluetooth.

### **Párování s dalšími zařízeními Bluetooth**

1 Na obrazovce Nastavení klepněte na položku **Připojení** <sup>→</sup> **Bluetooth** a poté funkci aktivujte klepnutím na přepínač.

Uvedena budou nalezená zařízení.

2 Vyberte zařízení, se kterým chcete provést párování.

Pokud se zařízení, se kterým chcete provést párování, nenachází na seznamu, nastavte zařízení tak, aby vstoupilo do režimu párování Bluetooth. Postup najdete v uživatelských příručkách druhého zařízení.

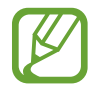

Vaše zařízení je viditelné pro ostatní zařízení, zatímco je otevřená obrazovka nastavení Bluetooth.

 $3$  Potvrďte připojení přijetím požadavku na připojení Bluetooth na svém zařízení.

Zařízení se připojí, jakmile druhé zařízení přijme požadavek na připojení pomocí Bluetooth.

### **Odesílání a příjem dat**

Mnoho aplikací podporuje přenos dat pomocí funkce Bluetooth. S dalšími zařízeními Bluetooth můžete sdílet data, například kontakty nebo soubory médií. Následující akce představují příklad odeslání snímku do jiného zařízení.

- 1 Spusťte aplikaci **Galerie** a vyberte snímek.
- 2 Klepněte na položku **< → Bluetooth** a pak vyberte zařízení, do kterého chcete obrázek odeslat. Pokud se vaše zařízení již předtím spárovalo, klepněte na název zařízení bez potvrzení automaticky vygenerovaného klíče.

Pokud se zařízení, se kterým chcete provést párování, nenachází na seznamu, požadujte, aby zařízení zapnulo možnost viditelnosti.

3 Potvrďte požadavek připojení Bluetooth na druhém zařízení.

#### **Zrušení párování zařízení Bluetooth**

- 1 Na obrazovce Nastavení klepněte na položku **Připojení** <sup>→</sup> **Bluetooth**. Zařízení zobrazí spárovaná zařízení v seznamu.
- 2 Klepněte na položku  $\bullet$  vedle názvu zařízení a zrušte jeho spárování.
- 3 Klepněte na položku **Ukončit párování**.

### <span id="page-103-0"></span>**NFC a platba**

Vaše zařízení umožňuje čtení značek NFC (Near Field Communication), které obsahují informace o produktech. Tuto funkci můžete také použít k provádění plateb nebo nakupování lístků při přepravě nebo událostech po stažení povinných aplikací.

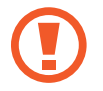

Zařízení obsahuje integrovanou NFC anténu. Se zařízením zacházejte opatrně, abyste NFC anténu nepoškodili.

### **Čtení informací ze značek NFC**

Funkci NFC použijte k odesílání snímků nebo kontaktů do dalších zařízení a čtení informací o produktu ze značek NFC.

- 1 Na obrazovce Nastavení klepněte na položku **Připojení** a pak funkci aktivujte klepnutím na přepínač **NFC a platby**.
- 2 Umístěte oblast antény NFC na zadní stranu zařízení do blízkosti značky NFC. Zobrazí se informace ze značky.

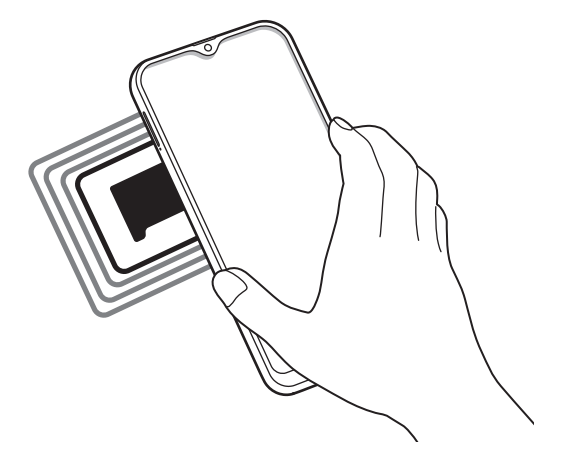

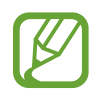

Obrazovka zařízení musí být zapnutá a odemčená. Jinak zařízení nebude schopno přečíst značky NFC nebo přijímat data.

### **Provádění plateb pomocí funkce NFC**

Aby bylo možné funkci NFC využívat k provádění plateb, je třeba se zaregistrovat ke službě mobilních plateb. Chcete-li se zaregistrovat nebo získat další podrobnosti o službě, obraťte se na poskytovatele služby.

- 1 Na obrazovce Nastavení klepněte na položku **Připojení** a pak funkci aktivujte klepnutím na přepínač **NFC a platby**.
- 2 Dotkněte se oblastí antény NFC na zadní straně zařízení čtečky karet NFC.

Chcete-li nastavit výchozí platební aplikaci, otevřete obrazovku Nastavení a klepněte na položku **Připojení** → **NFC a platby** → **Klepnout a zaplatit** → **PLATBA** a poté vyberte aplikaci.

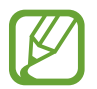

Seznam platebních služeb nemusí zahrnovat všechny dostupné platební aplikace.

### **Odesílání dat pomocí funkce NFC**

Umožňuje povolení výměny dat, když se NFC anténa vašeho zařízení dotkne NFC antény dalšího zařízení.

- 1 Na obrazovce Nastavení klepněte na položku **Připojení** <sup>→</sup> **NFC a platby** a klepnutím na přepínač funkci aktivujte.
- 2 Aktivujte funkci **Android Beam** klepnutím na přepínač.
- 3 Vyberte položku a dotkněte se NFC anténou druhého zařízení NFC antény vašeho zařízení.

4 Když se na obrazovce objeví položka **Dotykem odešlete.**, klepněte na obrazovku zařízení a odešlete položku.

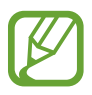

Pokud se obě zařízení pokusí odeslat data zároveň, může dojít k selhání přenosu.

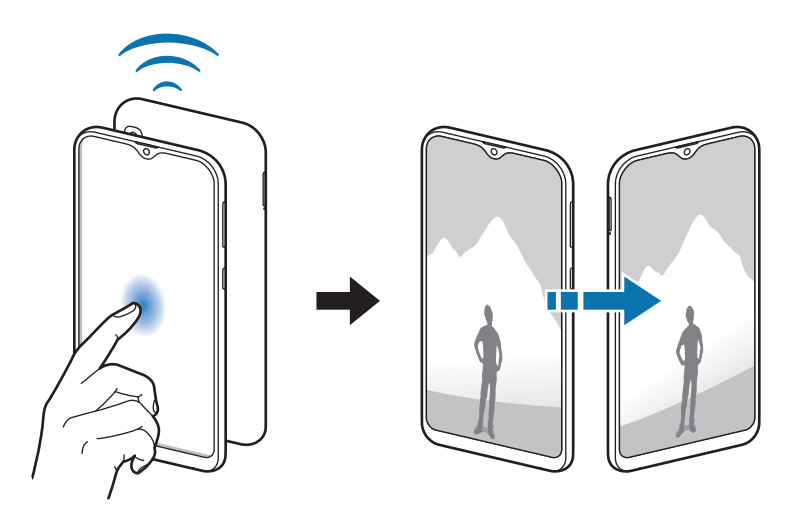

### <span id="page-105-0"></span>**Spořič dat**

Omezte využití dat tím, že určitým na pozadí spuštěným aplikacím zabráníte v odesílání nebo přijímání dat.

Na obrazovce Nastavení klepněte na položku **Připojení** → **Použití dat** → **Spořič dat** a klepnutím na přepínač funkci aktivujte.

Když je funkce spořiče dat aktivní, na stavové liště se zobrazí ikona  $\mathbf{a}_1$ .

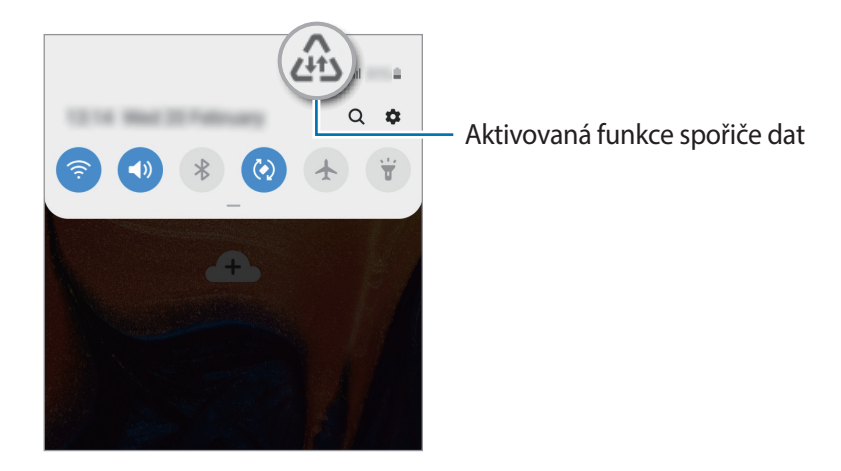

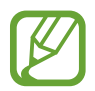

Budete-li chtít zvolit aplikace, které budou využívat data bez omezení, klepněte na položku **Povolit aplik. při Spořiči dat** a vyberte aplikace.

### <span id="page-106-0"></span>**Správce SIM karet**

Aktivuje vaše karty SIM nebo USIM a přizpůsobuje nastavení karet SIM. Další informace naleznete v části [Použití dvou SIM nebo USIM karet.](#page-19-0)

Na obrazovce Nastavení klepněte na položku **Připojení** → **Správce SIM karet**.

- **Hovory**: Slouží k výběru karty SIM nebo USIM pro hlasové hovory.
- **SMS**: Vyberte SIM nebo USIM kartu pro odesílání zpráv.
- **Mobilní data**: Vybere kartu SIM nebo USIM pro datové služby.
- **Potvrdit SIM kartu pro hovory**: Nastavte zařízení tak, aby při zpětném volání nebo volání ze zprávy zobrazovalo vyskakovací okno s výběrem karty SIM nebo USIM. Vyskakovací okno se objeví, pouze pokud se SIM karta nebo USIM karta použitá pro předchozí hovor nebo zprávu liší od vaší upřednostňované SIM karty nebo USIM karty.
- **Dvě SIM karty vždy zapnuté / Dual SIM always on**: Nastaví v zařízení povolení příchozích hovorů z jiných karet SIM nebo USIM během hovoru.

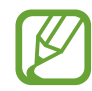

Když je tato funkce povolena, mohou vám být účtovány dodatečné poplatky za přesměrování hovoru, v závislosti na oblasti nebo poskytovateli služeb.

### <span id="page-106-1"></span>**Mobilní hotspot a Sdílení přip.**

Umožní používat zařízení jako mobile hotspot a sdílet datové připojení k síti s dalšími zařízeními, pokud není dostupné síťové připojení. Připojení lze vytvořit prostřednictvím Wi-Fi, USB nebo Bluetooth.

Na obrazovce Nastavení klepněte na položku **Připojení** → **Mobilní hotspot a Sdílení přip.**

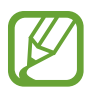

Za využívání této funkce mohou být účtovány další poplatky.

- **Mobilní hotspot**: Mobile hotspot použijte ke sdílení datového připojení zařízení s počítači nebo jinými zařízeními.
- **Sdílení připojení Bluetooth**: Sdílení připojení přes Bluetooth použijte ke sdílení připojení zařízení k datové síti pomocí počítačů nebo dalších zařízení pomocí funkce Bluetooth.
- **Sdílení přip. přes USB**: Sdílení připojení přes USB použijte ke sdílení datového připojení mobilního zařízení s počítačem přes USB. Po připojení k počítači je zařízení využíváno jako bezdrátový modem počítače.

### **Používání mobilního hotspotu**

Umožní používat zařízení jako mobile hotspot a sdílet datové připojení k síti s dalšími zařízeními.

- 1 Na obrazovce Nastavení klepněte na položku **Připojení** <sup>→</sup> **Mobilní hotspot a Sdílení přip.** <sup>→</sup> **Mobilní hotspot**.
- 2 Klepnutím aktivujte přepínač.

Na stavovém řádku se objeví ikona  $\blacktriangleright$ . Ostatní zařízení budou moci najít vaše zařízení v seznamu sítí Wi-Fi.

Chcete-li nastavit heslo pro mobilní hotspot, klepněte na položku → **Konfigurovat Mobilní hotspot** a vyberte úroveň zabezpečení. Pak zadejte heslo a klepněte na položku **Uložit**.

- 3 Na obrazovce druhého zařízení hledejte a vyberte své zařízení ze seznamu sítí Wi-Fi.
	- Pokud nebyl nalezen mobilní hotspot, klepněte ve svém telefonu na **Konfigurovat Mobilní hotspot** a zrušte výběr možnosti **Skrýt mé zařízení**.
		- Pokud se druhé zařízení nemůže připojit k mobilnímu hotspotu, na zařízení klepněte na položku → **Povolená zařízení** a deaktivujte možnost klepnutím na přepínač **Pouze povolená zařízení**.
- 4 V připojeném zařízení použijte datové připojení k mobilní síti zařízení pro přístup na Internet.
### **Další nastavení připojení**

Přizpůsobte nastavení pro ovládání dalších funkcí připojení.

Na obrazovce Nastavení klepněte na položku **Připojení** → **Další nastavení připojení**.

- **Hledání nedalekých zař.**: Nastavte zařízení na vyhledávání nedalekých zařízení, ke kterým se lze připojit.
- **Tisk**: Konfiguruje nastavení pro moduly plug-in tiskáren nainstalovaných v zařízení. Dostupné tiskárny můžete hledat nebo přidat tiskárnu ručně pro tisk souborů. Další informace naleznete v části [Tisk](#page-108-0).
- **VPN**: Můžete nastavit virtuální sítě (VPN) v zařízení a připojit se k privátní síti školy nebo firmy.
- **Privátní DNS**: Spolehlivý systém názvů domén (DNS) používejte pro interní soukromé sítě škol nebo společností namísto používání externí hostovací sítě. Zařízení DNS vyhledá a připojí se k ní automaticky, nebo můžete DNS vyhledat a připojit se k ní ručně.

#### <span id="page-108-0"></span>**Tisk**

Konfiguruje nastavení pro moduly plug-in tiskáren nainstalovaných v zařízení. Můžete zařízení připojit k tiskárně pomocí Wi-Fi nebo Wi-Fi Direct a tisknout snímky či dokumenty.

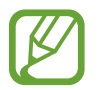

Některé tiskárny nemusí být se zařízením kompatibilní.

**Přidávání zásuvných modulů tiskárny**

Přidání zásuvných modulů tiskáren pro tiskárny, ke kterých chcete připojit zařízení.

- 1 Na obrazovce Nastavení klepněte na položku **Připojení** <sup>→</sup> **Další nastavení připojení** <sup>→</sup> **Tisk** <sup>→</sup> **Stáhnout modul plug-in**.
- 2 Vyhledejte zásuvný modul tiskárny ve službě **Obchod Play**.
- $3$  Vyberte zásuvný modul tiskárny a nainstalujte jej.

 $\mathcal{A}$  Vyberte nainstalovaný zásuvný modul tiskárny.

Zařízení automaticky vyhledá tiskárny, které jsou připojeny ke stejné síti Wi-Fi jako vaše zařízení.

5 Vyberte tiskárnu, kterou chcete přidat.

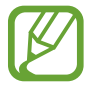

Chcete-li přidat tiskárny ručně, klepněte na položku → **Přidat tiskárnu**.

#### **Tisk obsahu**

Během prohlížení obsahu, jako jsou obrázky nebo dokumenty, otevřete seznam možností, klepněte na položku **Tisk → ▼ → Všechny tiskárny** a potom vyberte tiskárnu.

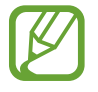

Metoda tisku se může lišit v závislosti na typu obsahu.

## **Zvuky a vibrace**

### **Možnosti**

Změna nastavení pro různé zvuky v zařízení.

Na obrazovce Nastavení klepněte na položku **Zvuky a vibrace**.

- **Režim zvuku**: Nastavení zařízení tak, aby používalo režim zvuku, vibrační režim nebo tichý režim.
- **Při vyzvánění vibrace**: Nastavení vibrací a přehrávání vyzvánění zařízení během příchozích hovorů.
- **Zvonění**: Změnit vyzváněcí tón hovoru.
- **Typ vibrací**: Vyberte typ vibrací.
- **Zvuky oznámení**: Změní zvuk upozornění.
- **Hlasitost**: Nastavení úrovně hlasitosti vyzváněcích tónů, hudby a videa, systémových zvuků a oznámení.
- **Použít tl. ovl. hlas. pro média**: Nastavte zařízení, aby upravilo úroveň hlasitosti médií při stisknutí tlačítka hlasitosti.
- **Zvuky systému**: Nastavte telefon, aby při akcích, jako je zapnutí a vypnutí obrazovky nebo ovládání dotykového displeje, vydával zvuk.
- **Rozšířené nastavení zvuku**: Optimalizujte nastavení pro přehrávání médií. Další informace najdete v části [Dolby Atmos \(prostorový zvuk\).](#page-110-0)

### <span id="page-110-0"></span>**Dolby Atmos (prostorový zvuk)**

Vyberte režim prostorového zvuku optimalizovaný pro různé typy zvuku, například pro filmy, hudbu a hlas. S funkcí Dolby Atmos si můžete vychutnávat pohybující se zvuky, které se budou ozývat všude kolem vás.

Na obrazovce Nastavení klepněte na položku **Zvuky a vibrace** → **Pokročilá nastavení zvuku** → **Kvalita zvuku a efekty** → **Dolby Atmos**, klepnutím na přepínač funkci aktivujte, potom vyberte režim.

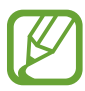

Před použitím této funkce je třeba připojit sluchátko.

## **Oznámení**

### **Možnosti**

Změna nastavení upozornění.

Na obrazovce Nastavení klepněte na položku **Oznámení**.

- **Odznaky ikony aplikace**: Zde můžete změnit nastavení symbolů ikon aplikací. Další informace naleznete v části [Odznaky ikony aplikace.](#page-111-0)
- **Nerušit**: Nastaví zařízení tak, aby tlumilo zvuky příchozích hovorů, zvuky upozornění a médií kromě povolených výjimek.
- **Stavový panel**: Nastavte zařízení tak, aby zobrazovalo pouze tři nedávná upozornění; také zde můžete nastavit, aby se na stavové liště zobrazovala zbývající úroveň nabití baterie v procentech.
- **Naposledy odeslané**: Zobrazí aplikace, které nedávno přijaly upozornění, a měňte nastavení upozornění. Abyste přizpůsobili nastavení upozornění pro více aplikací, klepněte na **Zobrazit vše → ▼ → Vše** a vyberte aplikaci ze seznamu aplikací.

### <span id="page-111-0"></span>**Odznaky ikony aplikace**

Zde můžete změnit nastavení symbolů ikon aplikací.

Na obrazovce Nastavení klepněte na položku **Oznámení** → **Odznaky ikony aplikace**.

Chcete-li zobrazovat symboly ikon, aktivujte tuto možnost klepnutím na přepínač. Chcete-li změnit styl symbolů, vyberte možnost v nabídce **Styl odznaku**.

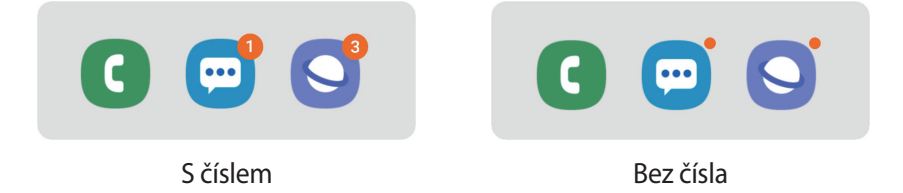

## **Zobrazení**

### **Možnosti**

Změní nastavení displeje a domovské obrazovky.

Na obrazovce Nastavení klepněte na položku **Zobrazení**.

- **Jas**: Úprava jasu displeje.
- **Adaptivní jas**: Nastavte zařízení tak, aby zaznamenávalo úpravy jasu, které provedete, a použilo je automaticky v podobných světelných podmínkách.

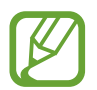

Dostupnost této funkce závisí na oblasti a poskytovateli služeb.

• **Noční režim**: Omezte namáhání očí použitím tmavého motivu při používání zařízení v noci nebo na temném místě.

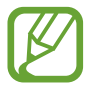

- Zapnutím funkce GPS nastavte zařízení tak, aby v noci aktivovalo noční režim a ráno jej vypínalo podle vaší aktuální polohy.
- Tmavý motiv se u některých aplikací nemusí použít.
- **Velikost a styl písma**: Můžete změnit typ a velikost písma.
- **Zvětšení obrazovky**: Změní nastavení přiblížení obrazovky.
- **Aplikace na celou obrazovku**: Vyberte aplikace, které budete používat v poměru stran celé obrazovky.
- **Časový limit displeje**: Nastavení prodlevy, než zařízení vypne podsvícení displeje.
- **Domovská obrazovka**: Změnou velikosti mřížky můžete na domovské obrazovce zobrazit více nebo méně položek apod.
- **Snadný režim**: Přepnutím na jednoduchý režim zobrazíte větší ikony a nastavíte jednodušší rozložení na domovské obrazovce.
- **Navigační panel**: Umožňuje změnu nastavení navigační lišty. Více informací najdete na [Navigační panel \(softwarová tlačítka\).](#page-33-0)
- **Dotyková citlivost**: Zvyšte citlivost doteku obrazovky pro použití s ochrannými prvky obrazovky.
- **Spořič obrazovky**: Nastavení spuštění spořiče obrazovky zařízení během nabíjení. Další informace naleznete v části [Spořič obrazovky.](#page-112-0)

### <span id="page-112-0"></span>**Spořič obrazovky**

Můžete nastavit, aby se snímky po vypnutí obrazovky automaticky zobrazovaly jako spořič obrazovky. Spořič obrazovky se bude zobrazovat během nabíjení zařízení.

- 1 Na obrazovce Nastavení klepněte na položku **Zobrazení** <sup>→</sup> **Spořič obrazovky** a klepnutím na přepínač funkci aktivujte.
- 2 Vyberte možnost.

Pokud vyberete možnost **Rámeček fotografie** nebo **Fotografie**, bude spuštěna prezentace se zvolenými snímky. Pokud vyberete možnost **Tabulka fotografií**, budou se vybrané snímky zobrazovat jako malé kartičky, které se budou překrývat.

- $3$  Klepněte na položku $\bullet$ a vyberte alba, ze kterých se budou zobrazovat snímky.
- 4 Jakmile budete hotovi, klepněte na tlačítko Zpět.

Náhled vybrané možnosti zobrazíte klepnutím na položku **Náhled**.

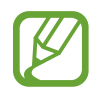

Když klepnete na obrazovku, zatímco je zobrazen spořič obrazovky, obrazovka se zapne.

## **Pozadí a motivy**

Změňte nastavení tapety pro domovskou obrazovku a zamčenou obrazovku nebo použijte pro zařízení nejrůznější motivy.

Na obrazovce Nastavení klepněte na položku **Pozadí a motivy**.

- **Pozadí**: Změní nastavení tapety domovské obrazovky a zamknuté obrazovky.
- **Motivy**: Změna motivu zařízení.
- **Ikony**: Změní styl ikon.

## **Zamknout displej**

### **Možnosti**

Změna nastavení zamknuté obrazovky.

Na obrazovce Nastavení klepněte na položku **Zamknout displej**.

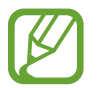

Dostupné možnosti se mohou lišit v závislosti na vybrané metodě zámku obrazovky.

- **Typ zámku displeje**: Změna metody zámku obrazovky.
- **Smart Lock**: Nastavte zařízení, aby se samo odemklo, když rozpozná známá místa nebo zařízení. Další informace naleznete v části [Smart Lock.](#page-114-0)
- **Nastavení zabezpečeného zámku**: Změní nastavení zámku obrazovky pro vybraný způsob zamykání.
- **Styl hodin**: Na zamčené obrazovce změňte typ a barvu hodin.
- **Roamingové hodiny**: Hodiny můžete změnit tak, aby na zamčené obrazovce zobrazovaly místní a domácí časová pásma, když jste na cestách.
- **FaceWidgets**: Změna nastavení pro položky zobrazené na zamknuté obrazovce.
- **Kontaktní informace**: Nastavení telefonu, které umožňuje na zamčené obrazovce zobrazit kontaktní údaje, například e-mailové adresy.
- **Oznámení**: Nastavte, jak se na zamčené obrazovce budou zobrazovat oznámení.
- **Zástupci aplikací**: Vyberte aplikace, pro které se budou na zamčené obrazovce zobrazovat zástupce.
- **O Zamykací obrazovce**: Zobrazte verzi zamčené obrazovky a právní informace.

### <span id="page-114-0"></span>**Smart Lock**

Nastavte zařízení, aby se samo odemklo a zůstalo odemknuté, když rozpozná známá místa nebo zařízení.

Pokud například nastavíte svůj domov jako důvěryhodné místo, zařízení rozpozná místo, jakmile přijdete domů, a automaticky se odemkne.

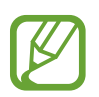

- Tato funkce bude k dispozici, jakmile nastavíte metodu zámku obrazovky.
- Pokud nebudete zařízení používat po dobu čtyř hodin nebo pokud zařízení zapnete, budete muset obrazovku odemknout pomocí vzoru, kódu PIN nebo hesla, které jste nastavili.
- 1 Na obrazovce Nastavení klepněte na položku **Zámek displeje** <sup>→</sup> **smart Lock**.
- 2 Odemkněte obrazovku pomocí předem nastaveného způsobu zamykání obrazovky.
- 3 Vyberte možnost a dokončete nastavení podle pokynů na obrazovce.

## **Biometrika a zabezpečení**

### **Možnosti**

Změňte nastavení zabezpečení zařízení.

Na obrazovce Nastavení klepněte na položku **Biometrika a zabezpečení**.

- **Rozpoznání obličeje**: Nastavte zařízení tak, aby obrazovku odemklo rozpoznáním vašeho obličeje. Další informace naleznete v části [Rozpoznání obličeje.](#page-116-0)
- **Předvolby biometriky**: Změna nastavení biometrických údajů.
- **Google Play Protect**: Nastavení telefonu, které umožňuje zjišťovat škodlivé aplikace a chování, varovat před potenciálními hrozbami a tyto problémy odstraňovat.
- **Najít moje mobilní zařízení**: Aktivujte nebo deaktivujte funkci Najít můj mobil. Navštivte internetové stránky Find my mobile [\(findmymobile.samsung.com](http://findmymobile.samsung.com)), které vám umožní sledovat a ovládat svůj ukradený nebo ztracený telefon.

Můžete také povolit službě určování polohy Google poskytování přesnějších informací o poloze vašeho zařízení.

- **Aktualizace zabezpečení**: Zobrazení verze softwaru vašeho telefonu a kontrola aktualizací.
- **Instalovat neznámé aplikace**: Nastavení zařízení umožňující instalaci aplikací z neznámých zdrojů.
- **Zabezpečená složka**: Vytvořte zabezpečenou složku a ochraňte před ostatními svůj osobní obsah a aplikace. Další informace naleznete v části [Zabezpečená složka](#page-119-0).
- **Šifrovat SD kartu:** Nastavení zařízení, aby provádělo šifrování souborů na paměťovou kartu.

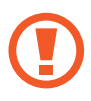

Pokud restartujete zařízení do továrního nastavení a necháte toto nastavení povolené, zařízení nebude moci číst zašifrované soubory. Před resetováním zařízení zakažte toto nastavení.

- **Další nastavení zabezpečení**: Nakonfigurujte další bezpečnostní nastavení.
- **Umístění**: Změna nastavení oprávnění poskytování informací o poloze.
- **Oprávnění aplikace**: Zobrazí seznam funkcí a aplikací, které mají oprávnění k jejich používání. Můžete také upravit nastavení oprávnění.
- **Odeslat diagnostická data**: Nastavte zařízení tak, aby společnosti Samsung automaticky odesílalo diagnostické informace a informace o používání zařízení.
- **Přijímat marketingové informace**: Nastavte, jestli chcete dostávat reklamní informace společnosti Samsung, jako jsou speciální nabídky, výhody pro členy a informační bulletiny.

### <span id="page-116-0"></span>**Rozpoznání obličeje**

Můžete nastavit zařízení, aby obrazovku odemklo rozpoznáním vašeho obličeje.

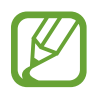

- Pokud jako způsob zamykání obrazovky použijete svůj obličej, nebude možné použít obličej k prvnímu odemknutí obrazovky po zapnutí zařízení. Abyste mohli zařízení používat, musíte obrazovku odemknout pomocí vzoru, kódu PIN nebo hesla, které jste nastavili při registraci obličeje. Dejte pozor, abyste nezapomněli svůj vzor, kód PIN nebo heslo.
- Pokud změníte způsob odemknutí obrazovky na **Přejetí** nebo **Žádný**, což není bezpečné, dojde k vymazání všech vašich biometrických údajů. Pokud chcete používat biometrické údaje v aplikacích nebo funkcích, musíte si své biometrické údaje znovu zaregistrovat.

## **Předběžná opatření pro použití funkce rozpoznání tváře**

Než použijete k odemknutí zařízení rozpoznání obličeje, mějte na paměti následující opatření.

- Vaše zařízení může odemknout osoba nebo věc, která vypadá jako váš obrázek.
- Rozpoznávání obličeje je hůře zabezpečené než vzor, PIN nebo heslo.

#### **Pro lepší rozpoznávání obličeje**

Chcete-li používat rozpoznávání obličeje, zvažte následující:

- Zvažte podmínky během registrace (např. zda máte nasazené brýle, klobouk, masku, zda máte vousy nebo výrazné líčení).
- Ujistěte se, že se nacházíte v dobře osvětlené oblasti a že je objektiv fotoaparátu během registrace čistý.
- Ujistěte se, že snímek není rozmazaný, čímž zlepšíte výsledky porovnávání.

#### **Zaregistrování obličeje**

Pro lepší rozpoznání obličeje obličej registrujte v místnosti a ne na přímém slunečním světle.

- 1 Na obrazovce Nastavení klepněte na položku **Biometrika a zabezpečení** <sup>→</sup> **Rozpoznání obličeje**.
- 2 Odemkněte obrazovku pomocí předem nastaveného způsobu zamykání obrazovky. Pokud jste způsob zamykání obrazovky nenastavili, vytvořte jej.
- 3 Přečtěte si pokyny na obrazovce a klepněte na položku **Pokračovat**.
- 4 Vyberte, zda nosíte brýle, nebo ne, a klepněte na položku **Pokračovat**.
- 5 Držte zařízení tak, aby byla obrazovka otočená směrem k vám, a podívejte se na obrazovku.

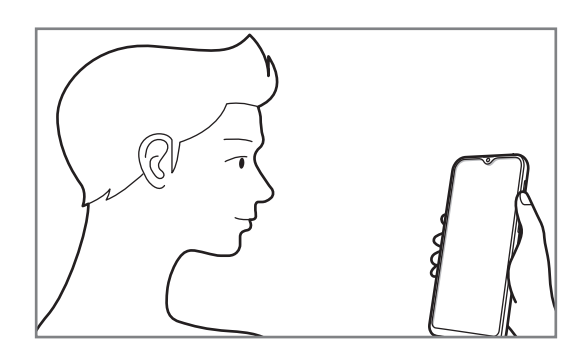

6 Umístěte obličej do rámečku na obrazovce.

Fotoaparát provede skenování vašeho obličeje.

Když se objeví užitečná obrazovka rozpoznání obličeje, aktivujte funkci zapnutím přepínače a klepněte na položku **OK**.

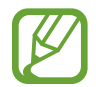

Pokud odemykání obrazovky pomocí obličeje nefunguje správně, klepněte na položku **Odebrat data obličeje**, abyste odstranili zaregistrovaný obličej a mohli tak znovu obličej zaregistrovat.

#### **Odstranění registrovaných údajů o obličeji**

Zaregistrované údaje o obličeji můžete odstranit.

- 1 Na obrazovce Nastavení klepněte na položku **Biometrika a zabezpečení** <sup>→</sup> **Rozpoznání obličeje**.
- 2 Odemkněte obrazovku pomocí předem nastaveného způsobu zamykání obrazovky.
- 3 Klepněte na položku **Odebrat data obličeje** <sup>→</sup> **Odebrat**. Jakmile je zaregistrovaný obličej odstraněn, deaktivují se zároveň všechny související funkce.

#### **Odemykání obrazovky pomocí rozpoznání tváře**

Obrazovku můžete odemknout pomocí obličeje namísto používání vzoru, kódu PIN nebo hesla.

- 1 Na obrazovce Nastavení klepněte na položku **Biometrika a zabezpečení** <sup>→</sup> **Rozpoznání obličeje**.
- 2 Odemkněte obrazovku pomocí předem nastaveného způsobu zamykání obrazovky.
- 3 Klepnutím na přepínač **Odemknutí obličejem** tuto funkci aktivujte.

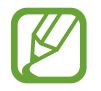

Pokud chcete omezit možnost rozpoznávání obličejů na fotografiích nebo ve videích, klepnutím deaktivujte přepínač **Rychlejší rozpoznávání**. Může tak dojít ke snížení rychlosti rozpoznání obličejů.

4 Na zamčené obrazovce se podívejte na obrazovku.

Pokud bude váš obličej rozpoznán, budete moci odemknout obrazovku bez nutnosti použít další způsob zámku obrazovky. Pokud se váš obličej rozpoznat nepodaří, použijte přednastavený způsob zámku obrazovky.

### <span id="page-119-0"></span>**Zabezpečená složka**

Zabezpečená složka chrání váš soukromý obsah a aplikace, jako jsou fotografie a kontakty, před ostatními. Svůj soukromý obsah můžete zajistit a aplikace zabezpečit dokonce i v případě, že je zařízení odemčené.

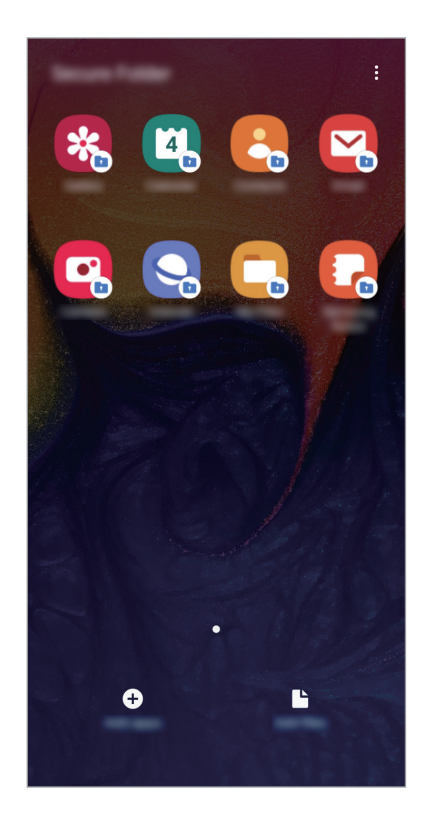

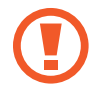

Zabezpečená složka se nachází v oddělené a zabezpečené části úložiště. Data v bezpečné složce nelze přenášet do jiných zařízení pomocí neschválených metod sdílení, například USB nebo funkce Wi-Fi Direct. Pokus o změnu v operačním systému nebo úpravu softwaru automaticky způsobí, že se zabezpečená složka zamkne a stane se nedostupnou. Před uložením dat do zabezpečené složky si nezapomeňte uložit záložní kopii dat do jiného bezpečného umístění.

#### **Nastavení zabezpečené složky**

- 1 Spusťte aplikaci **Nastavení** a klepněte na položku **Biometrika a zabezpečení** <sup>→</sup> **Zabezpečená složka**.
- 2 Přečtěte si a potvrďte podmínky používání.
- 3 Zadejte ID svého účtu Samsung a heslo a klepněte na položku **Přihlásit**.
- 4 Nastavte způsob zamykání obrazovky, který chcete pro zabezpečenou složku použít, a dokončete nastavení podle pokynů na obrazovce.

Chcete-li změnit název nebo barvu ikony zabezpečené složky, klepněte na položku  $\stackrel{\bullet}{\bullet} \rightarrow$ **Přizpůsobit ikonu**.

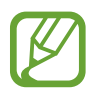

- Když spustíte aplikaci **Zabezpečená složka**, musíte aplikaci odemknout pomocí předem nastaveného způsobu zamykání.
- Pokud zapomenete kód k odemčení zabezpečené složky, můžete ji resetovat pomocí svého účtu Samsung. Klepněte na tlačítko pro reset ve spodní části zamčené obrazovky a zadejte své heslo k účtu Samsung.

#### **Nastavení automatického zámku pro zabezpečenou složku**

Zařízení je možné nastavit tak, aby se bezpečná složka automaticky zamkla, když ji právě nepoužíváte.

- 1 Spusťte aplikaci **Zabezpečená složka** a klepněte na položku <sup>→</sup> **Nastavení** <sup>→</sup> **Autom. zámek Zabezpečené složky**.
- 2 Vyberte možnost zámku.

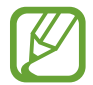

Pokud chcete bezpečnou složku zamknout ručně, klepněte na položku • **Zamknout**.

#### **Přesouvání obsahu do zabezpečené složky**

Do zabezpečené složky je možné přesunout obsah, jako jsou fotografie a kontakty. Následující kroky ukazují příklad toho, jak přesunout snímek z výchozího úložiště do zabezpečené složky.

- 1 Spusťte aplikaci **Zabezpečená složka** a klepněte na položku **Přidat soubory**.
- 2 Klepněte na položku **Obrázky**, zaškrtněte obrázky, které chcete přesunout, a klepněte na položku **Hotovo**.
- 3 Klepněte na položku **Přesunout**.

Zobrazené položky budou vymazány z původní složky a přesunuty do Zabezpečené složky. Chcete-li položky kopírovat, klepněte na položku **Kopírovat**.

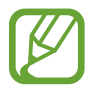

Způsob přesouvání obsahu se může lišit v závislosti na typu obsahu.

#### **Přesouvání obsahu zabezpečené složky**

Můžete přesunout obsah ze zabezpečené složky do odpovídající aplikace ve výchozím úložišti. Následující kroky znázorňují, jak přesunout snímek ze zabezpečené složky do výchozího úložiště.

- 1 Spusťte aplikaci **Zabezpečená složka** a klepněte na položku **Galerie**.
- 2 Vyberte snímek a klepněte na položku → **Přesunout z Zabezpečená složka.** Vybraná položka bude přesunuta do **Galerie** ve výchozím úložišti.

#### **Přidávání aplikací**

Můžete přidat aplikaci, kterou chcete používat v zabezpečené složce.

- 1 Spusťte aplikaci **Zabezpečená složka** a klepněte na položku **Přidat aplikace**.
- 2 Zaškrtněte jednu nebo více aplikací nainstalovaných v zařízení a klepněte na položku **Přidat**.

Chcete-li instalovat aplikace ze služby **Obchod Play** nebo **Galaxy Store**, klepněte na položku **Stáhnout z Play Store** nebo **Stáhnout z Galaxy Store**.

**Odebrání aplikací z zabezpečené složky**

Klepněte na aplikaci, kterou chcete odstranit, podržte ji a klepněte na položku **Odinstalovat**.

#### **Přidávání účtů**

Umožňuje přidat účty Samsung a Google nebo jiné účty k synchronizaci s aplikacemi v zabezpečené složce.

- 1 Spusťte aplikaci **Zabezpečená složka** a klepněte na položku <sup>→</sup> **Nastavení** <sup>→</sup> **Účty** <sup>→</sup> **Přidat účet**.
- 2 Vyberte službu účtu.
- 3 Nastavení účtu dokončete podle pokynů na obrazovce.

#### **Skrytí zabezpečené složky**

Zástupce zabezpečené složky můžete z obrazovky Aplikace skrýt.

Spusťte aplikaci **Zabezpečená složka**, klepněte na položku • → **Nastavení** a deaktivujte funkci klepnutím na přepínač **Zobrazit Zabezpečenou složku**.

Chcete-li otevřít panel s oznámeními, můžete případně přetáhnout stavový řádek dolů. Potom táhněte na panelu s oznámeními dolů a klepnutím na položku **Zabezpečená složka** tuto funkci deaktivujte.

#### **Zálohování a obnova Zabezpečené složky**

V rámci účtu Samsung můžete zálohovat obsah a aplikace umístěné v Zabezpečené složce do služby Samsung Cloud, abyste je později mohli obnovit.

**Zálohování dat**

- 1 Spusťte aplikaci **Zabezpečená složka** a klepněte na položku <sup>→</sup> **Nastavení** <sup>→</sup> **Záloha a obnovení**.
- 2 Klepněte na položku **Přidat účet** a přihlaste se ke svému účtu Samsung.
- 3 Klepněte na položku **Zálohovat data Zabezpečená složka**.
- 4 Zaškrtněte položky, které chcete zálohovat, a klepněte na položku **Zálohovat**. Data budou zálohována do úložiště Samsung Cloud.

#### **Obnovení dat**

- 1 Spusťte aplikaci **Zabezpečená složka** a klepněte na položku <sup>→</sup> **Nastavení** <sup>→</sup> **Záloha a obnovení**.
- 2 Klepněte na položku **Obnovit**.
- $3$  Klepnutím na položku vyberte zařízení pro obnovu dat.
- 4 Zaškrtněte typy dat, které chcete obnovit, a klepněte na položku **Obnovit**. Zazálohovaná data budou obnovena na zařízení.

#### **Odinstalování zabezpečené složky**

Bezpečnou složku a obsah a aplikace, které obsahuje, můžete odinstalovat.

Spusťte aplikaci **Zabezpečená složka** a klepněte na položku • → **Nastavení → Další nastavení → Odinstalovat**.

Chcete-li před odinstalací Zabezpečené složky zazálohovat její obsah, zaškrtněte možnost **Přesunout multimediální soubory ze Zabezpečené složky** a klepněte na položku **Odinstalovat**. Chcete-li získat přístup k datům zálohovaným ze Zabezpečené složky, spusťte aplikaci **Moje soubory** a klepněte na **Interní paměť** → **Zabezpečená složka**.

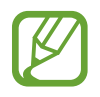

Poznámky uložené v aplikaci **Samsung Notes** nebudou zálohovány.

## **Účty a zálohování**

### **Možnosti**

K synchronizaci, zálohování nebo obnovení dat vašeho zařízení používejte Samsung Cloud. Můžete rovněž registrovat a spravovat účty (například účet Samsung nebo účet Google) nebo přenášet data do nebo z jiných zařízení pomocí funkce Smart Switch.

Na obrazovce Nastavení klepněte na položku **Účty a zálohování**.

- **Účty**: Přidá účty Samsung a Google nebo jiné účty do seznamu k synchronizaci.
- **Záloha a obnovení**: Udržujte své osobní údaje, údaje aplikací a nastavení v bezpečí ve vašem zařízení. Citlivé údaje můžete zálohovat a použít je později. Chcete-li zálohovat nebo obnovit data, musíte se přihlásit ke svému účtu Google nebo Samsung.
- **Samsung Cloud**: Můžete spravovat obsah, který chcete zabezpečené uložit do úložiště Samsung Cloud. Zkontrolujte stav využití úložiště Samsung Cloud a synchronizujte, zálohujte a obnovujte svá data. Další informace naleznete v části [Samsung Cloud.](#page-125-0)
- **Smart Switch**: Spusťte aplikaci Smart Switch a přeneste data ze svého předchozího zařízení. Další informace naleznete v části [Přenesení dat z předchozího zařízení \(Smart Switch\).](#page-29-0)

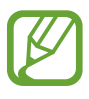

Pravidelně zálohujte data na zabezpečené úložiště, jako je například Samsung Cloud nebo počítač, abyste je mohli obnovit v případě jejich poškození nebo ztráty během nechtěného obnovení dat do výrobního nastavení.

### <span id="page-125-0"></span>**Samsung Cloud**

Data z předchozího zařízení si můžete zazálohovat do úložiště Samsung Cloud a potom je obnovit na novém zařízení. Data uložená v zařízení můžete také synchronizovat s úložištěm Samsung Cloud a zobrazovat data uložená v úložišti Samsung Cloud. Pokud chcete používat úložiště Samsung Cloud, musíte se zaregistrovat a přihlásit k účtu Samsung. Další informace naleznete v části [Účet Samsung](#page-27-0).

#### **Zálohování dat z předchozího zařízení**

- 1 Na svém předchozím zařízení se přihlaste ke svému účtu Samsung.
- 2 Spusťte aplikaci **Nastavení**, vyberte možnost zálohy a zazálohujte si data.
	- Pokud vaše zařízení podporuje Samsung Cloud, spusťte aplikaci **Nastavení**, klepněte na položku **Účty a zálohování** → **Samsung Cloud** → **Zálohovat telefon**, zaškrtněte položky, které chcete zálohovat, potom zálohujte svá data klepnutím na položku **Zálohovat**.
		- Způsob zálohování se může lišit v závislosti na modelu.
		- Některá data nebudou zálohována. Chcete-li zjistit, jaká data budou zálohována, spusťte aplikaci **Nastavení**, klepněte na položku **Účty a zálohování** → **Samsung Cloud** → **Zálohovat telefon**.
		- Chcete-li zobrazit zálohovaná data pro jednotlivá zařízení ve službě Samsung Cloud, spusťte aplikaci **Nastavení**, klepněte na položku **Účty a zálohování** → **Samsung Cloud** → **Obnovit data** → a potom vyberte požadované zařízení.

#### **Obnovení dat z předchozího zařízení**

- 1 Na novém zařízení spusťte aplikaci **Nastavení** a klepněte na položku **Účty a zálohování** <sup>→</sup> **Samsung Cloud**.
- 2 Klepněte na položku Obnovit data  $\rightarrow \blacktriangledown$  a vyberte předchozí zařízení.
- 3 Zaškrtněte typy dat, které chcete obnovit, a klepněte na položku **Obnovit**.

#### **Synchronizace dat ze zařízení**

Data uložená v zařízení, například obrázky, videa a události, můžete synchronizovat s úložištěm Samsung Cloud a zajistit tak přístup k nim z jiných zařízení.

- 1 Na novém zařízení spusťte aplikaci **Nastavení** a klepněte na položku **Účty a zálohování** <sup>→</sup> **Samsung Cloud**.
- 2 Klepněte na položku <sup>→</sup> **Nastavení** <sup>→</sup> **Nast. synch. a autom. záloh.** <sup>→</sup> **Synchronizace**.
- $3$  Klepněte na přepínače vedle položek, které chcete synchronizovat.

Uložená data můžete zkontrolovat nebo změnit nastavení klepnutím na položku **Galerie**, **Jiná synchronizovaná data** nebo **Samsung Cloud Drive**.

### **Google**

Nakonfigurujte nastavení pro určité funkce poskytované Googlem.

Na obrazovce Nastavení klepněte na položku **Google**.

## **Rozšířené funkce**

### **Možnosti**

Aktivujte pokročilé funkce a změňte nastavení, která je ovládají.

Na obrazovce Nastavení klepněte na položku **Rozšířené funkce**.

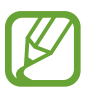

Nadměrné otřesy nebo nárazy zařízení mohou u některých funkcí využívajících snímače způsobit nezamýšlený vstup.

- **Přímé sdílení**: Umožňuje nastavit zařízení tak, aby na panelu možností sdílení zobrazovalo osoby, které jste kontaktovali, a tak můžete obsah sdílet přímo.
- **Redukce animací**: Nastaví zařízení, aby omezilo určité efekty obrazovky, pokud jste citliví na animace nebo pohyb na obrazovce.
- **Pohyby a gesta**: Aktivujte funkci pohybu a nakonfigurujte nastavení.
- **Game Launcher**: Aktivuje Spouštění her. Další informace naleznete v části [Game Launcher](#page-87-0).
- **Dual Messenger**: Nainstalujte druhou aplikaci a používejte dva samostatné účty pro jednu aplikaci zpráv. Další informace naleznete v části [Dual Messenger](#page-128-0).
- **Odesílat SOS zprávy**: Nastavení zařízení tak, aby odeslalo zprávy s žádostí o pomoc, když třikrát stisknete vypínací tlačítko. Spolu se zprávou můžete také příjemcům zaslat zvukové nahrávky.

### <span id="page-128-0"></span>**Dual Messenger**

Nainstalujte druhou aplikaci a používejte dva samostatné účty pro jednu aplikaci zpráv.

- 1 Na obrazovce Nastavení klepněte na položku **Rozšířené funkce** <sup>→</sup> **Dual Messenger**. Objeví se pokročilé aplikace.
- 2 Klepněte na přepínač aplikace, abyste nainstalovali druhou aplikaci.

Druhá aplikace se nainstaluje. Ikona druhé aplikace se zobrazí se symbolem **O**. Když obdržíte oznámení od druhé aplikace, oznámení se zobrazí se symbolem  $\bigcirc$ , který je odliší od oznámení první aplikace.

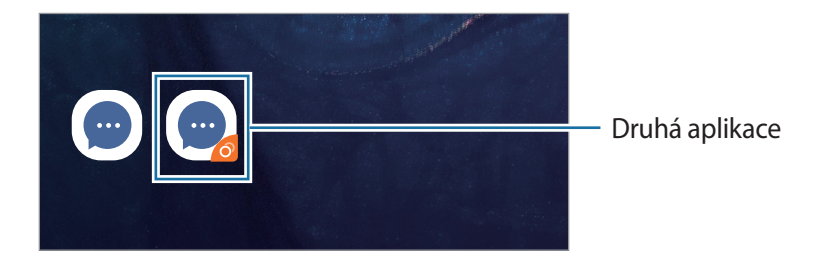

- V závislosti na aplikaci nemusí být funkce dvou aplikací zpráv dostupná.
	- Některé funkce aplikace mohou být pro druhou aplikaci omezeny.

#### **Odinstalování druhé aplikace**

- 1 Na obrazovce Nastavení klepněte na položku **Rozšířené funkce** <sup>→</sup> **Dual Messenger**.
- 2 Klepněte na přepínač aplikace, kterou chcete deaktivovat, potom klepněte na položku **Vypnout** nebo **Odinstal.**

Všechna data související s druhou aplikací budou odstraněna.

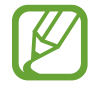

Pokud odinstalujete první aplikaci, bude odstraněna i druhá aplikace.

## **Digitální pohoda**

Prohlédněte si historii denního používání telefonu. Můžete si například zobrazit informace o tom, jak dlouho jste měli zapnutou obrazovku a kolikrát jste otevřeli určitou aplikaci nebo použili určitou funkci. Můžete také omezit dobu používání nebo změnit nastavení upozornění pro jednotlivé aplikace.

Na obrazovce Nastavení klepněte na položku **Digitální pohoda**.

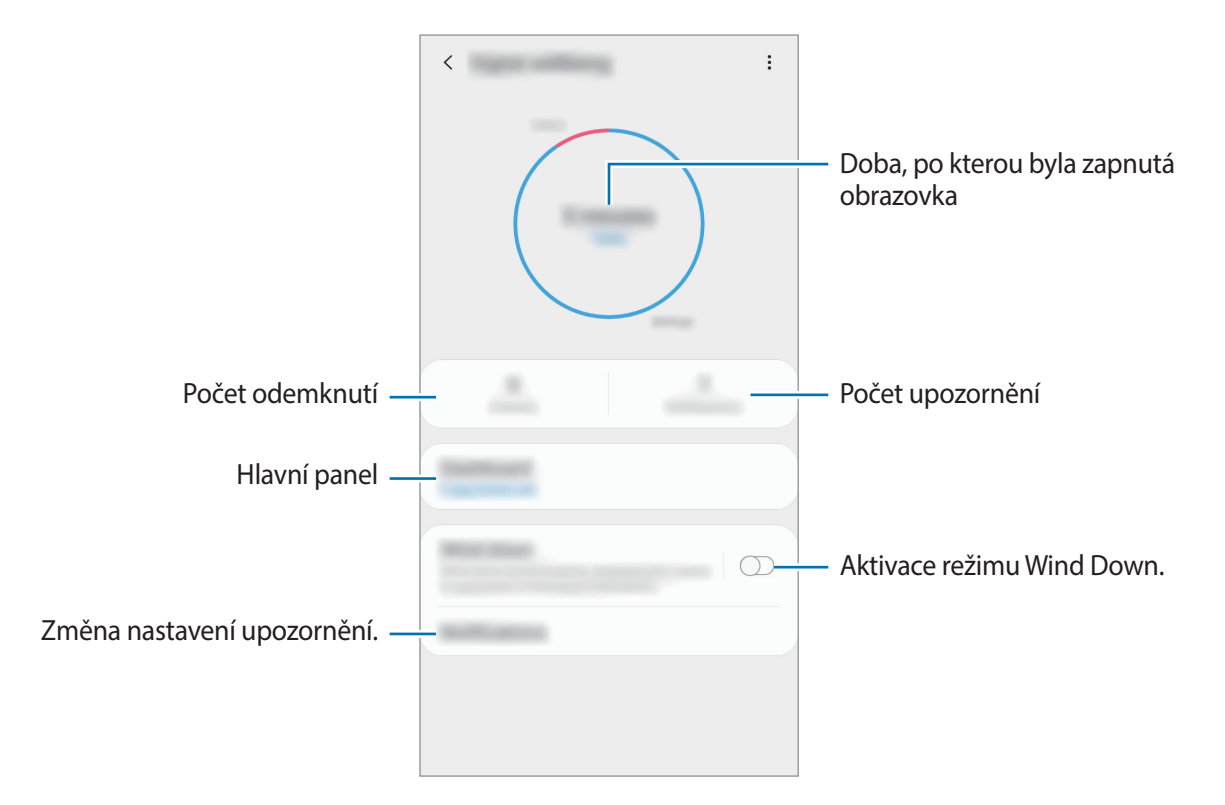

#### **Nastavení časovačů pro aplikace**

Nastavením časovače může omezit dobu denního používání jednotlivých aplikací. Po dosažení limitu se daná aplikace deaktivuje a nebude možné ji používat.

1 Na obrazovce Nastavení klepněte na položku **Digitální pohoda** <sup>→</sup> **Řídicí panel**.

2 Klepněte na **Žádný časovač** u požadované aplikace a nastavte čas.

#### **Aktivace režimu Wind Down**

Aktivací režimu Wind Down můžete před spaním snížit únavu očí a užít si nerušený spánek.

- 1 Na obrazovce Nastavení klepněte na **Digitální pohoda** <sup>→</sup> **Utlumení** a klepnutím na přepínač **Zapnout nyní** tuto funkci aktivujte.
- 2 Zapnutím přepínače aktivujete požadovanou funkci.
	- **Stupně šedi**: Zobrazuje barvy na obrazovce ve stupních šedi.
	- **Nerušit**: Nastaví zařízení tak, aby tlumilo zvuky příchozích hovorů a upozornění kromě povolených výjimek.
- 3 Chcete-li naplánovat aktivaci režimu Wind Down, klepnutím na přepínač **Zapnout podle plánu** tuto funkci aktivujte, klepněte na **Nastavit plán** a nastavte čas.

## **Péče o zařízení**

Funkce péče o zařízení poskytuje přehled o stavu baterie, úložiště, paměti a zabezpečení systému vašeho zařízení. Přístroj můžete také automaticky optimalizovat poklepáním prstu a režim ultra data saving mode vám pomůže spravovat využití mobilních dat.

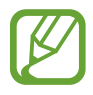

Dostupnost některých funkcí závisí na oblasti nebo poskytovateli služeb.

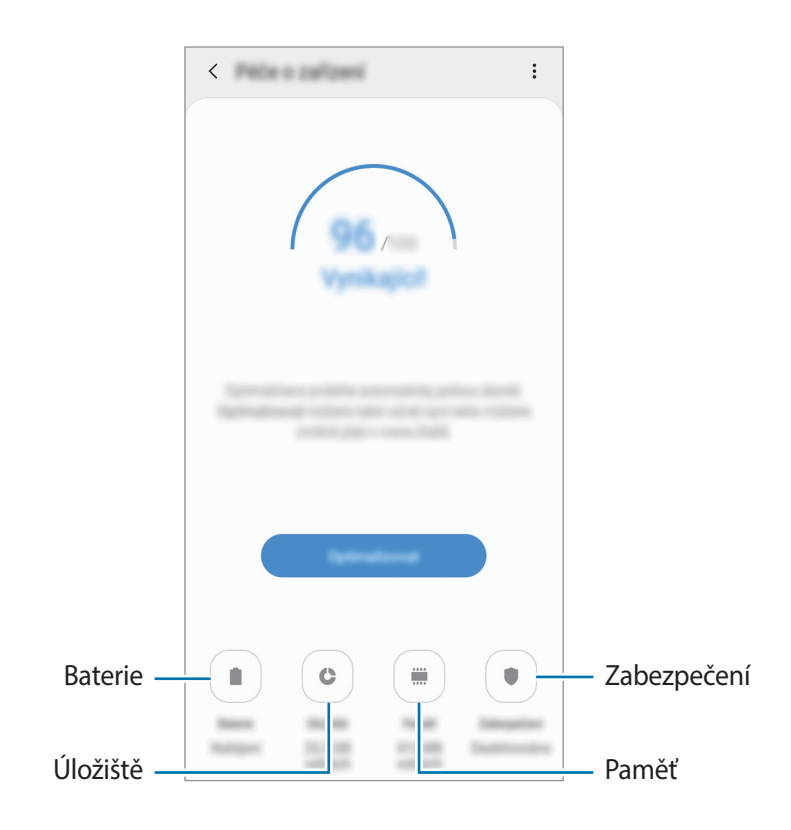

#### **Používání funkce rychlé optimalizace**

Na obrazovce Nastavení klepněte na položku **Péče o zařízení** → **OPRAVIT** nebo **Optimalizovat**.

Funkce rychlé optimalizace zvyšuje výkon zařízení prostřednictvím následujících akcí.

- Vyčištění části paměti.
- Vymazání nepotřebných souborů a zavření aplikací spuštěných na pozadí.
- Správa abnormálně vysokého využívání baterie.
- Vyhledávání zhroucených aplikací a škodlivého softwaru.

#### **Baterie**

Zkontrolujte zbývající úroveň nabití baterie a dobu, po kterou lze zařízení používat. U zařízení s téměř vybitou baterií můžete pomoci zbývající energii baterie zachovat aktivací funkcí úspory energie.

Na obrazovce Nastavení klepněte na položku **Péče o zařízení** → **Baterie**.

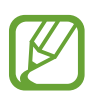

- Zbývající doba používání zobrazuje dobu zbývající do vybití baterie. Zbývající doba používání se může lišit v závislosti na nastaveních zařízení a na provozních podmínkách.
- Je možné, že nebudete moci přijímat upozornění z některých aplikací, které používají úsporný režim.

#### **Správa využívání baterie**

Vyberte režim napájení, který bude vyhovovat účelu použití zařízení.

Klepněte na položku **Režim napájení** a vyberte možnost.

- **Optimalizováno**: Optimalizovaný pro rovnováhu mezi výkonem zařízení a využíváním baterie.
- **Střední úsporný režim**: Aktivací úsporného režimu prodloužíte dobu využívání baterie.
- **Max. úsporný režim**: V maximálně úsporném režimu snižuje zařízení spotřebu baterie aktivací nočního režimu a omezením počtu dostupných aplikací a funkcí. Zařízení deaktivuje síťová připojení s výjimkou mobilní sítě.

#### **Správa využívání baterie pro jednotlivé aplikace**

Energii baterie můžete ušetřit tím, že zabráníte aplikacím spuštěným na pozadí, aby používaly energii baterie, když se nepoužívají. Vyberte aplikace ze seznamu aplikací a klepnutím na přepínač **Přepnout do r. spánku** funkci aktivujte. Také můžete klepnout na položku  $\cdot \cdot \cdot$  **Nastavení** a nastavit možnosti v nabídce **Řízení spotřeby aplikací**.

### **Úložiště**

Zkontrolujte stav použité a dostupné paměti.

Na obrazovce Nastavení klepněte na položku **Péče o zařízení** → **Úložiště**.

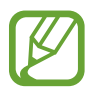

- Skutečná dostupná kapacita vnitřní paměti je menší, než je uváděno, protože operační systém a výchozí aplikace zabírají část této paměti. Dostupná kapacita se může změnit po aktualizaci zařízení.
- Dostupnou kapacitu vnitřní paměti svého zařízení můžete zobrazit v části Specifikace na webu Samsung.

#### **Správa paměti**

Chcete-li odstranit zbytkové soubory například z mezipaměti, klepněte na položku **SMAZAT**. Chceteli odstranit soubory nebo odinstalovat aplikace, které už nepoužíváte, vyberte kategorii v nabídce **Uživatelská data**. Potom zaškrtnutím vyberte položky a klepněte na položku **ODSTRANIT** nebo **ODINSTALOVAT**.

#### **Paměť**

Na obrazovce Nastavení klepněte na položku **Péče o zařízení** → **Paměť**.

Chcete-li zvýšit rychlost zařízení ukončením aplikací spuštěných na pozadí, zaškrtněte aplikace v seznamu aplikací a klepněte na položku **SMAZAT**.

#### **Zabezpečení**

Zkontrolujte stav zabezpečení zařízení. Tato funkce vyhledá ve vašem zařízení škodlivý software.

Na obrazovce Nastavení klepněte na položku **Péče o zařízení** → **Zabezpečení** → **Zkontrolovat telefon**.

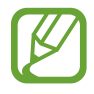

Můžete měnit monitorovací období pro využití dat. Na obrazovce Nastavení klepněte na **Připojení** → **Použití dat** → **Fakt. cyklus a upoz. na data**.

## **Aplikace**

Spravujte aplikace zařízení a měňte jejich nastavení. Můžete si prohlédnout informace o využívání aplikací, změnit nastavení ohledně oznámení nebo povolení aplikací a odinstalovat nebo zakázat aplikace, které nejsou potřeba.

Na obrazovce Nastavení klepněte na položku **Aplikace**.

## **Obecná správa**

Upravte si nastavení systému zařízení nebo zařízení resetujte.

Na obrazovce Nastavení klepněte na položku **Obecná správa**.

- **Jazyk a zadávání**: Vyberte jazyky zařízení a změňte nastavení, jako jsou například klávesnice a typy hlasového zadávání. Některé možnosti nemusí být v závislosti na vybraném jazyku k dispozici. Další informace naleznete v části [Přidání jazyků zařízení](#page-134-0).
- **Datum a čas**: Otevření a změna nastavení pro řízení zobrazení data a času v zařízení.

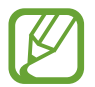

Pokud se baterie zcela vybije, datum a čas se resetuje.

- **Kontaktujte nás**: Můžete nám poslat dotaz nebo se podívat na často kladené dotazy. Další informace naleznete v části [Samsung Members.](#page-78-0)
- **Obnovit**: Resetujte nastavení svého zařízení nebo proveďte reset na výrobní data. Můžete resetovat všechna nastavení, pouze síťová nastavení nebo nastavení usnadnění. Můžete také nastavit zařízení, aby se v předem nastavenou dobu restartovalo kvůli provedení optimalizace zařízení.

#### <span id="page-134-0"></span>**Přidání jazyků zařízení**

Můžete přidávat jazyky, které budete na zařízení používat.

1 Na obrazovce Nastavení klepněte na položku **Obecná správa** <sup>→</sup> **Jazyk a zadávání** <sup>→</sup> **Jazyk** <sup>→</sup> **Přidat jazyk**.

Chcete-li zobrazit všechny jazyky, které je možné přidat, klepněte na položku → **Všechny jazyky**.

- 2 Vyberte jazyk, který chcete přidat.
- 3 Chcete-li nastavit jazyk jako výchozí jazyk, klepněte na položku **Nas. jako vých.** Chcete-li zachovat stávající nastavení jazyka, klepněte na položku **Zachovat**.

Vybraný jazyk bude přidán do seznamu jazyků. Pokud změníte výchozí jazyk, bude vybraný jazyk přesunut do horní části seznamu.

Chcete.-li změnit výchozí jazyk v seznamu jazyků, přetáhněte  $\widehat{\mathcal{C}}$  vedle jazyka a přesuňte jej do horní části seznamu. Potom klepněte na položku **Použít**. Pokud některá aplikace výchozí jazyk nepodporuje, budou použit další podporovaný jazyk ze seznamu.

## **Usnadnění**

Nakonfigurujte různá nastavení pro usnadnění přístupu k zařízení.

Na obrazovce Nastavení klepněte na položku **Usnadnění**.

- **Čtečka displeje**: Aktivace funkce Voice Assistant, která poskytuje hlasovou zpětnou vazbu. Chcete-li zobrazit informace nápovědy a zjistit, jak funkci používat, klepněte na **Kurz**.
- **Zlepšení viditelnosti**: Přizpůsobte nastavení a vylepšete usnadnění pro uživatele s poruchou zraku.
- **Zvýraznění pro neslyšící**: Přizpůsobte nastavení a vylepšete dostupnost pro uživatele s poruchou sluchu.
- **Interakce a obratnost**: Přizpůsobte nastavení a vylepšete dostupnost pro uživatele s poruchou pohyblivosti.
- **Rozšířené nastavení**: Konfigurace nastavení pro přímý přístup a funkce oznámení.
- **Instalované služby**: Zobrazí služby usnadnění nainstalované v zařízení.

## **Aktualizace softwaru**

Software zařízení můžete aktualizovat pomocí služby firmware vzduchem (FOTA). Aktualizace softwaru si také můžete naplánovat.

Na obrazovce Nastavení klepněte na položku **Aktualizace softwaru**.

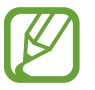

Pokud jsou pro zabezpečení vašeho zařízení a blokování nových typů bezpečnostních hrozeb vydány naléhavé softwarové aktualizace, budou nainstalovány automaticky bez vašeho souhlasu.

- **Stáhnout a instalovat**: Ruční vyhledání a stažení aktualizací.
- **Automaticky stahovat přes Wi-Fi**: Umožňuje nastavit zařízení tak, aby stahovalo aktualizace automaticky, kdykoli je připojeno k síti Wi-Fi.
- **Poslední aktualizace**: Zobrazí informace o poslední aktualizaci softwaru.

#### **Informace o aktualizacích zabezpečení**

Aktualizace zabezpečení jsou poskytovány s cílem posílit zabezpečení vašeho zařízení a chránit vaše osobní informace. Aktualizace zabezpečení určené pro váš model naleznete na adrese [security.samsungmobile.com](http://security.samsungmobile.com).

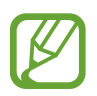

Web podporuje pouze některé jazyky.

## **Uživatelská příručka**

Zobrazí informace nápovědy, kde se naučíte používat zařízení a aplikace nebo konfigurovat důležité nastavení.

Na obrazovce Nastavení klepněte na položku **Uživatelská příručka**.

## **O telefonu**

Zpřístupněte si informace o zařízení.

Na obrazovce Nastavení klepněte na položku **O telefonu**.

Chcete-li změnit název zařízení, klepněte na položku **Upravit**.

- **Stav**: Zobrazí nejrůznější informace o zařízení, jako je stav karty SIM, MAC adresa Wi-Fi a sériové číslo.
- **Právní informace**: Zobrazí právní informace týkající se zařízení, jako jsou například bezpečnostní informace a licence open source.
- **Informace o softwaru**: Zobrazí informace o softwaru zařízení, jako je verze operačního systému a verze firmwaru.
- **Informace o baterii**: Zobrazí stav baterie zařízení a informace o ní.

# **Dodatek**

## **Řešení problémů**

Před kontaktováním servisního střediska společnosti Samsung zkuste použít následující řešení. Některé situace se nemusí týkat vašeho zařízení.

#### **Když zapnete zařízení nebo pokud zařízení používáte, vyzve vás k zadání jednoho z následujících kódů:**

- Heslo: Když je aktivní funkce zámek zařízení, musíte zadat heslo, které jste pro zařízení nastavili.
- PIN: Při prvním použití zařízení nebo když je nutné zadat kód PIN, musíte zadat kód PIN dodaný s kartou SIM nebo USIM. Tuto funkci můžete vypnout pomocí nabídky Zámek SIM karty.
- PUK: Karta SIM nebo USIM je zablokována obvykle kvůli opakovanému zadání nesprávného kódu PIN. Musíte zadat kód PUK, který jste obdrželi od poskytovatele služeb.
- Kód PIN2: Při otevření menu vyžadujícího PIN2 musíte zadat kód PIN2 dodaný s kartou SIM nebo USIM. Další informace získáte od svého poskytovatele služeb.

#### **Toto zařízení zobrazuje chybová hlášení sítě nebo služeb**

- Pokud se nacházíte v oblasti se slabým signálem nebo nedostatečným příjmem, můžete signál ztratit. Přesuňte se do jiné oblasti a zkuste to znovu. Během přesunu se mohou zobrazovat opakovaně chybové zprávy.
- Bez předplatného nelze získat přístup k některým možnostem. Další informace získáte od svého poskytovatele služeb.

#### **Zařízení se nezapne**

Pokud je baterie zcela vybitá, zařízení se nezapne. Před zapnutím zařízení baterii úplně nabijte.

#### **Dotykový displej reaguje pomalu nebo nesprávně**

- Pokud na dotykový displej nasadíte ochranu obrazovky nebo volitelné příslušenství, nemusí dotykový displej fungovat správně.
- Pokud máte rukavice, pokud se dotykového displeje dotýkáte špinavýma rukama nebo pokud klepnete na displej ostrým předmětem nebo nehtem, nemusí dotykový displej fungovat správně.
- Vlhké prostředí nebo styk s vodou může způsobit poruchu dotykového displeje.
- Restartujte zařízení a vymažte jakékoliv dočasné softwarové chyby.
- Ujistěte se, že je software zařízení aktualizován na nejnovější verzi.
- Pokud je dotykový displej poškrábaný nebo poškozený, navštivte servisní centrum Samsung.

#### **Zařízení zamrzá nebo se u něj objeví kritická chyba**

Zkuste následující řešení. Pokud není problém stále vyřešen, kontaktujte servisní středisko Samsung.

#### **Restart zařízení**

Pokud zařízení zamrzá nebo se zasekává, může být nezbytné zavřít všechny aplikace nebo zařízení vypnout a znovu zapnout.

#### **Nucený restart**

Pokud zařízení zamrzlo a neodpovídá, stiskněte zároveň vypínací tlačítko a tlačítko snížení hlasitosti a podržte je déle než 7 sekund, abyste zařízení restartovali.

#### **Resetování zařízení**

Pokud se pomocí způsobů uvedených výše nepodaří problém vyřešit, proveďte obnovení do továrního nastavení.

Spusťte aplikaci **Nastavení** a klepněte na položku **Obecná správa** → **Obnovit** → **Obnovit tovární data** → **Obnovit** → **Odstranit vše**. Před provedením obnovení do továrního nastavení si nezapomeňte zálohovat všechna důležitá data uložená v zařízení.

#### **Hovory nejsou spojovány**

- Zkontrolujte, zda jste se připojili ke správné mobilní síti.
- Ujistěte se, že jste nenastavili blokování telefonního čísla, které vytáčíte.
- Ujistěte se, že jste nenastavili blokování příchozího telefonního čísla.

#### **Ostatní vás během hovoru neslyší**

- Ujistěte se, že nezakrýváte vestavěný mikrofon.
- Ujistěte se, že se mikrofon nachází v blízkosti vašich úst.
- Pokud používáte sluchátko, ujistěte se, že je správně připojeno.

#### **Během hovoru je slyšet ozvěna**

Upravte hlasitost stisknutím tlačítka hlasitosti nebo se přesuňte na jiné místo.

#### **Mobilní síť nebo síť Internet se často odpojuje nebo je nedostatečná kvalita zvuku**

- Ujistěte se, že neblokujete interní anténu zařízení.
- Pokud se nacházíte v oblasti se slabým signálem nebo nedostatečným příjmem, můžete signál ztratit. Může docházet k problémům s konektivitou vlivem problémů se základní stanicí poskytovatele služeb. Přesuňte se do jiné oblasti a zkuste to znovu.
- Pokud používáte zařízení za jízdy, můžou se bezdrátové sítě odpojit vlivem problémů se sítí poskytovatele služeb.

#### **Ikona baterie je prázdná**

Baterie je vybitá. Nabijte baterii.

#### Dodatek

#### **Baterie se nenabíjí správně (pro nabíječky schválené společností Samsung)**

- Ověřte, zda je nabíječka správně připojena.
- Navštivte servisní středisko Samsung a nechejte vyměnit baterii.

#### **Baterie se vybíjí rychleji než po zakoupení**

- Pokud vystavíte zařízení nebo baterii velmi vysokým nebo nízkým teplotám, může dojít k omezení využitelné kapacity.
- Spotřeba baterie se zvyšuje, pokud používáte určité funkce nebo aplikace (například GPS, hry nebo internet).
- Baterie je spotřební zboží a její užitečná kapacita s postupem času klesá.

#### **Při spouštění fotoaparátu se zobrazí chybové zprávy**

K provozu fotoaparátu musí mít zařízení dostatek paměti a kapacity baterie. Pokud se při spouštění fotoaparátu zobrazí chybové zprávy, zkuste následující:

- Nabijte baterii.
- Uvolněte část paměti přesunutím souborů do počítače nebo odstraněním souborů ze zařízení.
- Restartujte zařízení. Pokud máte po vyzkoušení těchto rad stále problémy s použitím fotoaparátu, kontaktujte servisní centrum Samsung.

### **Kvalita fotografií je nižší než na náhledu**

- Kvalita fotografií se může lišit v závislosti na okolí a používané metodě fotografování.
- Pokud pořizujete fotografie v tmavých místech, v noci nebo uvnitř, může se na snímcích objevit šum nebo mohou být snímky neostré.

#### **Při otevírání multimediálních souborů se zobrazují chybové zprávy**

Pokud se zobrazí chybové zprávy nebo nedojde ke spuštění přehrávání multimediálních souborů po jejich otevření v zařízení, vyzkoušejte následující možnosti:

- Uvolněte část paměti přesunutím souborů do počítače nebo odstraněním souborů ze zařízení.
- Ujistěte se, že hudební soubor není chráněn službou DRM (Digital Rights Management). Pokud je soubor chráněn službou DRM, ujistěte se, že máte příslušnou licenci nebo klíč k přehrávání souboru.
- Ověřte, zda jsou formáty souborů podporovány zařízením. Pokud není formát souboru zařízením podporován, například DivX nebo AC3, nainstalujte aplikaci, která ho podporuje. Pro potvrzení formátu souborů, které vaše zařízení podporuje, navštivte stránku [www.samsung.com](http://www.samsung.com).
- Vaše zařízení podporuje fotografie a videa zachycená pomocí zařízení. Fotografie a videa zachycená jinými zařízeními nemusí správně pracovat.
- Vaše zařízení podporuje multimediální soubory, jejichž použití bylo autorizováno poskytovatelem síťových služeb nebo poskytovateli dodatečných služeb. Některý obsah dostupný na síti Internet, například vyzváněcí tóny, videa nebo tapety se nemusí správně zobrazit.

#### **Bluetooth nefunguje správně**

Pokud se nedaří vyhledat další zařízení Bluetooth nebo pokud dochází k problémům s přípojením nebo s výkonem, zkuste následující:

- Ujistěte se, že je zařízení, ke kterému se chcete připojit, připraveno na načtení nebo připojení.
- Ujistěte se, že vaše zařízení a další zařízení Bluetooth se nachází v maximálním dosahu funkce Bluetooth (10 m).
- Na svém zařízení spusťte aplikaci **Nastavení**, klepněte na položku **Připojení**, potom klepněte na přepínač **Bluetooth**, abyste jej znovu aktivovali.
- Na svém zařízení spusťte aplikaci **Nastavení**, klepněte na položku **Obecná správa** → **Obnovit** → **Obnovit nastavení sítě** → **Vynulovat nastavení** → **Obnovit**, abyste resetovali síťová nastavení. Při provedení resetu můžete přijít o informace o registraci.

Pokud výše uvedené rady problém nevyřešily, kontaktujte servisní centrum Samsung.

### **Připojení není při připojení zařízení k počítači navázáno**

- Dbejte na to, aby byl používaný kabel USB kompatibilní se zařízením.
- Zkontrolujte, zda jsou v počítači nainstalovány správné ovladače a že jsou aktuální.
- Pokud jste uživatel systému Windows XP, ujistěte se, že máte v počítači nainstalován servisní balíček Windows XP Service Pack 3 nebo novější verzi.

#### **Zařízení nemůže najít vaši aktuální polohu**

Signály GPS mohou být blokovány překážkami, například stěnami domu. Nastavte zařízení, aby k vyhledávání aktuální polohy v těchto situacích používalo sítě Wi-Fi nebo mobilní sítě.

#### **Došlo ke ztrátě dat uložených v zařízení**

Vždy vytvářejte záložní kopie všech důležitých dat uložených v zařízení. V opačném případě nebude možné v případě poškození nebo ztráty data obnovit. Společnost Samsung neponese odpovědnost za ztrátu dat uložených v zařízení.

#### **Po celém obvodu pouzdra zařízení se objevila úzká mezera**

- Tato mezera je nezbytný konstrukční prvek protože může docházet k lehkým otřesům nebo vibracím součástí.
- Časem může tření mezi součástmi způsobit, že se tato mezera mírně rozšíří.

#### **V úložišti zařízení není dostatek místa**

Uvolněte místo v úložišti odstraněním nepotřebných dat, například z mezipaměti, pomocí funkce péče o zařízení nebo ručním odstraněním nepoužívaných aplikací nebo souborů.

#### **Na domovské obrazovce se nezobrazuje tlačítko Aplikace**

Obrazovku Aplikace můžete bez použití tlačítka Aplikace otevřít tažením nahoru nebo dolů na domovské obrazovce. Chcete-li tlačítko Aplikace zobrazit ve spodní části domovské obrazovky, spusťte aplikaci **Nastavení** a klepněte na položku **Zobrazení** → **Domovská obrazovka**, a potom funkci aktivujte klepnutím na přepínač **Tlačítko Aplikace**.

#### **Tlačítko Domů se nezobrazuje**

Při používání určitých aplikací nebo funkcí může zmizet navigační panel s tlačítkem Domů. Chcete-li zobrazit navigační panel, potáhněte nahoru z dolního okraje displeje.

#### **Na panelu s oznámeními se nezobrazuje panel přizpůsobení jasu obrazovky**

Otevřete panel s oznámeními přetažením stavového řádku dolů a poté přetáhněte panel s oznámeními směrem dolů. Klepněte na položku V vedle panelu přizpůsobení jasu a klepnutím na přepínač **Zobrazit ovládací prvek nahoře** funkci aktivujte.

#### **Služba Samsung Cloud nefunguje**

- Ujistěte se, že jste správně připojeni k síti.
- Během servisní kontroly služby Samsung Cloud ji nemůžete používat. Zkuste to prosím později.

## **Vyjmutí baterie**

- **Za účelem vyjmutí baterie se obraťte na autorizované servisní centrum. Pokyny pro vyjmutí baterie naleznete na adrese [www.samsung.com/global/ecodesign\\_energy.](http://www.samsung.com/global/ecodesign_energy)**
- Pro svou bezpečnost se **nepokoušejte vyjmout** baterii sami. Pokud by nebyla baterie správně vyjmuta, mohlo by dojít k poškození baterie a zařízení, k poranění osob a/nebo by zařízení mohlo přestat být bezpečné.
- Společnost Samsung nenese zodpovědnost za případné škody nebo ztráty (na základě smlouvy nebo občanskoprávního deliktu včetně nedbalosti), které by mohly pramenit z nedodržování přesného znění těchto varování a pokynů, kromě úmrtí nebo poranění osob způsobených nedbalostí společnosti Samsung.
## **Copyright**

Copyright © 2019 Samsung Electronics

Tato příručka je chráněna mezinárodními zákony o autorských právech.

Žádná část této příručky nesmí být reprodukována, šířena, překládána nebo předávána žádnou formou nebo způsobem, elektronicky ani mechanicky, včetně fotokopií, natáčení ani žádnými jinými systémy pro ukládání, bez předchozího písemného svolení společnosti Samsung Electronics.

## **Ochranné známky**

- SAMSUNG a logo SAMSUNG jsou registrované ochranné známky společnosti Samsung Electronics.
- Bluetooth<sup>®</sup> je registrovaná ochranná známka společnosti Bluetooth SIG, Inc. na celém světě.
- Wi-Fi®, Wi-Fi Protected Setup™, Wi-Fi Direct™, Wi-Fi CERTIFIED™ a logo Wi-Fi jsou registrované ochranné známky sdružení Wi-Fi Alliance.
- Vyrobeno na základě licence poskytnuté společností Dolby Laboratories. Dolby, Dolby Atmos, a symbol dvojitého D jsou ochranné známky společnosti Dolby Laboratories.
- Všechny ostatní ochranné známky a autorská práva jsou majetkem příslušných vlastníků.

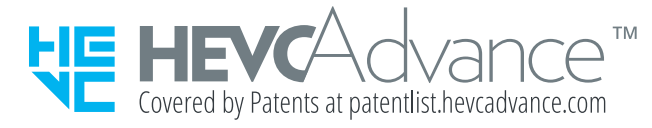